# 取扱説明書

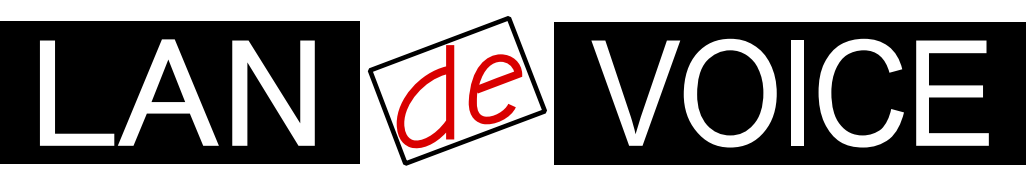

Network Telephony Adaptor

# マルチキャストー斉同報サ LANdeVOICE MCS401

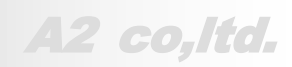

**LdV4-MCS401-2.1-2102**

## <span id="page-1-0"></span>安全上のご注意

ここには、使用者および他の人々への危害や財産への損害を未然に防ぎ、ご購入 頂いた製品を安全にお使い頂くための注意事項が記載されています。内容をご理 解のうえ、正しくお使いください。

お客様または第三者が被った下記のすべての損害について、当社及び販売会社 は、一切その責任を負いませんので、予めご承知おきください。

- 本製品の使用・使用誤りによって生じた、本製品に起因するあらゆる故障・誤動 作、事故・人身・経済損害等
- 本製品の使用中に停電等の外部要因によって生じた、事故・人身・経済損害等

本製品(ソフトウェアを含む)は日本国内仕様であり、外国の規格等には準拠して おりません。日本国外で使用された場合、当社は一切の責任を負いかねます。当 社は本製品に関し、海外の保守サービス及び、技術サポート等を行っておりませ ん。

使用している表示と絵記号の意味

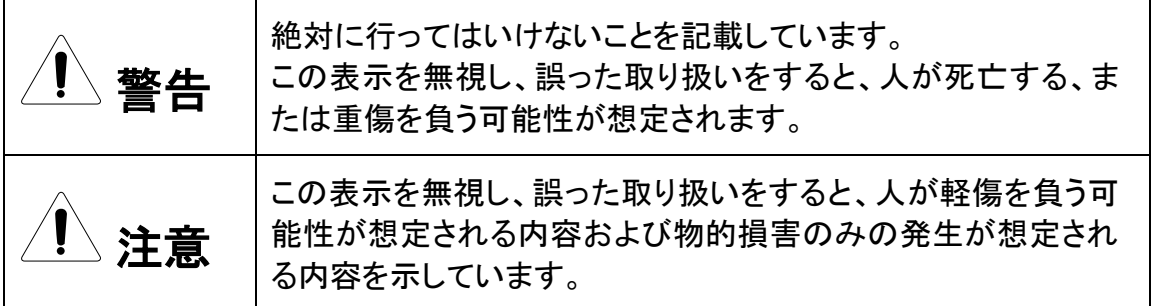

表示内容を無視して誤った使い方をしたときに生じる危害や損害の程度を、次の表示で区分し ております。

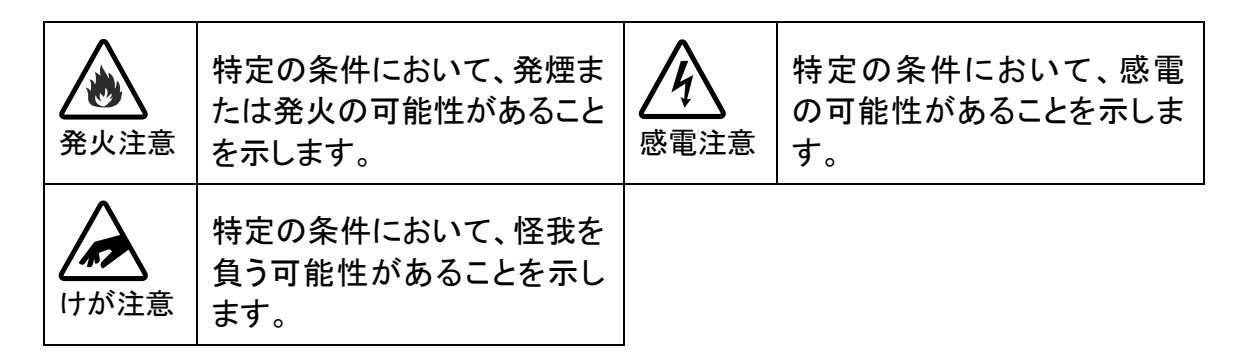

お守り頂く内容の種類を、次の表示で区分しております。

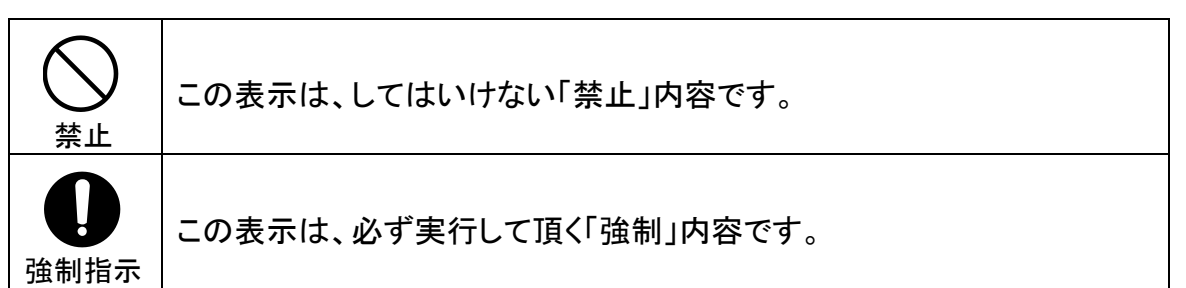

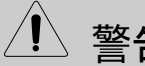

警告 火災・感電・けがを防ぐために

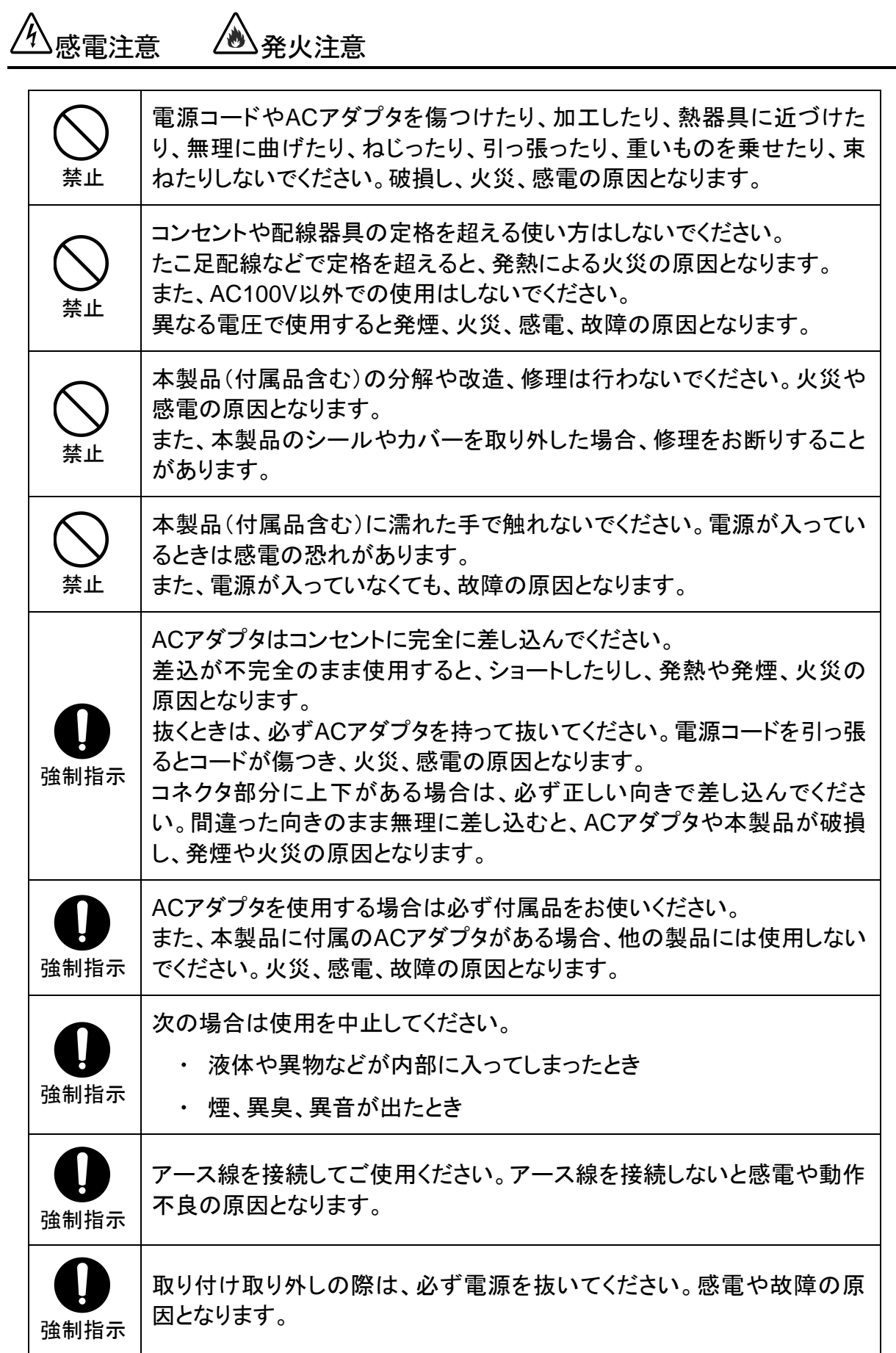

注意

## $\bigwedge$ 落雷注意

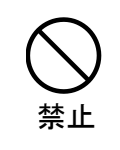

雷が鳴ったら本製品や電源コード、接続されているケーブル類には触れ ず、他機器の取り付け/取り外し等も行わないでください。落雷による感電 の原因となります。

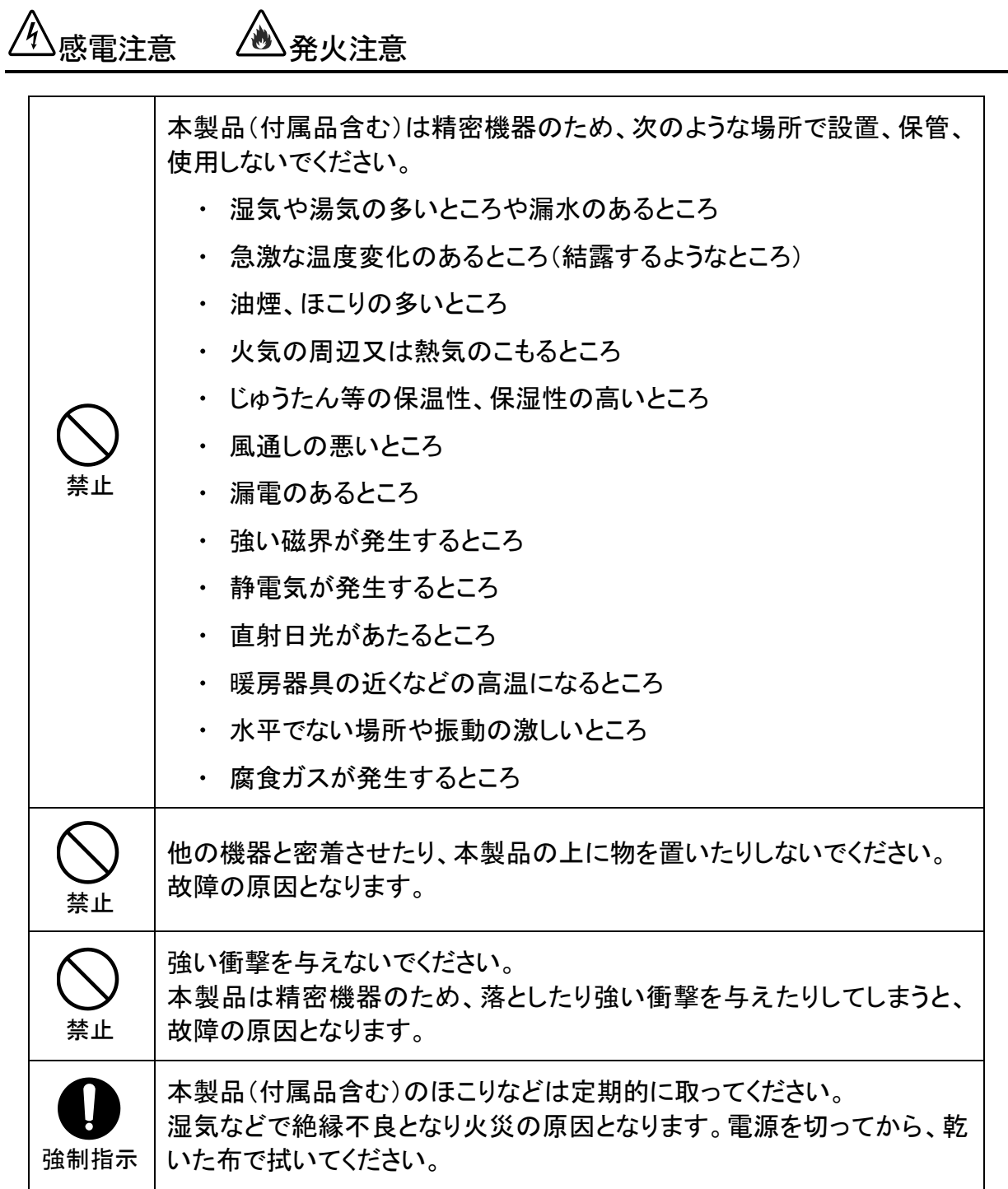

## けが注意

強制指示 お子様の手の届く場所へ設置、保管しないでください。 本製品(付属品含む)の内部やケーブル、コネクタ類に小さなお子様の手 が届かないように機器を設置してください。 小さなお子様がご利用になる場合は、製品の取り扱い方法を理解した大 人の監視、指導のもとで行うようにしてください。

設置について

以下の場合には、正規オプション品の「LANdeVOICE4 固定金具キット」をご使用頂 けます。

- 本製品を壁掛け設置する場合  $\bullet$
- 本製品を単独で平置きする際に固定したい場合  $\bullet$

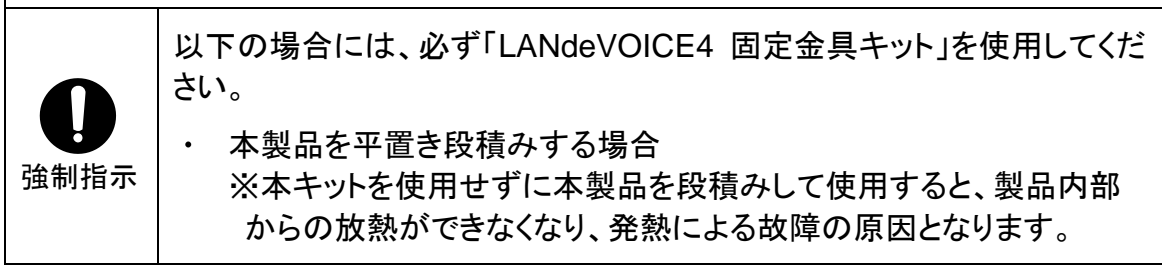

その他

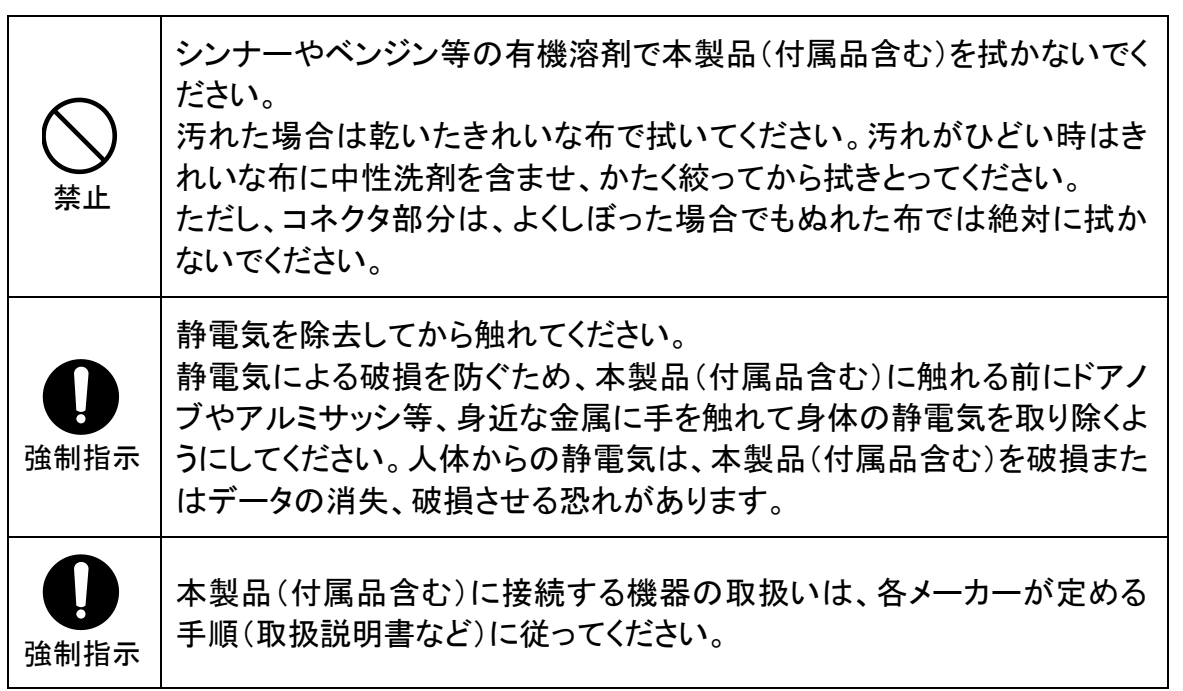

## <span id="page-5-0"></span>はじめに

このたびは、LANdeVOICE MCS401(本製品)をお買い上げ頂き、誠に ありがとうございます。本製品は、通話による音声のやり取りをネットワ ーク(IPネットワーク)を介して行う装置です。

本書は、本製品を正しくご利用頂くための手引です。ご使用前に必ず 本書をよくお読み頂き、安全に使用でき、かつ本来の性能を十分に発 揮できますよう、正しくお取り扱いください。

お読みになったあとは、必要な時にいつでもご覧頂けるように、大切に 保管してください。

本製品に関する最新情報(ソフトウェアのバージョンアップ情報など)は、 弊社のホームページでお知らせしておりますのでご覧ください。

https://www.a-2.co.jp/LANdeVOICE/

#### 本書の表記について

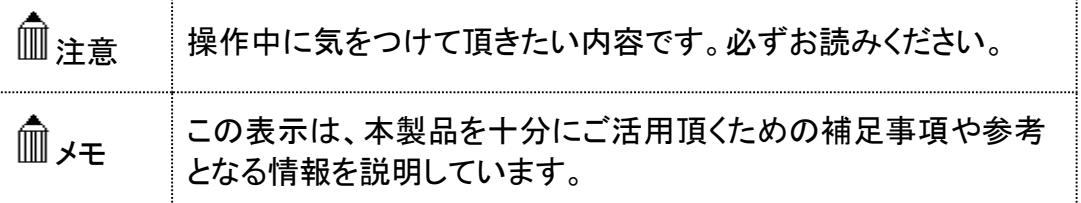

- ⚫ 本書の記載内容の一部または全部を無断で転載することを禁じます。
- ⚫ 本書の記載内容は将来予告なく変更されることがあります。
- 本書の内容については万全を期して作成致しておりますが、記載漏れや不審 な点がありましたらご一報くださいますようお願い致します。
- LANdeVOICE は「外国為替および外国留易管理法」に基づいて規制される戦 略物資(または役務)には該当しません。
- Windows および Windows 10 は米国 Microsoft 社の商標です。
- LANdeVOICE は株式会社エイツーの登録商標です。

<span id="page-6-0"></span>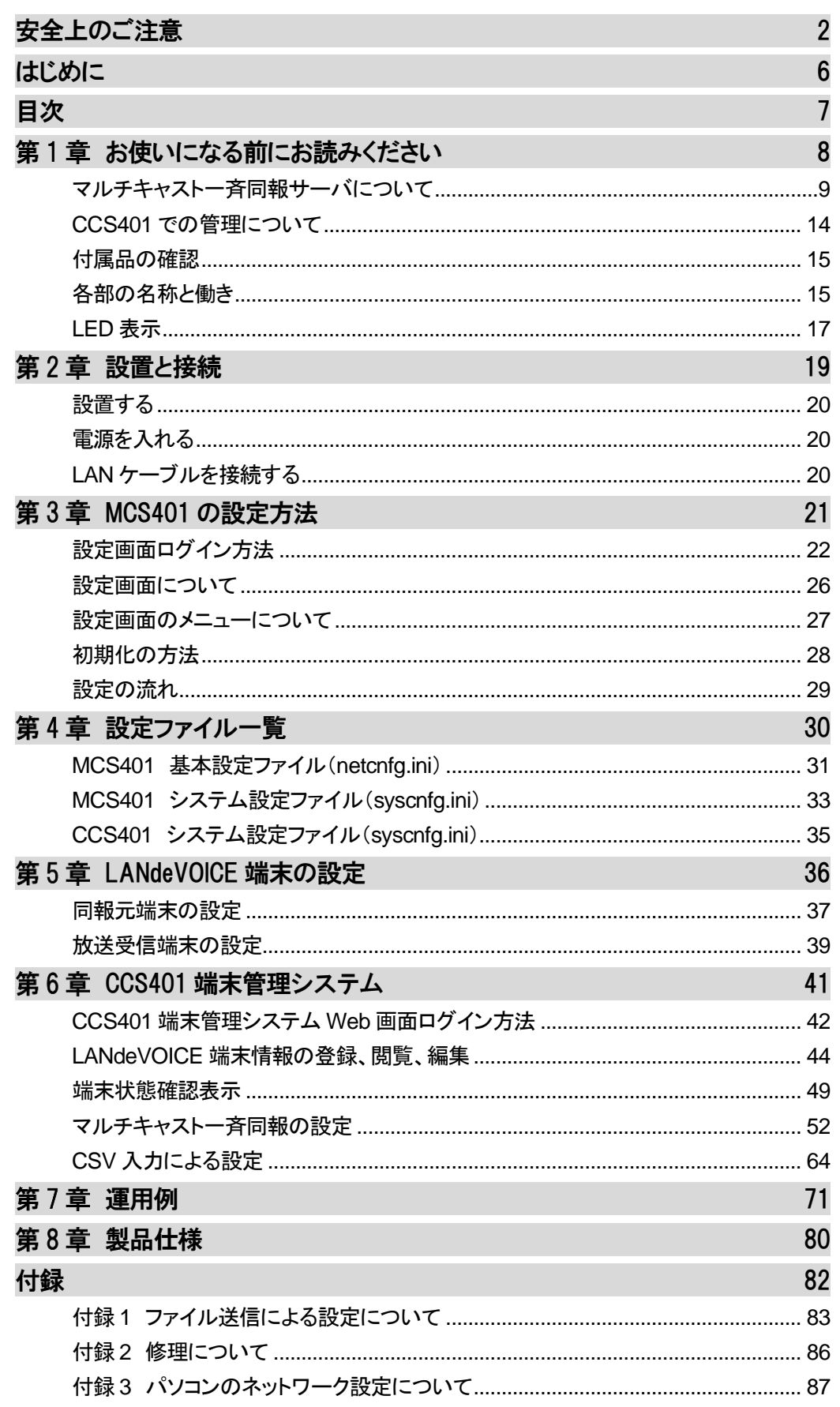

## <span id="page-7-0"></span>第1章 お使いになる前にお読みください

この章では、マルチキャスト一斉同報についてや、MCS401 の各部の名称と 働きなどについて説明します。

● マルチキャストー斉同報サーバについて

1 概要

2 開始音・終了音再生機能

3 放送チャンネルのグループ化機能

4 端末管理機能

- CCS401 での管理について
- 付属品の確認
- 各部の名称と働き

1 前面

2 背面と上面

● LED表示

### <span id="page-8-0"></span>マルチキャスト一斉同報サーバについて

運用するためには以下の製品が必ずセットで必要になります。

□ LANdeVOICE CCS401(Ver.2.2.0 以上)

□ LANdeVOICE MCS401

いずれか片方のみでの運用はできませんのでご注意ください。 ※必要に応じてCCS401 の取扱説明書もご参照ください。

以下、MCS401 の機能を説明します。

### **1** 概要

MCS401 はマルチキャスト一斉同報(放送)機能を持ったサーバです。

#### ■マルチキャスト一斉同報とは

マルチキャスト通信方式を使用し、同報元端末の音声をIPネットワーク経由で LANdeVOICEの各受信端末へ配信します。MCS401 から各受信端末までの配信 方式がマルチキャストになります。

・マルチキャストに対応したネットワーク環境が必要です。

・受信端末に放送受信設定をする必要があります(第 5 章参照)。

#### ■用語解説

放送チャンネル: 電話番号、チャンネル番号、放送の優先度、開始音・終了音が 設定された放送の単位

※以下、「放送CH」と略します

電話番号: 同報元端末から放送CHへ放送を行うためにダイヤルする番号 チャンネル番号: LANdeVOICE端末が放送を受信するために設定する番号 ※server.iniに記述するMCH番号

放送チャンネルグループ: 複数の放送CHをグループ化したもの ※以下、「放送CHグループ」と略します

#### ■仕様

最大登録電話番号数: 800 件(CCS401 の端末管理システムの登録可能件数) 放送受信可能端末数: 理論上無制限 最大登録放送CH数: 255 放送CH 登録可能優先度: 1~255 最大同時同報数: 19+1(チャンネル番号 1 固定)=20 放送CH ※PBSPシリーズの場合 9+1=10 放送CH 最大登録放送CHグループ数: 10 グループ ※1 グループ 20 放送CHまで、 うち 1 つはチャンネル番号 1 を含むこと必須

### 注意 ネットワーク環境について

セグメントを越えてマルチキャスト一斉同報を行う場合、ルータが受信端末 からのIGMPパケットを処理できる必要があります。 受信端末はIGMPv2 プロトコルを使用します。

#### ■一斉同報の流れ

同報元端末(下図ではPBSP)からMCS401 に発信すると、登録された該当放送CH の放送が開始され、あらかじめその放送CHの受信設定をしている端末に対して一 斉同報が行われます。

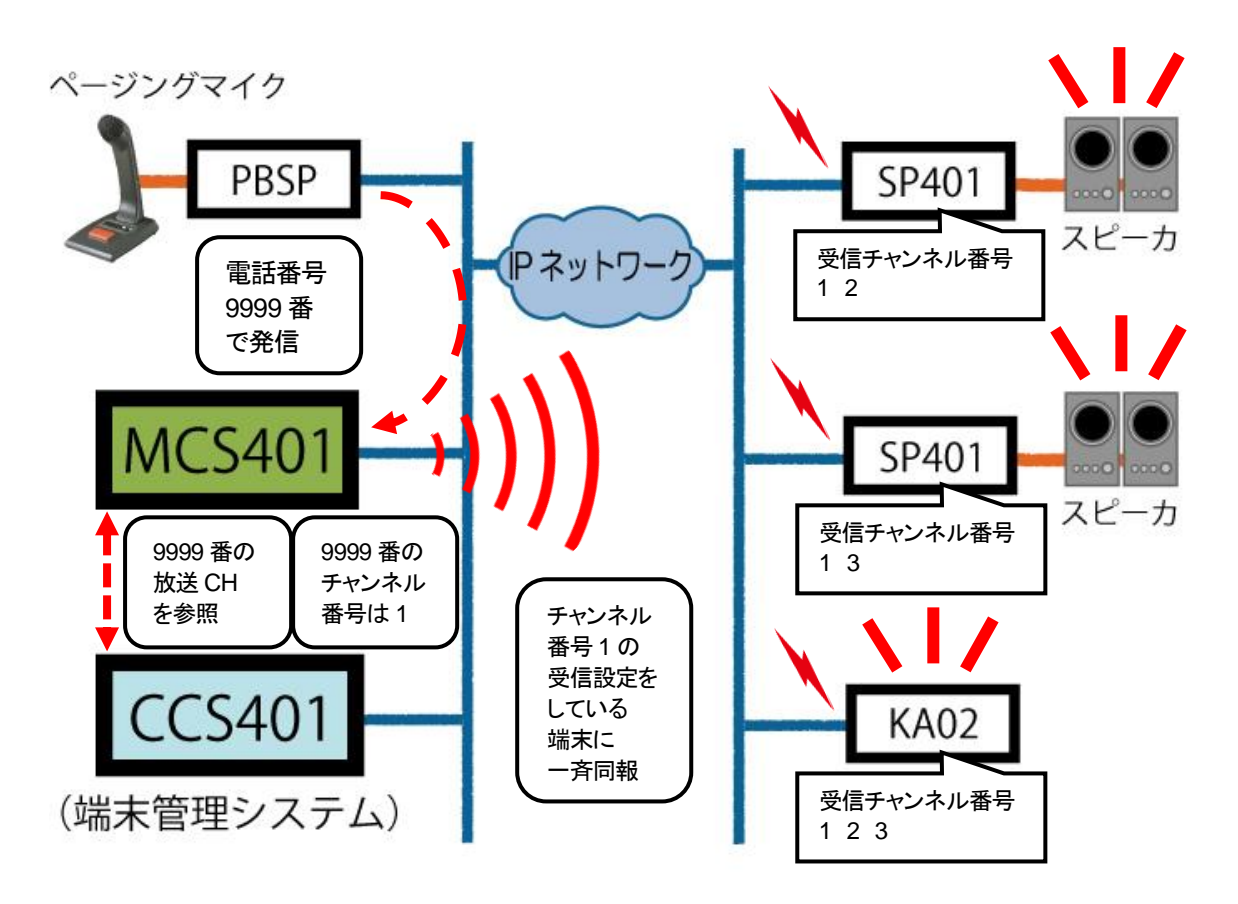

※放送を受信するには端末側での設定([P.39](#page-38-0)、[40](#page-39-0) 参照)が必要です。

#### ■制限

- ・一つの同報に対して受信端末台数の制限はありません。
- ・同時同報数合計 20(チャンネル番号 1 を含む)を超えて一斉同報を行うことはでき ません。
- ・受信端末になることができるのはSP401、PBSP、PBSP-SIO、PBSP-BL、KA02 のみです。
- ・受信端末は機種によって対応する放送プロトコルが異なります。MCS401 のパラ メータ「MCS\_TYPE」([P.33](#page-32-1) 参照)にて放送プロトコルを選択するようになっており、 それぞれの対応機種は下表の通りになっています。対応する放送プロトコルが異 なる機種を混在させないようご注意ください。

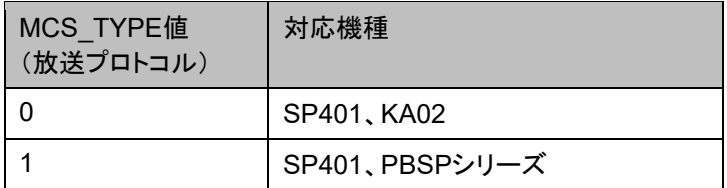

#### ■放送の優先度

複数の放送を同時に受信した端末については、優先度がより高い放送CHが放送さ れます([P.56](#page-55-0) 参照)。

例えば、チャンネル番号 1、2、3 の受信設定をしている 1 台の受信端末が同時に 複数の放送を受信する場合、以下のような動きになります。

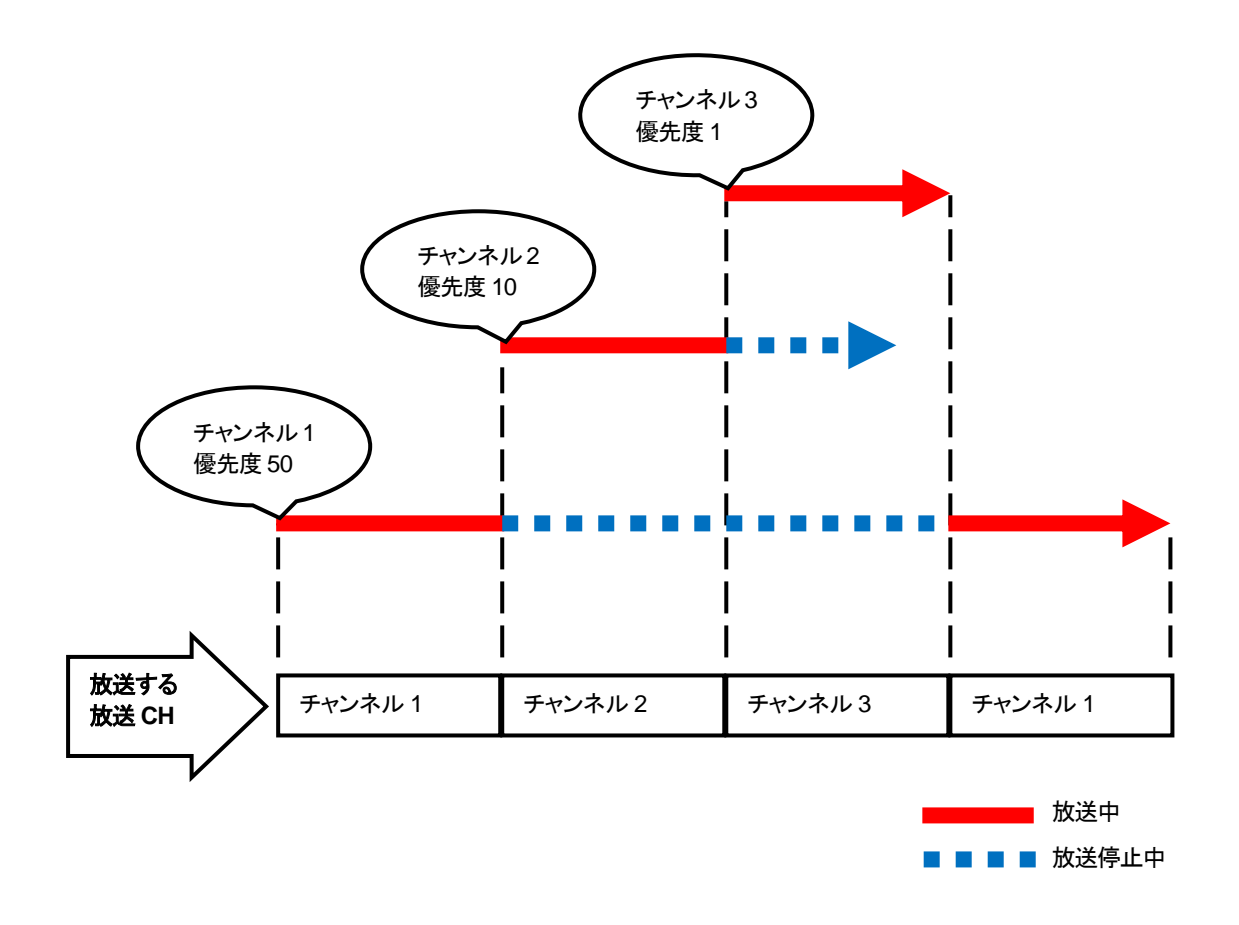

- **1** チャンネル番号 1 の放送CHを受信 チャンネル番号 1 の放送CHを放送します。
- **2** チャンネル番号 2 の放送CHを受信

チャンネル番号 2 の放送CHの優先度はチャンネル番号 1 の放送CHの優先度 より高いため、チャンネル番号 2 の放送CHを割り込みで放送します。

**3** チャンネル番号 3 の放送CHを受信

チャンネル番号 3 の放送CHの優先度はチャンネル番号 2 の放送CHの優先度 より高いため、チャンネル番号 3 の放送CHを割り込みで放送します。

**4** チャンネル番号 3 の放送CHが終了

現在放送している放送CHが終了した場合、1 つ前の放送CHに戻ります。上図 の場合はチャンネル番号 2 の放送CHがすでに終了しているため、チャンネル 番号 1 の放送CHに戻り、途中から放送を再開します。

#### **2** 開始音・終了音再生機能

一斉同報の開始時と終了時に、チャイム音等を再生することができます。([P.56](#page-55-0)、[63](#page-62-0) 参照)。

・放送CHごとに開始音・終了音を設定することができます。

・MCS401 及び放送受信端末に同じ音源ファイル(WAVファイル)がインストールさ れている必要があります。

・MCS401 には工場出荷時に以下のファイルがインストールされています。

- 1.wav (開始音:サイレン音) 2.wav (開始音:サイレン音) 3.wav (開始音:チャイム音 上がり) 129.wav (終了音:チャイム音 下がり) 130.wav (終了音:チャイム音 下がり)
- 131.wav (終了音:チャイム音 下がり)
- 
- ・放送受信端末を 2018 年 7 月以前に購入している場合は音源ファイルをアップ デートする必要があります。
- ・同報元端末側には開始音・終了音が聞こえません。
- ※MCS401 にインストールされている音源ファイルの長さが、放送受信端末側 での開始音・終了音再生に要する時間となります。
- ※MCS401 ではインストールした音源ファイルを開始音・終了音設定時に試聴 することもできます。
- ※音源ファイルのインストールは、MCS401 及び各放送受信端末の設定画面 メニュー「ファイル送信/バックアップファイル復元」にて行います。

※音源ファイルは弊社Webサイトからダウンロード可能です。 https://www.a-2.co.jp/landevoice/support/firmware.html お客様で音源ファイルを用意する場合の形式等についてはお問い合わせ ください。

#### **3** 放送チャンネルのグループ化機能

複数の放送CHをグループ化することができます([P.58](#page-57-0)、[60](#page-59-0)、[61](#page-60-0) 参照)。 例えば放送先拠点別に放送CHを設計した場合、本機能で放送先拠点をグループ 化できることになります。

・最大 10 グループ、1 グループ最大 20 放送CH(うち 1 つはチャンネル番号1を 含むことが必須)をグループ化できます。

#### ※チャンネル番号 **1** を除いて **20** 放送**CH**を設定した場合は放送することが できません。

- ・グループ化した放送CHの内、放送受信端末側で複数の放送CHを受信する設定 になっている場合、優先度の高い放送CHが放送されます。
- ・開始音・終了音はグループ内の各放送CHに設定されているものが再生されま す。再生時間が一番長いものに合わせて放送が開始されます。
- ・放送中の放送CHが含まれたグループには放送をかけることができません。

### **5** 端末管理機能

CCS401 に搭載の端末管理システムWeb画面にて、マルチキャスト一斉同報の放 送CH登録を行います。端末やサーバの通信状態等の確認もすることができます。

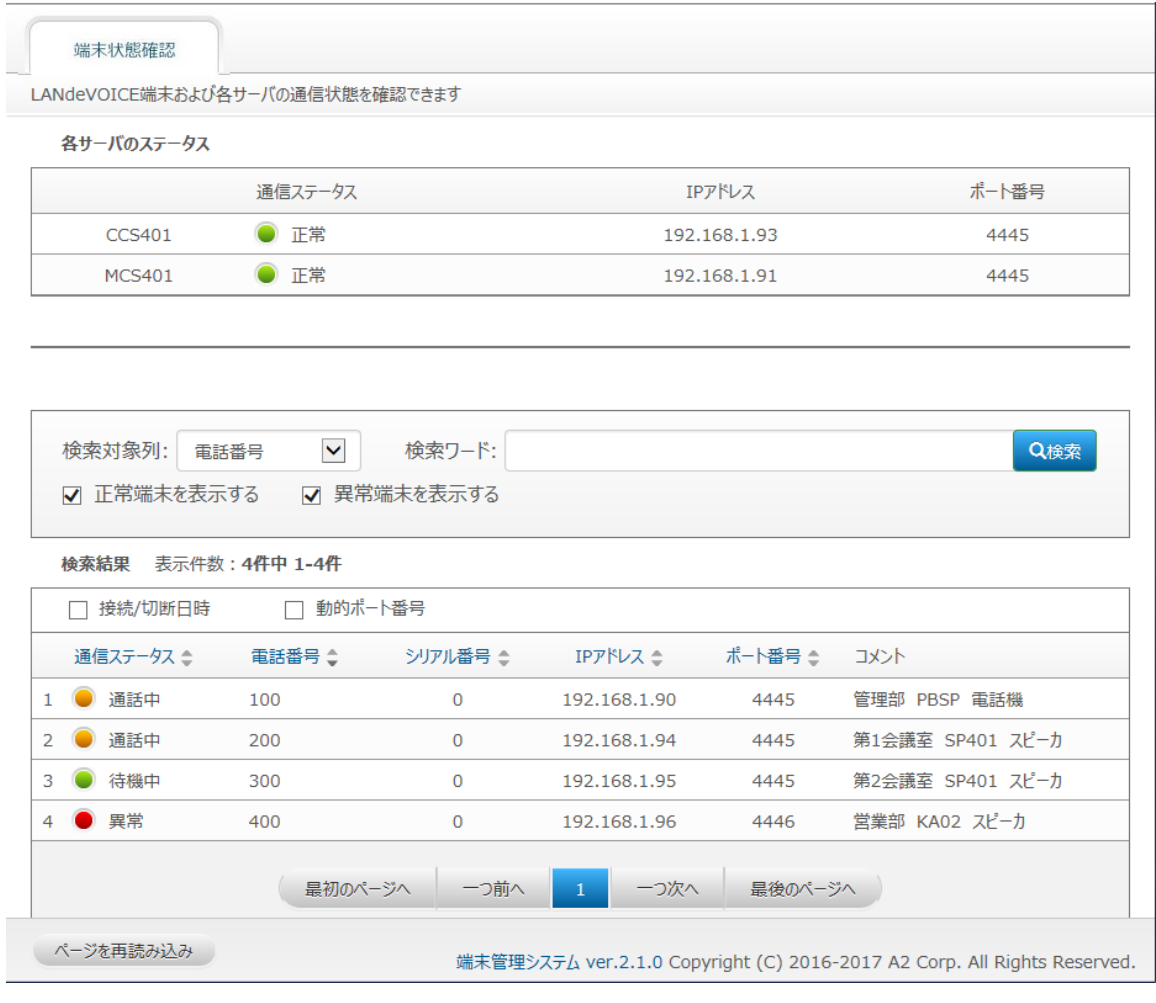

#### <span id="page-13-0"></span>**CCS401** での管理について

CCS401 でLANdeVOICE端末の管理を行うために必要な事柄や前 提について説明します。

- **1** CCS401 には固定IPアドレスが必要です。
- **2** LANdeVOICE端末にはCCS401 のIPアドレスを登録する必要があります。

端末はCCS401 にステータス通知を行い、CCS401 はその通知内容を端末管 理システムに反映します。端末にCCS401 のIPアドレスを登録しないとこのステ ータス通知を行うことができません。 ※具体的な設定方法については第 5 章をご覧ください。

**3** LANdeVOICE端末はIPアドレスまたはシリアル番号で管理されます。

端末のIPアドレスが固定の場合はIPアドレスで管理されます。 IPアドレスが動的の場合はシリアル番号で管理されるため、シリアル番号の登 録を行う必要があります。 ※具体的な登録方法については[P.46](#page-45-0)、[47](#page-46-0) をご覧ください。

**4** LANdeVOICE端末はできるだけ短い間隔でステータス通知を行う必要がありま す。

端末のステータス通知の間隔が長ければ長いほど、端末管理システムへの反 映が遅れます。端末管理システムをできるだけ最新状態で活用するために、各 端末のステータス通知間隔を 3 分に設定することを推奨します。 ※具体的な設定方法については第 5 章をご覧ください。

- **5** 端末管理システムでの初回端末登録時や一括編集時には「CSV入力タブ」を使 用することをおすすめします([P.64](#page-63-0) 参照)。 それ以外のメンテナンス (端末の追加、登録済み端末情報の変更)時は 「LANdeVOICE端末情報」タブを使用することをお勧めします([P.44](#page-43-0) 参照)。
- **6** LANdeVOICE端末のIPアドレスは端末側でしか変更できません。 端末のIPアドレスは端末管理システムで閲覧することはできますが、変更する ことはできません。変更したい場合は各端末で設定変更を行ってください。

### <span id="page-14-0"></span>付属品の確認

MCS401 をご使用になる前に、以下のものが同梱されていることをご 確認ください。万が一、欠品・不良などがございましたら、お買い上げ 頂いた販売店または代理店までご連絡ください。 □ LANdeVOICE MCS401 本体 □ ACアダプタ (専用アダプタ 9V 1A) □ LANケーブル (ストレート 3m) □ 取扱説明書 (本書) □ 保証書 (本書末尾) □ シリアルシール

### <span id="page-14-1"></span>各部の名称と働き

**1** 前面

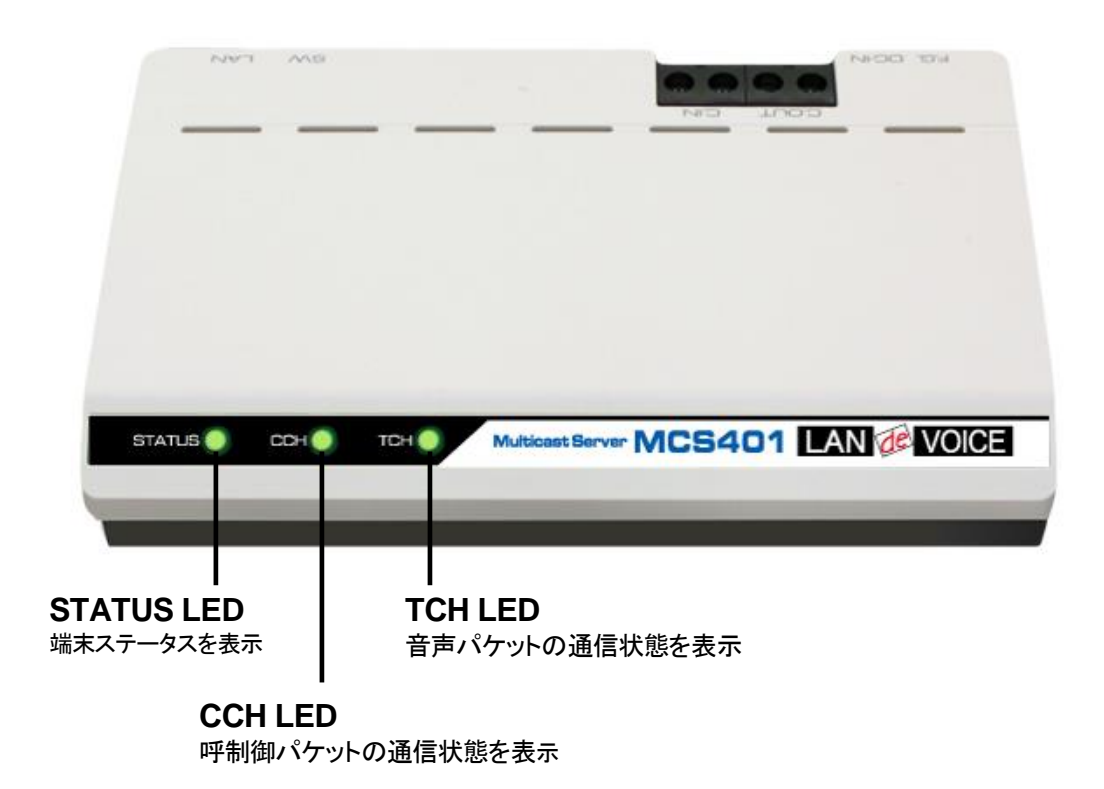

### **2** 背面と上面

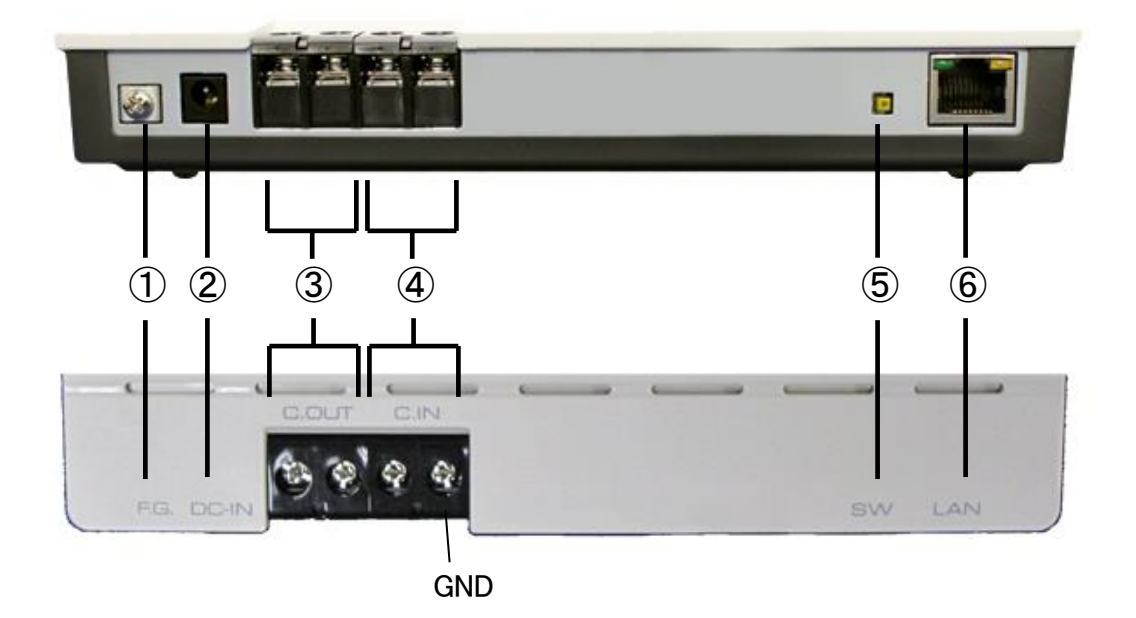

- ① F.G. 接地(アース)端子
- ② DC-IN 付属の AC アダプタを接続
- ③ C.OUT 使用しません ※将来拡張用
- ④ C.IN 使用しません ※将来拡張用
- ⑤ SW 初期化用プッシュスイッチ([P.28](#page-27-0) 参照)
- ⑥ LAN RJ-45 ネットワークケーブル(10BASE-T/100BASE-TX)を接続

## <span id="page-16-0"></span>**LED**表示

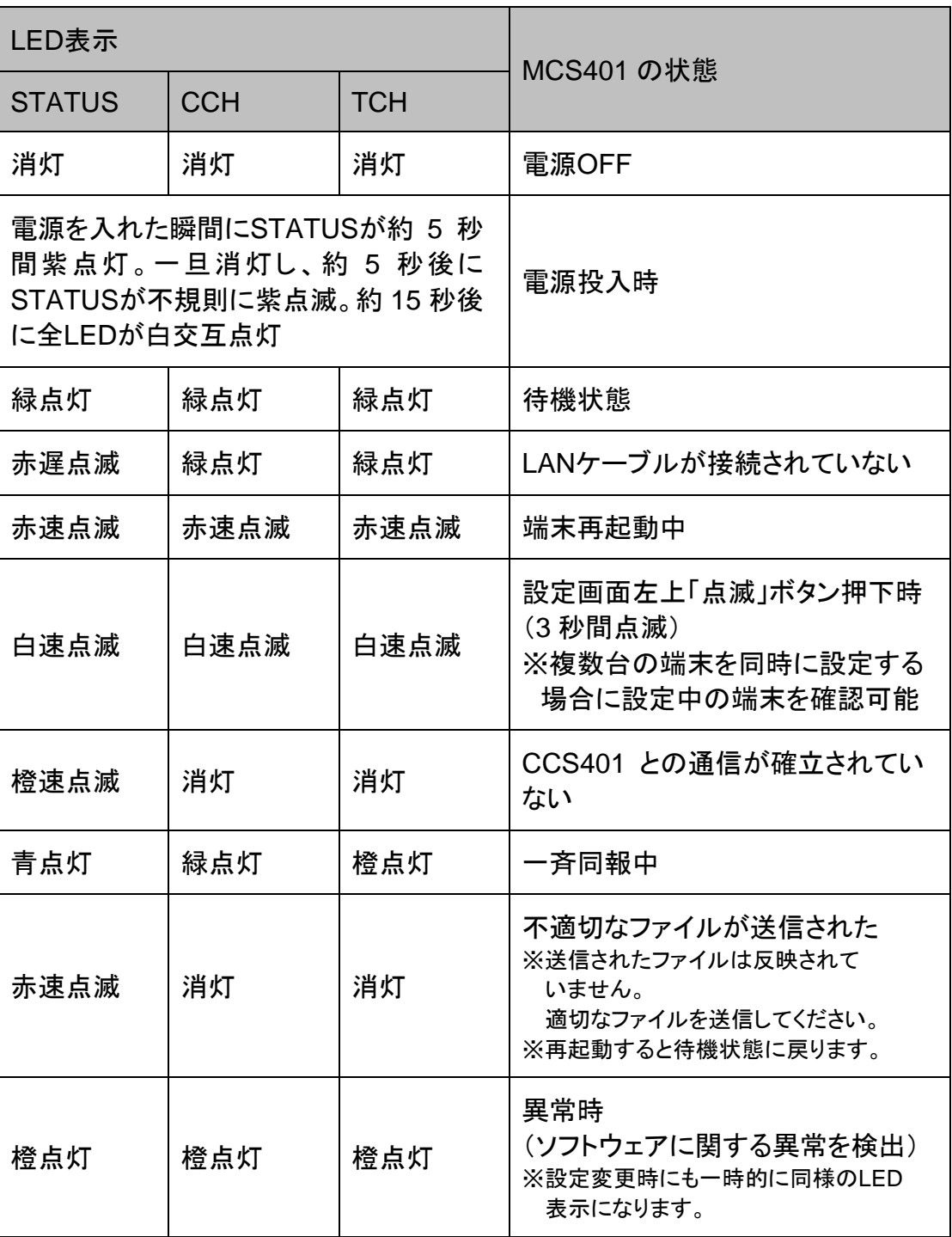

### メモ 異常時の対処

端末状態のLEDが異常時の状態を表しているときには、お客様では復旧 できません。修理が必要となりますので、お手数ですが、お買い求め頂い た代理店または販売店へご連絡ください。

または、弊社Webサイトよりメールにてお問い合わせください。 https://www.a-2.co.jp/LANdeVOICE/

なお、機能追加等の理由でファームウェアのバージョンが更新され、予告 なく仕様が変更されている場合があります。 弊社Webサイトにて随時情報が更新されていますので、ご確認くださいま すよう、お願いいたします。

## <span id="page-18-0"></span>第2章 設置と接続

この章では、MCS401 の設置と各機器との接続方法について説明します。 設置する前に、P[.2](#page-1-0)「安全上のご注意」を必ずお読みください。 手順としては、第 3、4 章の設定を先に行った方がスムーズな場合があります。

- 設置する
- 電源を入れる
- LANケーブルを接続する

#### <span id="page-19-0"></span>設置する

通常設置の場合は、MCS401 のゴム脚(滑り止めシール)が付いている面を下に して設置してください。

壁掛け設置をする場合や平置きで台に固定する場合は、正規オプション品の 「LANdeVOICE4 固定金具キット」を使用することを推奨します。

平置き段積みする場合には、必ず「LANdeVOICE4 固定金具キット」を使用して設 置してください。

### <span id="page-19-1"></span>電源を入れる

**1** MCS401 には電源スイッチはありません。ACアダプタのコネクタ部分を「DC-IN」に接続し、プラグ部分をコンセントに差し込むと電源が入ります。 ※必要に応じて、アースを接続してください。

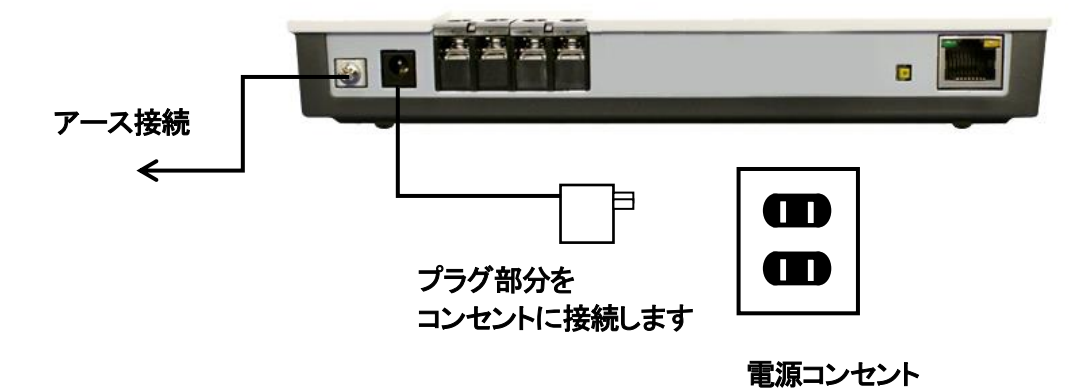

**2** MCS401 の電源を切るには、プラグ部分を電源コンセントから抜きます。

### <span id="page-19-2"></span>**LAN**ケーブルを接続する

- **1** LANケーブルを「LAN」と書かれたポートに接続します。 ケーブルはカチッと音がするまでしっかりと差し込んでください。
- **2** LANケーブルの反対側をHUBまたはルータなどのネットワーク機器に 接続してください。

### メモ LAN ポートのリンクランプを確認してください MCS401 とネットワーク機器が正しく接続されている場合は、電源投入後 にLANポートのリンクランプが点灯します。ご使用になる前にリンクランプ が点灯しているかご確認ください。

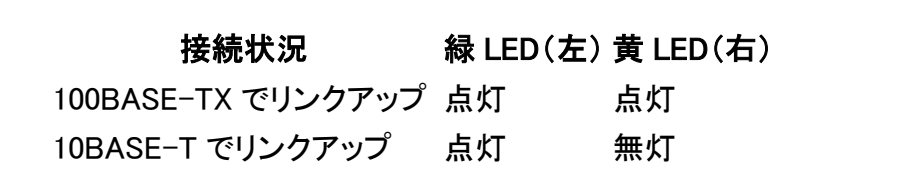

## <span id="page-20-0"></span>第3章 MCS401 の設定方法

この章では、MCS401 を設定するための手順等について説明します。

- 設定画面ログイン方法
- 設定画面について
- 設定画面のメニューについて
- 初期化の方法
- 設定の流れ

### メモ 設定方法について

MCS401 は、お客様のパソコンの Web ブラウザより必要な設定をして頂き ます。 設定変更の際は本書をよくお読みになり、正しく設定をしてください。

### <span id="page-21-0"></span>設定画面ログイン方法

MCS401 を設定するための、設定画面のログイン方法について説明 します。

**1** 本体に電源を入れます。

本体に添付のACアダプタとLANケーブルを接続します。 本体のLEDが待機状態になっているか確認をしてください。 LEDについて([P.17](#page-16-0))

#### 【出荷時設定】

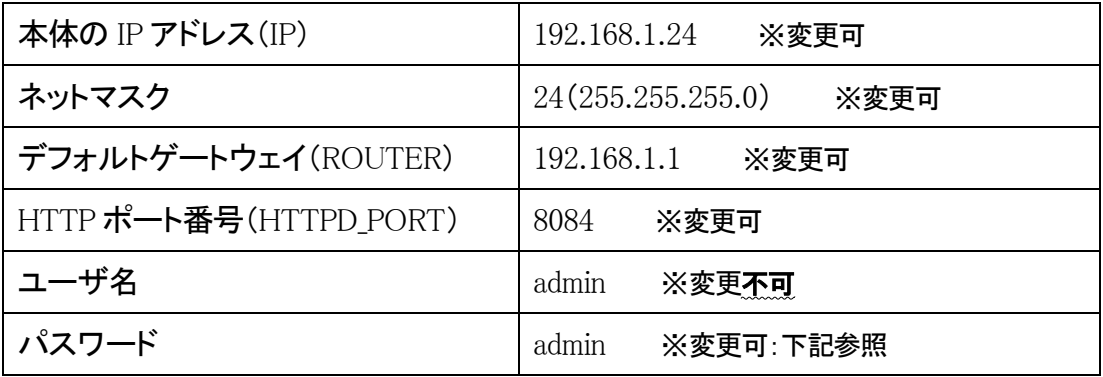

#### 【パスワード設定可能値】

半角英数字、6 種類の半角記号、合計 5~8 文字で設定可能です。 ※英字の大文字、小文字は区別されます

1234567890 abcdefghijklmnopqrstuvwxyz ABCDEFGHIJKLMNOPQRSTUVWXYZ ! (感嘆符) # (番号記号) % (パーセント) & (アンパサンド) @ (単価記号) \_ (アンダーバー)

## ■注意 設定時の注意

・設定用のパソコンとMCS401 は、IPネットワーク(IPv4)で接続できる必 要があります。パソコンのネットワーク設定をMCS401 に合わせ、同一セ グメント内(推奨)から接続してください。 ※P[.87](#page-86-0) 参照

・WebブラウザのJavaScript機能を有効にしてご使用ください。

・パスワードはセキュリティーの観点から変更することを推奨いたします。 パスワードは他人に知られないようにしてください。

・設定時には、本体のLEDが正常動作しているかご確認ください。 MCS401 が通話中の場合に設定を変更すると、再起動が発生し通話が 切断されますのでご注意ください。

**2** パソコンのWebブラウザを起動します。

#### 【**Web**ブラウザとは】

Webページを閲覧するためのアプリケーションソフトです。 弊社で動作確認済みのWebブラウザは、以下の通りです。

- ・Microsoft Edge(バージョン:79.0.309.65 以上)
- ・Firefox
- ・Google Chrome

※WebブラウザのJavaScript機能を有効にしてご使用ください。

**3** 起動したら、Webブラウザのアドレスバーに「http://192.168.1.24:8084/」と入力 し、[Enter]キーを押します。

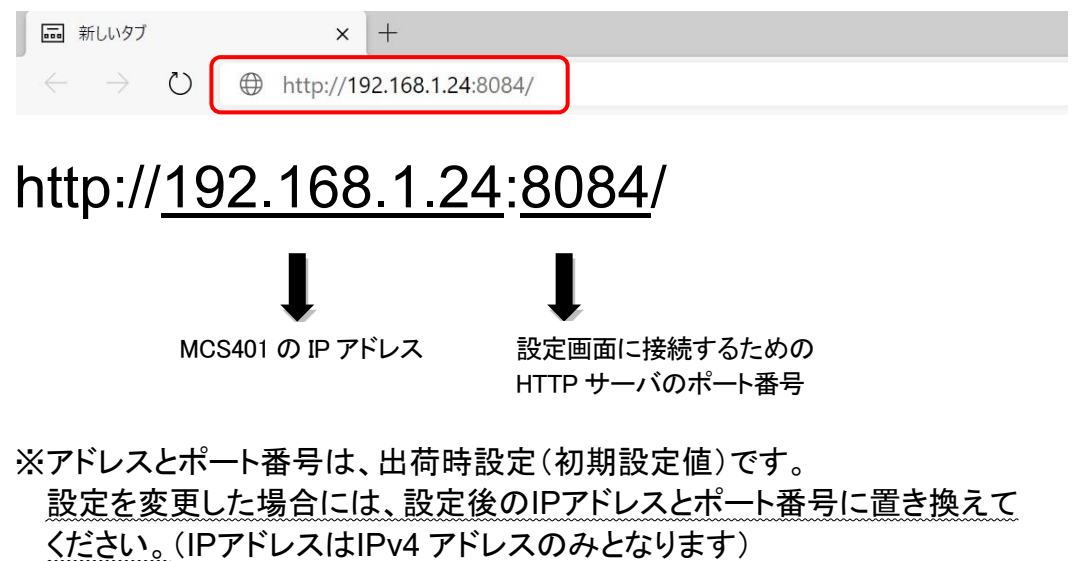

**4** ログイン画面になりましたら、ユーザ名とパスワードを入力し、 「サインイン」をクリックします。 ※ブラウザにより表記が異なります

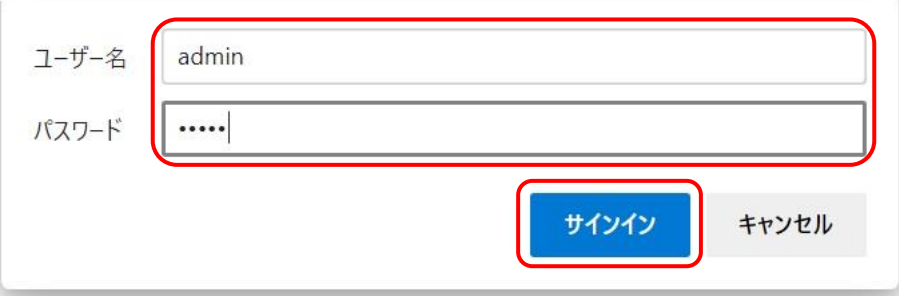

ユーザ名:admin パスワード:admin 半角小文字で入力してください

## 注意 パスワードについて

ご購入時や初期化時は、パスワードが初期値となります。 設定画面からパスワードを変更することができますので、セキュリティー 上、パスワードを変更して使用することを推奨いたします。 また、パスワードは他人に知られないようにしてください。

## メモ ページが上手く表示できない場合の対処方法

#### 以下の項目をご確認ください

- ・MCS401 のLEDが待機状態であるか
- ・LANケーブルが奥までしっかりと接続されているか (ケーブルはカチッと音がするまで差し込んでください)
- ・LANケーブルが接続されているHUB等のネットワーク機器のランプが アクティブな状態になっているか
- ・設定するパソコンのネットワーク設定が適切か
- ・IPアドレス及びポート番号の値が適切か
- ・IPアドレスとポート番号の間が「:」(半角コロン)になっているか
- ・パソコンのコマンドプロンプトより「ping 192.168.1.24」にて 通信が確認できるか

下記のような画面が表示されたら、設定画面へのログイン完了です。

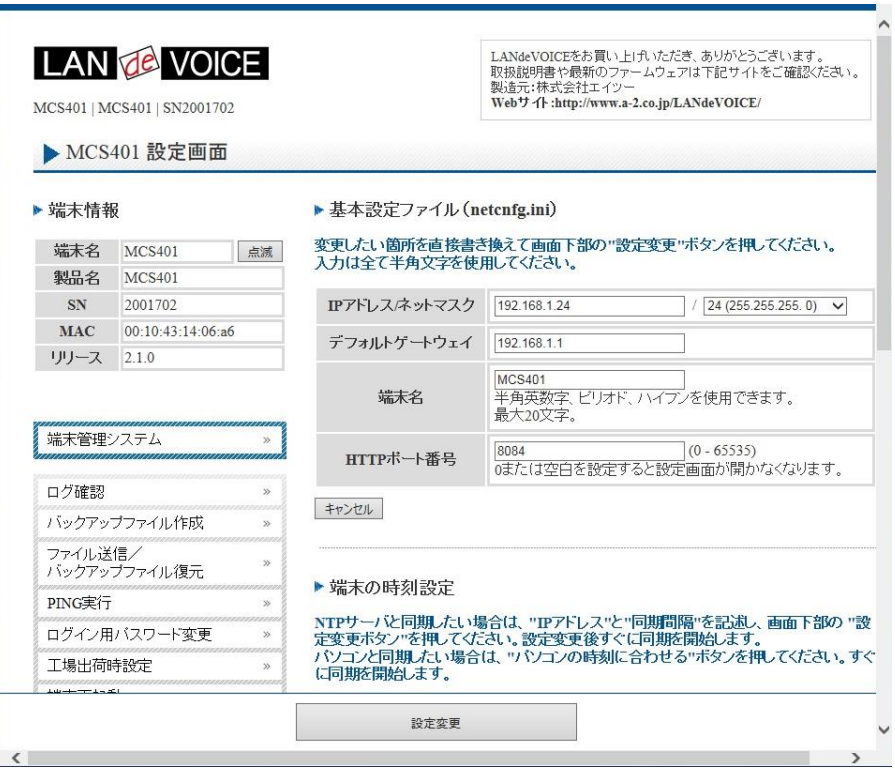

### <span id="page-25-0"></span>設定画面について

設定画面については、以下のようになっています。 設定は、直接書き換えることができます。 「キャンセル」ボタンを押すと、変更内容をキャンセルします。

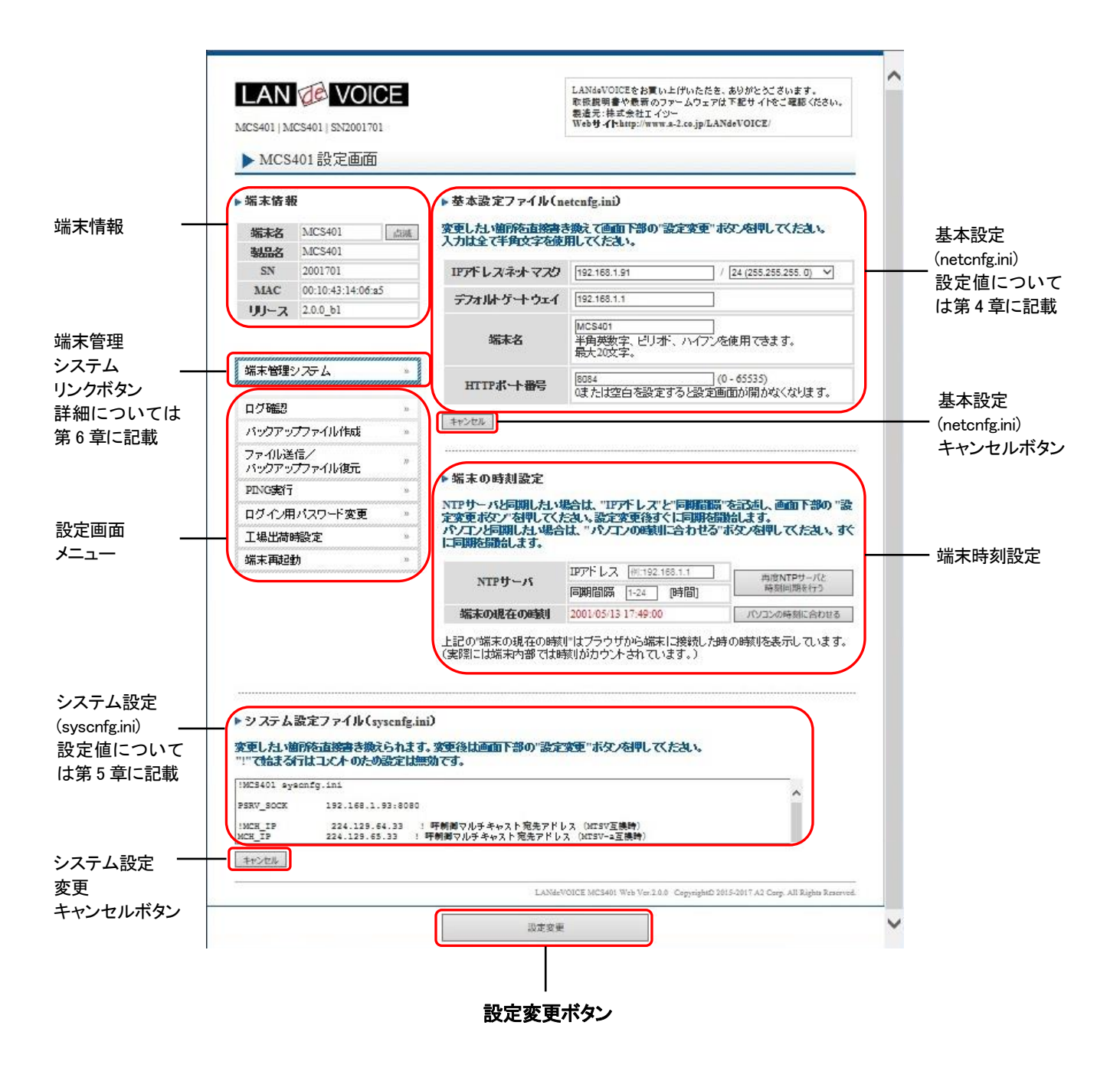

設定ファイルを書き換えた後は、ページ下部にある「設定変更」ボタンを必ず クリックし、設定を反映させてください。

NTP サーバとの同期設定後、再度、すぐに同期したい場合は、「端末の時刻設 定」の「再度 NTP サーバと時刻同期を行う」ボタンをクリックしてください。 クリックすると、すぐに設定条件での同期を開始します。

#### <span id="page-26-0"></span>設定画面のメニューについて

設定画面のメニューについて説明します。

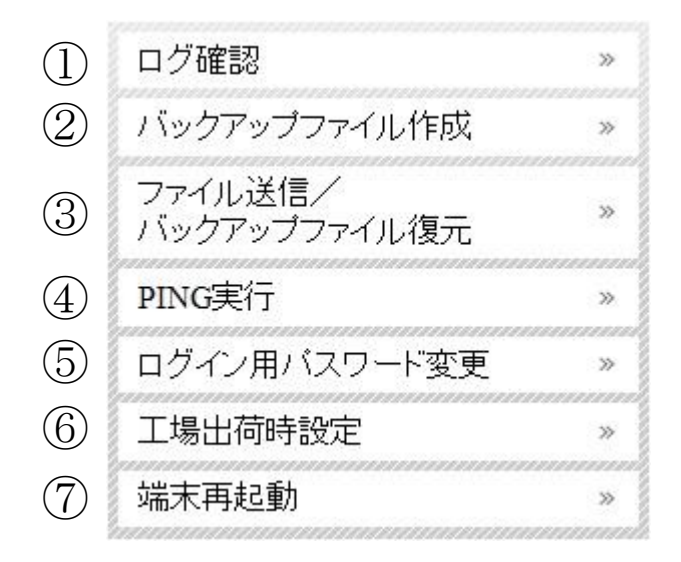

- ① ・・・現在の端末内部ログを取得(表示)します。 ・動作ログ(mlog):基本動作を記録したログです。 ・通信ログ(cchlog):呼制御動作を記録したログです。 ・解析ログ(elog):詳細動作を記録したログです。(メーカー調査用)
- ② ・・・設定ファイルやログをパソコンに保存します。 設定完了後や修理を依頼いただく際は、バックアップファイルの作成・保存 を推奨します。 保存されたファイルは「.tgz形式(tar.gz形式)」で圧縮されています。 (解凍ソフト例:Lhaplus) ※WAVファイルはバックアップできません。
- ③ ・・・パソコン上で作成した各種設定ファイルを端末に転送できます。 ファームウェアのアップデートや、予め作成した設定ファイルなどを転送 することができます。 (修理後、お手元に製品が戻ってきましたら、予め保存しておいた ③で作成したバックアップファイルの中に含まれている該当ファイルを 転送することにより、修理前の設定に戻すことができます)
- ④ ・・・IPアドレスを入力してpingを実行します。 IPv4 アドレスのみです(ホスト名は不可)
- ⑤ ・・・設定画面ログイン時のパスワードを変更します。 設定可能値:P[.22](#page-21-0) 参照
- ⑥ ・・・MCS401 の工場出荷時設定が記載されています。 ページ下部の「設定変更」ボタンをクリックすると、システム設定ファイル (syscnfg.ini)の設定が工場出荷時設定に初期化されます。
- ⑦ ・・・MCS401 本体を再起動します。 (通話中の場合は通話が切断されます。)

### <span id="page-27-0"></span>初期化の方法

本体背面のSW(プッシュスイッチ)を約 3 秒以上長押しすると全LEDが 赤速点滅し、自動的に再起動します。再起動後、以下の項目が出荷時 設定となります。

端末のIPアドレスやパスワードがわからなくなった場合は、この方法で ログインすることができます。

- 基本設定ファイル(netcnfg.ini)の全項目
- admin ユーザのパスワード:admin

再起動後は、ブラウザに以下のURLを指定することによって設定画面にアクセスす ることができるようになります。

http://192.168.1.24:8084/

※システム設定ファイル(syscnfg.ini)を初期化する場合は、設定画面メニュー「工 場出荷時設定」ページ下部の「設定変更」ボタンをクリックしてください。

#### <span id="page-28-0"></span>設定の流れ

マルチキャスト一斉同報システムの設定の流れは以下の通りです。

- **1** CCS401 のシステム設定ファイル(syscnfg.ini)に「MCS\_IP」を設定 CCS401 の設定画面にログインし、システム設定ファイルのパラメータ 「MCS\_IP」にMCS401 のIPアドレスを設定します([P.35](#page-34-1) 参照)。
- **2** CCS401 の端末管理システムにて端末情報を登録 設定画面から端末管理システムWeb画面にログインし、「LANdeVOICE端末情 報」タブにて端末情報の登録を行います([P.44](#page-43-0) 参照)。
- **3** CCS401 の端末管理システムにてマルチキャストの設定を行う 端末管理システムWeb画面の「マルチキャスト」タブにて一斉同報の設定を行 います([P.52](#page-51-0) 参照)。
- 4 MCS401 の基本設定ファイル (netcnfg.ini) 及びシステム設定ファイル (syscnfg.ini)を設定

MCS401 の設定画面にログインし、[P.31](#page-30-0)~[34](#page-33-0) に記載の各項目・パラメータを設 定します。

## <span id="page-29-0"></span>第4章 設定ファイル一覧

この章では、CCS401 及び MCS401 を設定するための各種設定ファイルにつ いて説明します。

- MCS401 基本設定ファイル(netcnfg.ini)
- MCS401 システム設定ファイル(syscnfg.ini)
- CCS401 システム設定ファイル(syscnfg.ini)

## <span id="page-30-0"></span>**MCS401** 基本設定ファイル(**netcnfg.ini**)

MCS401 のネットワークに関する基本情報の設定ファイルです。 端末の時刻設定の一部も含みます。 変更したい箇所を直接書き換えて「設定変更」ボタンを押してください。 ※全て半角文字で記述してください。

このファイルで設定できる項目は下表の通りです。

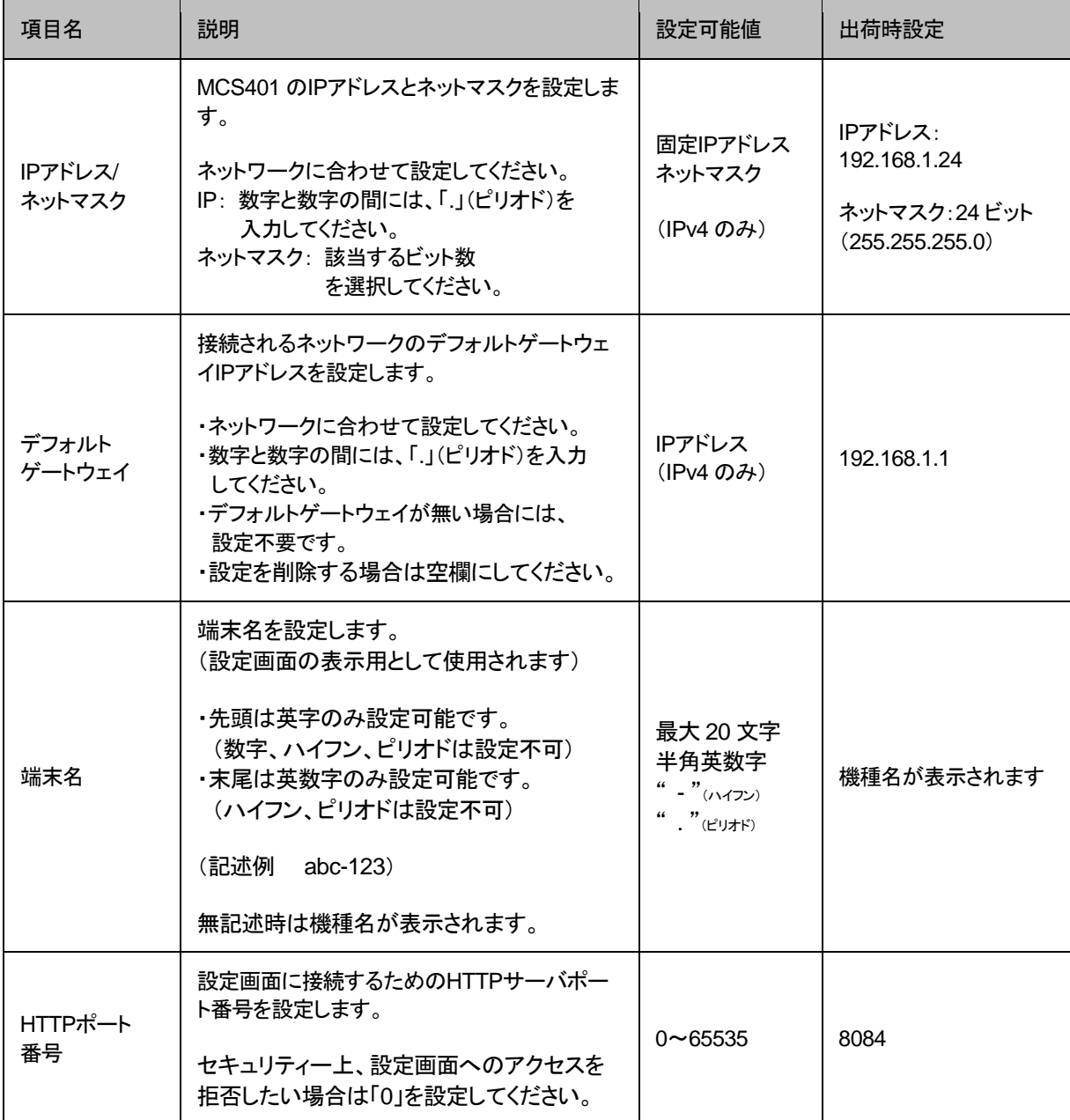

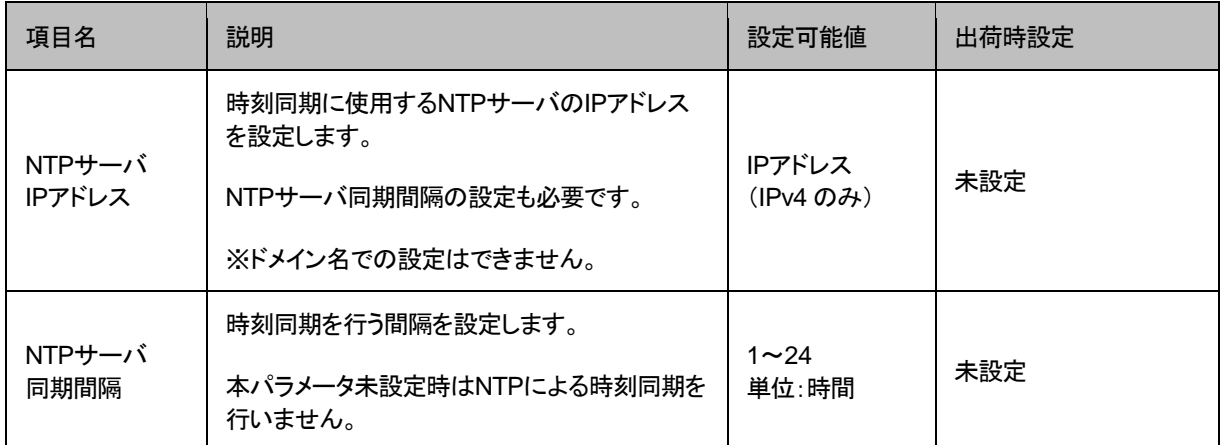

## <span id="page-32-0"></span>**MCS401** システム設定ファイル(**syscnfg.ini**)

MCS401 のシステムに関する設定ファイルです。 パラメータの記述方法と編集ルールは CCS401 と同様です。 設定できるパラメータは下表の通りです。

<span id="page-32-1"></span>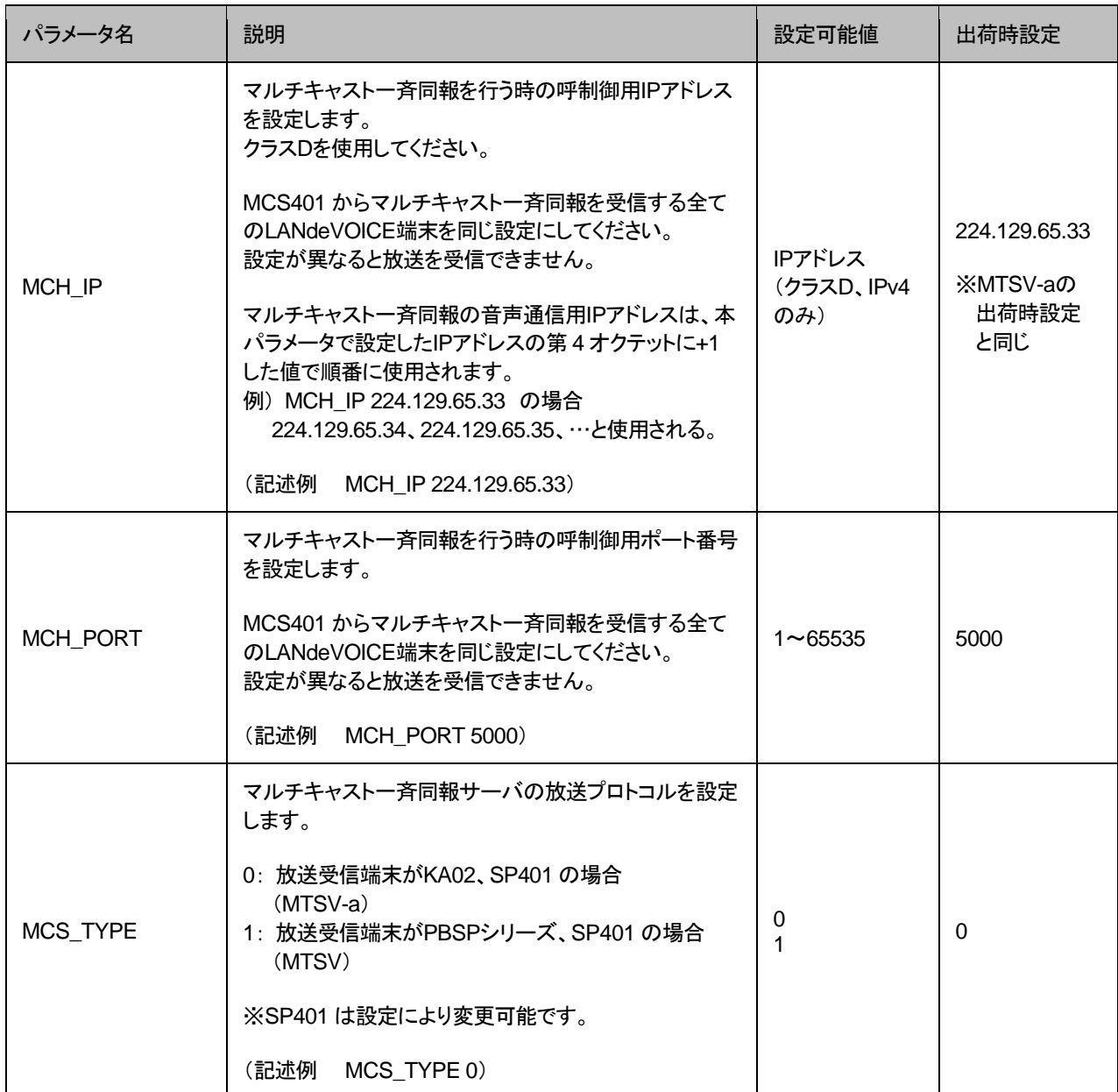

<span id="page-33-0"></span>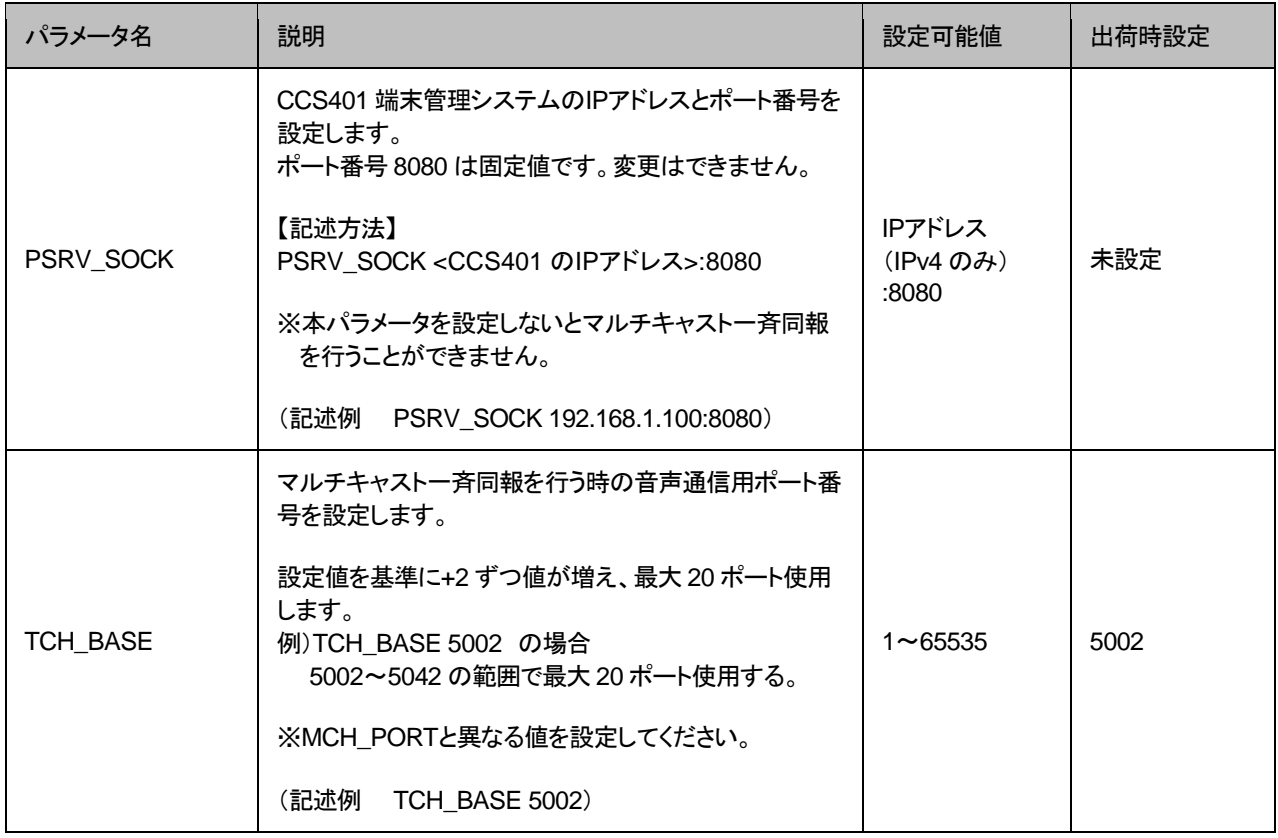

## 注意 「PSRV\_SOCK」について

パラメータ「PSRV\_SOCK」を設定しないとCCS401 に接続できず、マルチ キャスト一斉同報を行うことがきません。 必ず「PSRV\_SOCK」を設定してください。

### <span id="page-34-0"></span>**CCS401** システム設定ファイル(**syscnfg.ini**)

CCS401 のシステムに関する設定ファイルです。 パラメータの記述方法と編集ルールは以下の通りです。

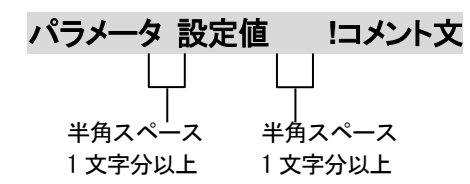

<編集ルール>

- 設定値は必ず記述してください。未記述にすると、正常に動作しない場合がありま す。
- パラメータ名と設定値は必ず1行で記述してください。
- パラメータ名と設定値は半角文字で記述してください。
- スペースには半角スペースを用いてください。
- 設定値の後にメモやコメントをつけることができます。 「!(半角文字)」以降がコメント文になります。コメント文には全角文字及び半角文 字が使用可能です。 また、行頭に「!」が付いている行の設定は無効になります。

<span id="page-34-1"></span>CCS401 のシステム設定ファイル(syscnfg.ini)に設定できるパラメータは下表の通りです。

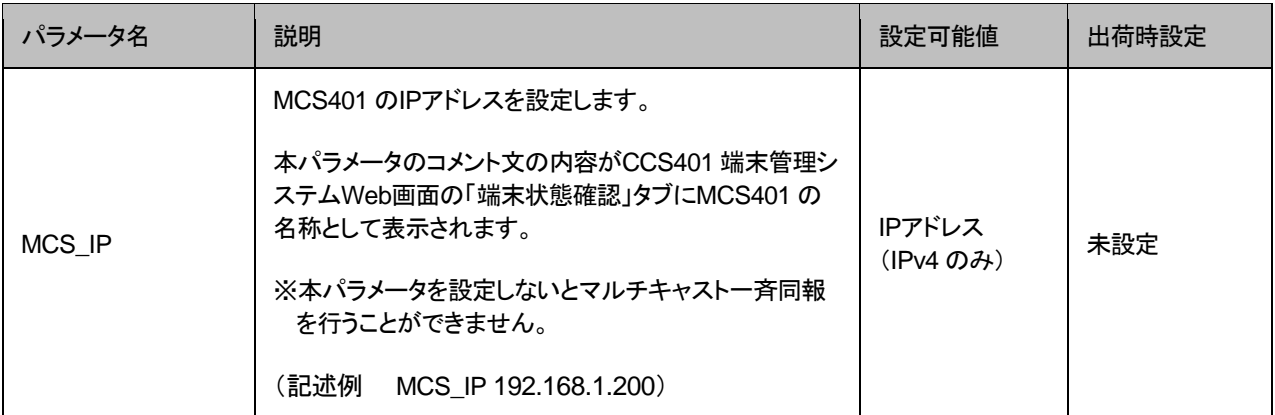

### 注意 MCS401 の IP アドレス登録について

パラメータ「MCS\_IP」を設定しないと、CCS401 の端末管理システムWeb 画面で「マルチキャスト」タブが表示されず、マルチキャストに関する設定 ができません。必ず「MCS\_IP」を設定してください。

## <span id="page-35-0"></span>第5章 LANdeVOICE 端末の設定

一斉同報を行うために、LANdeVOICE 端末へ CCS401 を登録する等、いくつ かの設定をする必要があります。それらの設定内容について説明します。

※各 LANdeVOICE 端末の詳細な設定方法については、各機種の取扱説明 書をご覧ください。

- 同報元端末の設定
- 放送受信端末の設定
### 同報元端末の設定

LANdeVOICE4 シリーズ及び 2 シリーズの端末が同報元端末になることができま す。

同報元端末には以下のような設定を行います。 ※詳細な設定方法については、各機種の取扱説明書をご参照ください。

### **1 LANdeVOICE** 端末が **4** シリーズの場合

以下の機種が該当します。 PB402、PT402、OD402、SP401

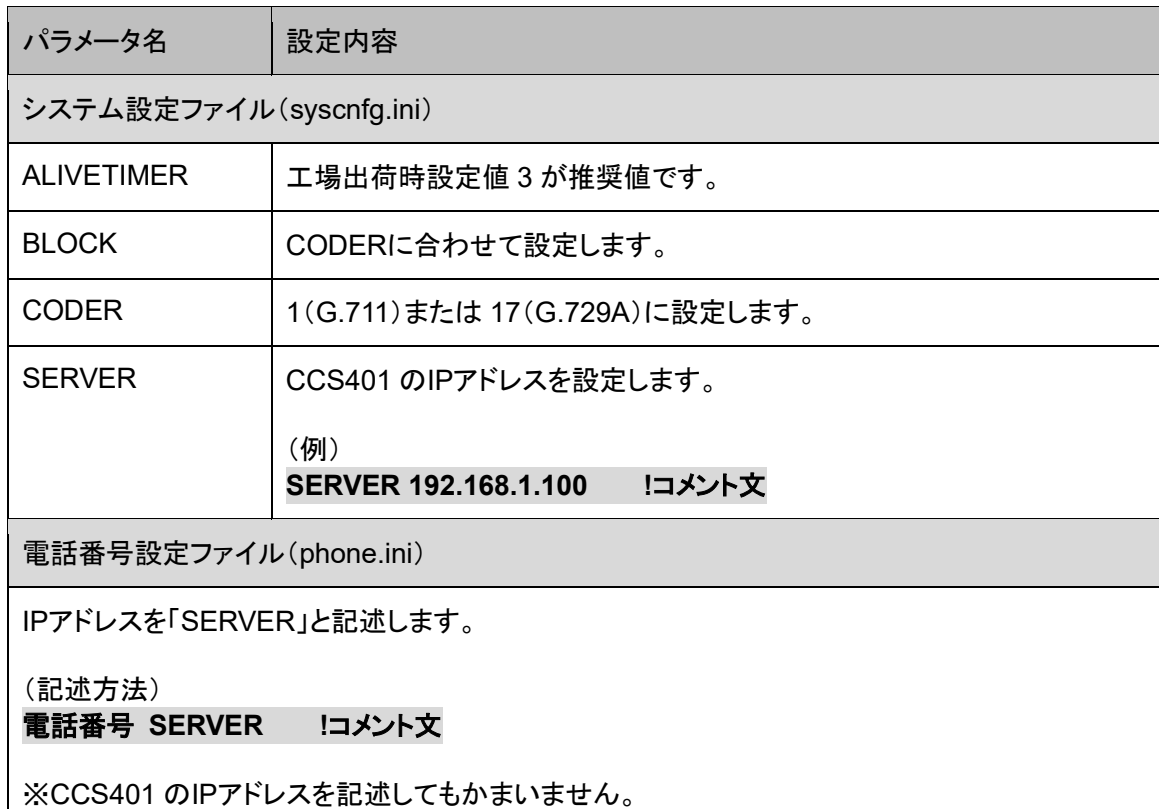

## 注意 電話番号設定について

同報元端末のphone.iniとCCS401 の端末管理サーバの両方で登録され ている電話番号の宛先IPアドレスについては、同報元端末のphone.iniの 設定が優先されます。同報元端末のphone.iniでの宛先IPアドレスを 「SERVER」と記述するか、行自体をコメントアウトしてください。 ※LANdeVOICE4、2 シリーズ共通

## **2 LANdeVOICE** 端末が **2** シリーズの場合

以下の機種が該当します。 PBSP、PBSP-SIO、PBSP-BL、PB02、PT02、OD02、KA02、PAB01

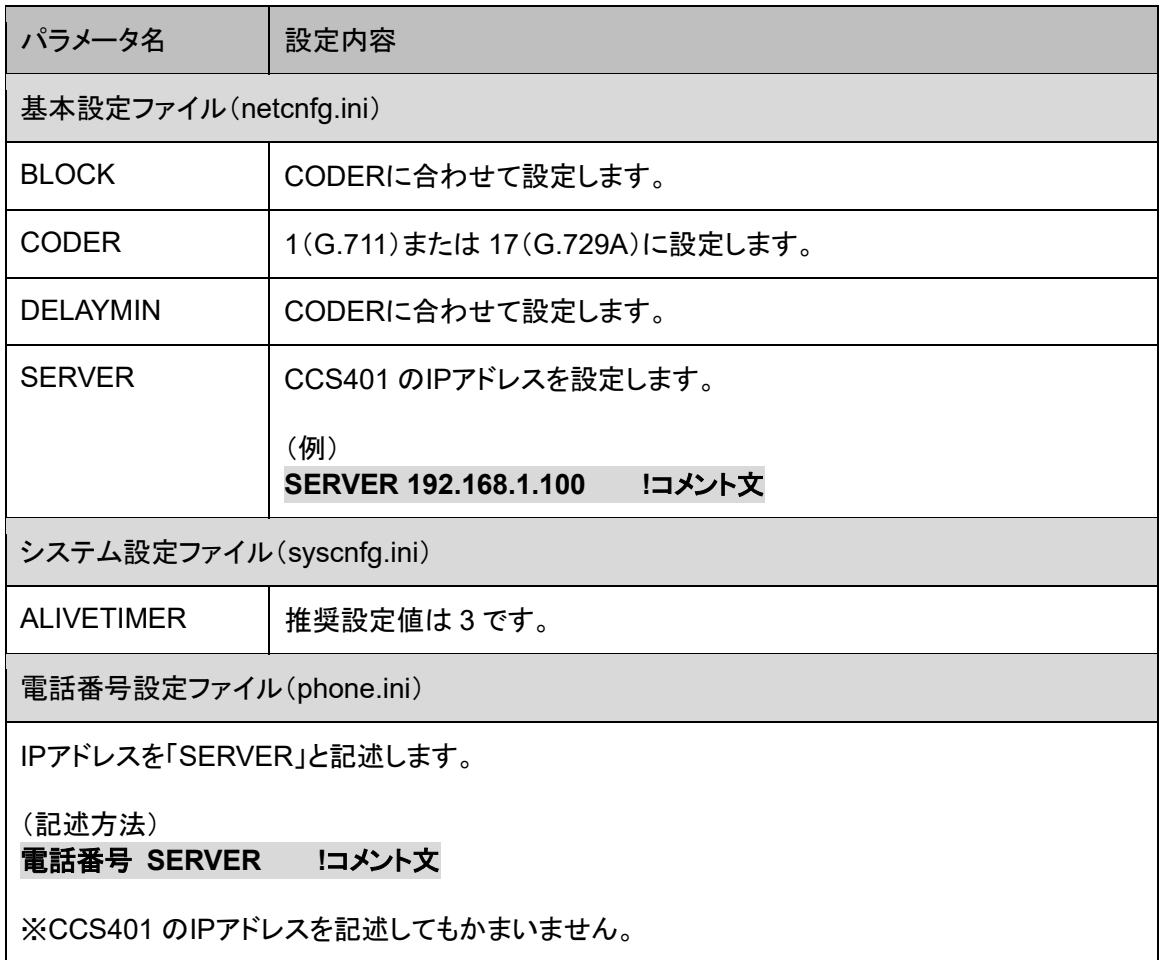

### 放送受信端末の設定

以下の機種が放送受信端末になることができます。 SP401、PBSP、PBSP-SIO、PBSP-BL、KA02 放送受信端末には以下のような設定を行います。 ※詳細な設定方法については、各機種の取扱説明書をご参照ください。

### **1 LANdeVOICE** 端末が **4** シリーズの場合

以下の機種が該当します。 SP401

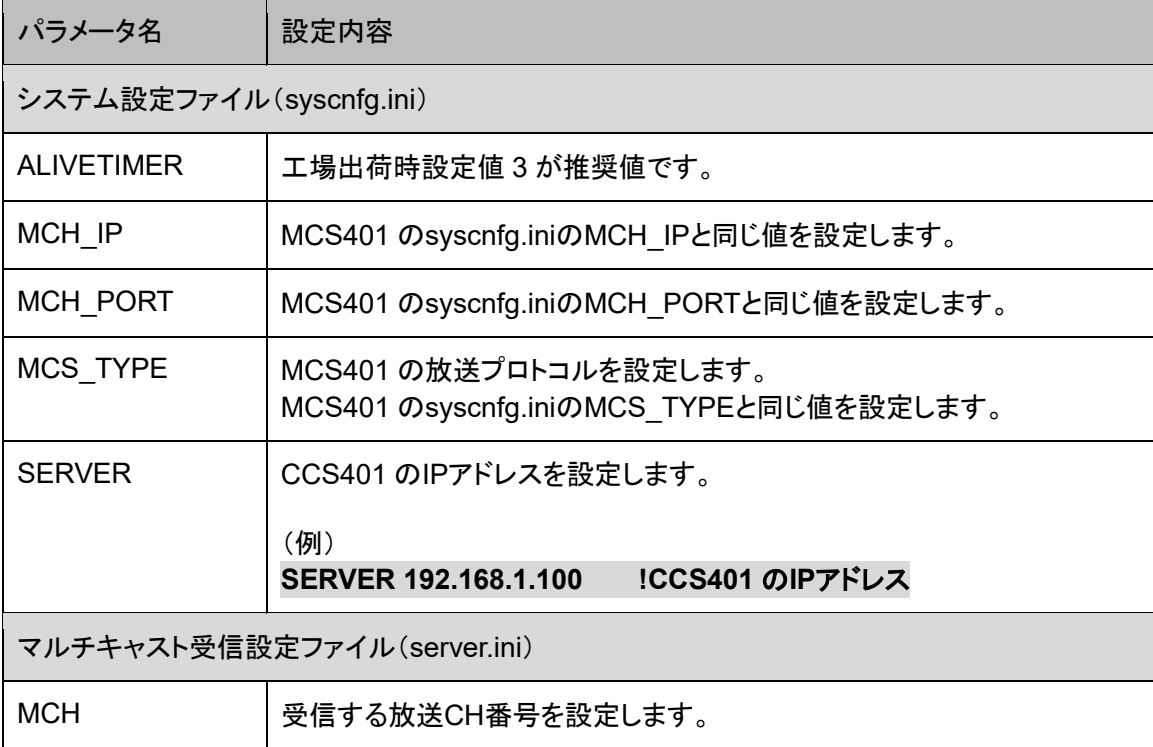

## **2 LANdeVOICE** 端末が **2** シリーズの場合

以下の機種が該当します。 PBSP、PBSP-SIO、PBSP-BL、KA02

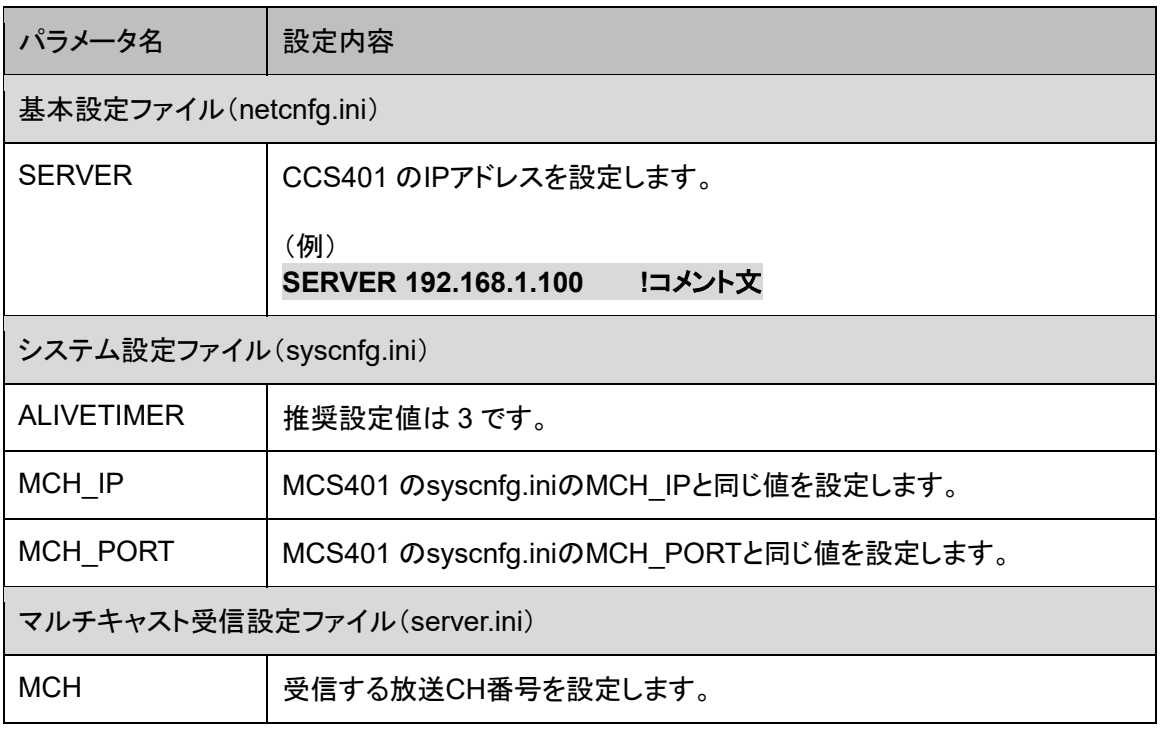

# 第6章 CCS401 端末管理システム

この章では、端末管理システムについて説明します。

- CCS401 端末管理システムWeb画面ログイン方法
- LANdeVOICE端末情報の登録、閲覧、編集
- 端末状態確認表示
- マルチキャストー斉同報の設定
- CSV入力による設定

## **CCS401** 端末管理システム**Web**画面ログイン方法

CCS401 で電話番号管理や呼制御を行うための、端末管理システム Web画面のログイン方法について説明します。

- **1** CCS401 またはMCS401 の設定画面にログインします。
- **2** 端末管理システムリンクボタンをクリックします。

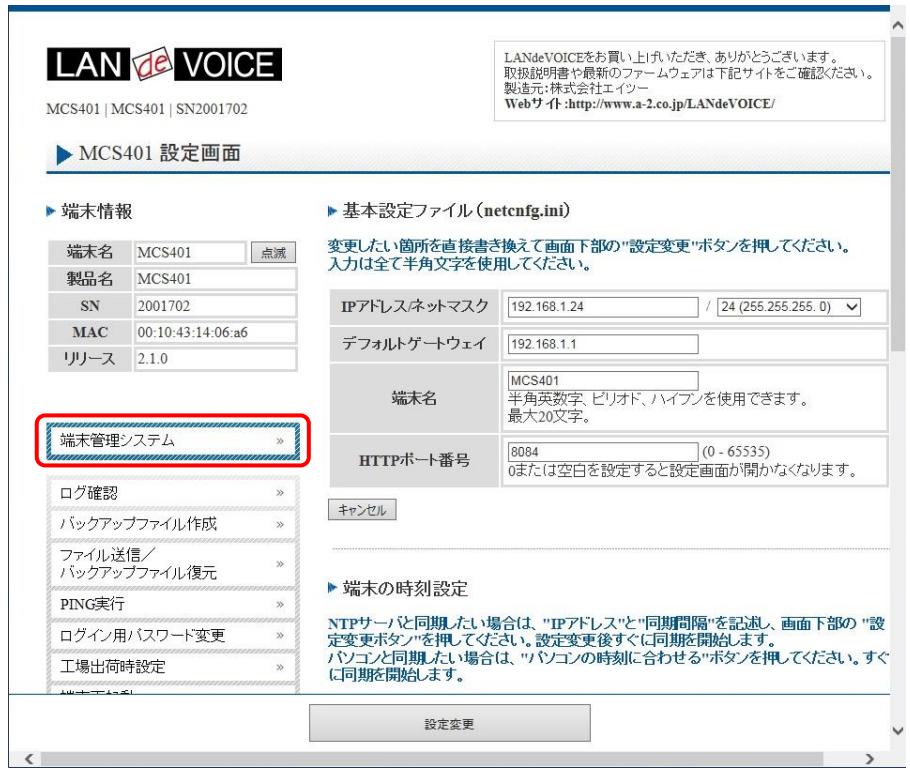

※WebブラウザのアドレスバーにURLを直接入力する場合は、以下を入力して ください。

「http://[CCS401 のIPアドレス]:8080/LdVManager」

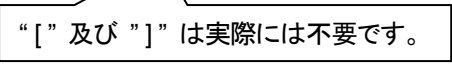

**3** ログイン画面になったらユーザ名とパスワードを入力し、「OK」をクリックします。 ユーザ名とパスワードはCCS401 の設定画面にログインするためのものと同様 です。

**4** 下記のような画面が表示されたら、端末管理システムWeb画面へのログイン完 了です。

#### **LANdeVOICE** 端末情報(P[.44](#page-43-0))

 $\mathbf{I}$ 

端末状態確認(P[.49](#page-48-0))

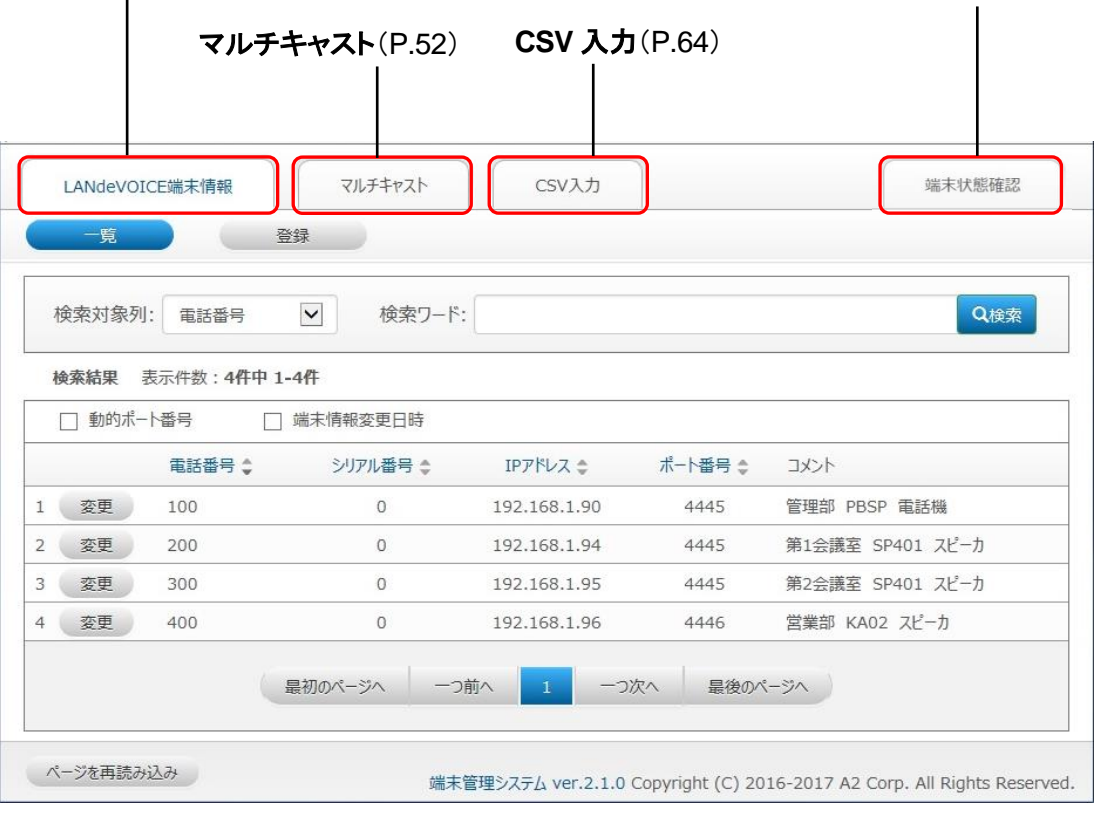

# メモ ページが上手く表示できない場合の対処方法 以下の項目をご確認ください ・CCS401 のLEDが待機状態であるか ・URL直接入力の場合、IPアドレス及びポート番号の値(8080)が適切か IPアドレスとポート番号の間が「:」(コロン)になっているか 「LdVManager」部分の記述が正しいか

## 注意 画面アクセスの重複による負荷について

端末管理システムWeb画面に複数のパソコンから同時にアクセスしたり、 1 台のパソコンで重複して画面を開いたりすると、重複した分だけネットワ ークに負荷がかかります。同時アクセスは 2 台までを推奨します。また、1 台のパソコンで重複して開かないようご注意ください。

### <span id="page-43-0"></span>**LANdeVOICE**端末情報の登録、閲覧、編集

「LANdeVOICE端末情報」タブは、端末管理システムWeb画面ログイ ン時に開かれているタブです。このタブでは、LANdeVOICE端末の情 報を登録、閲覧、編集することができます。

### **1** 一覧

ログイン時または「LANdeVOICE端末情報」タブを開いた時に表示される画面 です。CCS401 を呼制御サーバとして登録している全LANdeVOICE端末の情 報を閲覧できます。

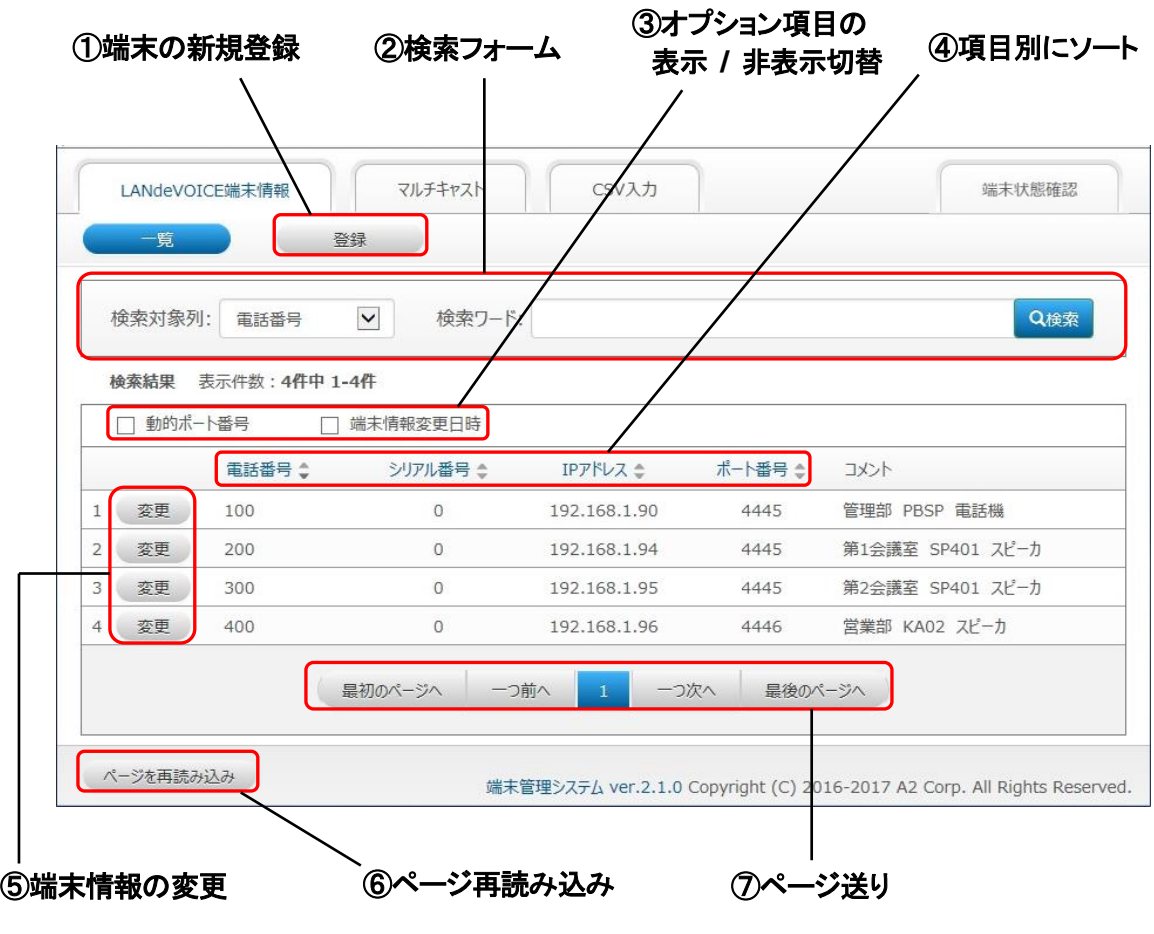

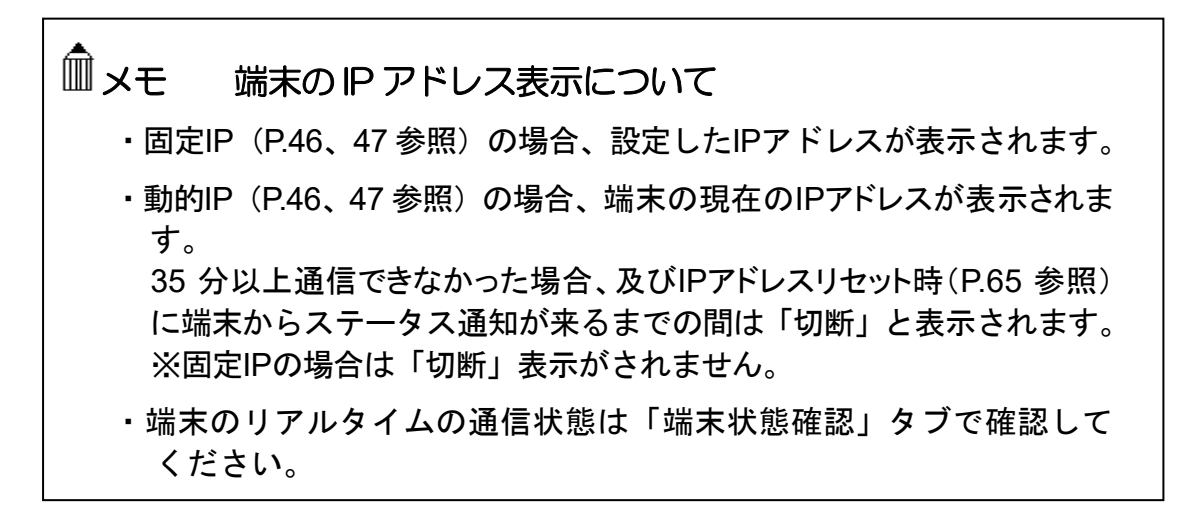

<各部解説>

#### ①端末の新規登録

クリックすると、「LANdeVOICE 端末情報登録」画面(P[.46](#page-45-0) 参照)が表示されます。

#### ②検索フォーム

「一覧」に表示する端末の条件を絞り込みできます。

「検索対象列」で指定した列に「検索ワード」で入力した文字が含まれている端末のみを表 示させます。

・「検索対象列」は以下のいずれかから選択できます。

「電話番号」 「シリアル番号」 「IP アドレス」 「ポート番号」 「コメント」

・検索ワードの入力可能文字

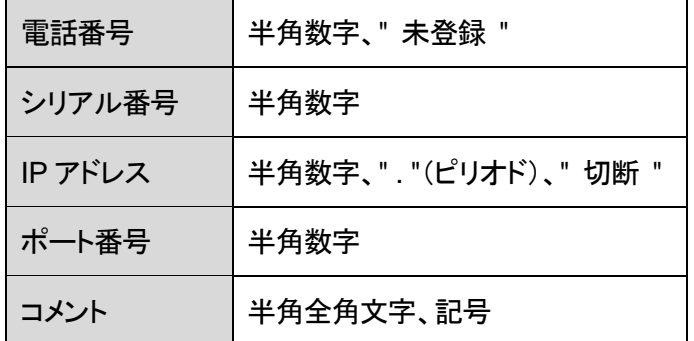

#### ③オプション項目の表示 **/** 非表示切替

チェックボックスをクリックすると、オプション項目列の表示、非表示を切り替えることができ ます。

・端末情報変更日時: 最後に端末情報を変更した日時が表示されます。

・動的ポート番号: ポート番号が「動的ポート番号」で登録されている端末にチェックが入り ます。

#### ④項目別にソート

ソート可能な項目名はクリックできるようになっています。クリックすると、各項目の列で表 示結果をソートします。

ソート順はクリックのたび、 昇順、降順 の順で切り替わります。

出荷時状態では電話番号の昇順でソートされています。

#### ⑤端末情報の変更

クリックすると、端末情報変更画面(P[.48](#page-47-0) 参照)が表示されます。

#### ⑥ページ再読み込み

クリックすると、検索条件、ソート条件、ページ送りを保ったままページを再読み込みします。

#### ⑦ページ送り

表示結果のページ送りができます。

### <span id="page-45-0"></span>**2** 登録

[P.44](#page-43-0) の①のボタンをクリックすると、「LANdeVOICE端末情報登録」画面が表示 され、端末情報の新規登録を行うことができます。 ここでは、CCS401 に接続予定のLANdeVOICE端末の情報を事前に登録しま す。

端末が固定IPの場合: 電話番号、IPアドレス、ポート番号 端末が動的IPの場合: 電話番号、シリアル番号、ポート番号 ※赤字、赤枠は入力必須項目です。

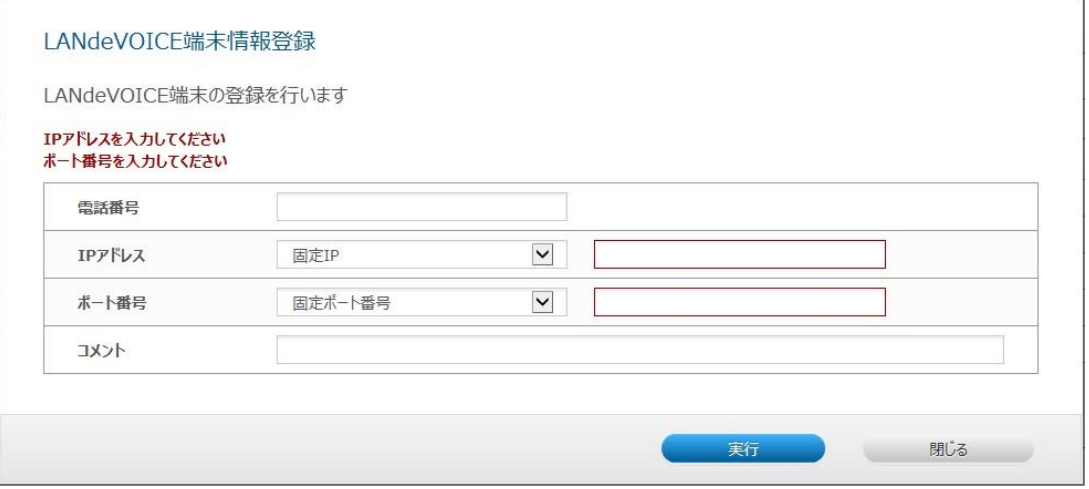

各項目欄に適切な値を入力し、「実行」ボタンをクリックすると、下記のような確 認ダイアログが表示されます。ここで「OK」ボタンをクリックすると、登録が完了 します。

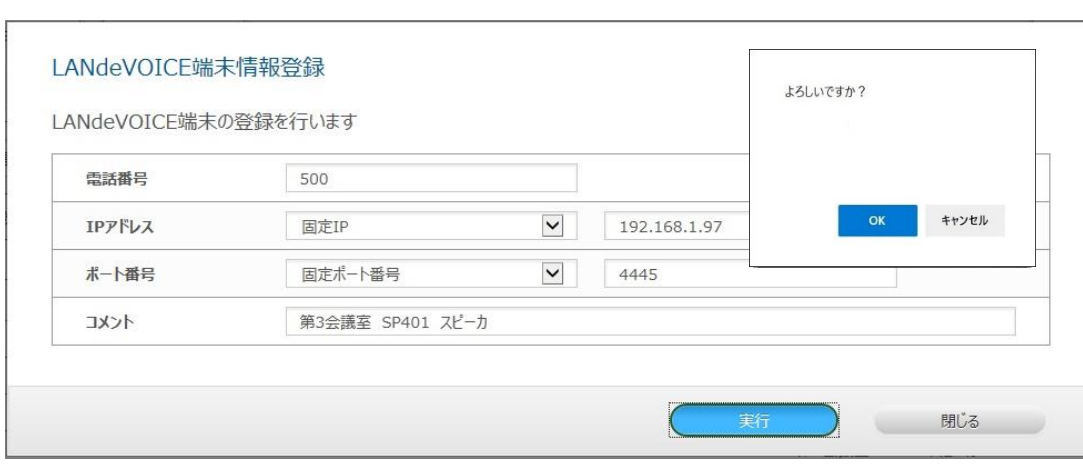

登録された端末情報は即座に反映されます。

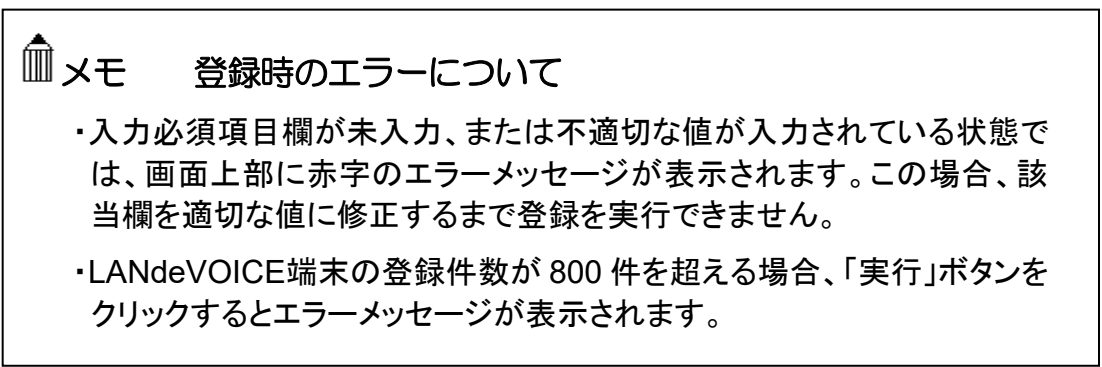

<span id="page-46-0"></span><各項目欄解説>

#### 電話番号

登録する端末を呼び出すための電話番号を設定します。

- ・半角数字の他、" [ ] "(省略)や" < > "(追加)等、LANdeVOICE 端末の電話番号設定ファ イル(phone.ini)にて記述可能な文字、表記を入力することができます。
- ・23 桁まで入力可能です。
- ・電話番号を入力せず登録を実行した場合、「一覧」では「未登録」と表示されます。

#### **IP** アドレス

- 登録する端末の IP アドレスを入力します。
- ・固定 IP / 動的 IP を選択します。
- ・固定 IP の場合に IP アドレスを入力します。

#### シリアル番号

※IP アドレスで動的 IP を選択すると入力欄が表示されます。 登録する端末のシリアル番号を入力します。 ・半角数字のみ入力可能です。

・先頭の「0」は省略されて画面表示されます。

例)入力シリアル番号 0410608→画面表示シリアル番号 410608 ※固定 IP の場合は画面表示は「0」となります。

#### ポート番号(登録する端末のパラメータ「**CCH**」参照)

登録する端末で使用するポート番号の設定をします。

- ポート番号は登録する端末のパラメータ「CCH」の値です(メモ参照)。
- ・固定ポート番号 / 動的ポート番号 を選択します。
- ・通常は固定ポート番号を選択し、使用するポート番号を入力します。

0~65535 の半角数字のみ入力可能です。

※動的ポート番号は動的 IP 時のみ設定できます。動的ポート番号にすると、端末からの ステータス通知の際に CCH の値を自動的に反映します。すなわち 1 回線目のポート 番号しか表示できないため、2 回線使用する場合は必ず固定ポート番号を設定して ください。

#### コメント

登録する端末に関するコメントを自由に入力できます。 ・半角全角 30 文字まで入力可能です。

## メモ 2 回線モデル端末で 2 回線とも使用する場合の設定

- ・2 件に分けて考え、異なる電話番号と同じIPアドレスまたはシリアル番 号を設定します。
- ・1 回線分登録後の確認画面で「続けて別回線を登録する」ボタンをクリック すると 2 回線目の登録が簡単にできます。
- ・ポート番号にCCHの値を入力した方が 1 回線目(ch.1)、 CCHの値+1 を入力した方が 2 回線目(ch.2)になります。

### <span id="page-47-0"></span>**3** 変更

[P.44](#page-43-0) の⑤のボタンをクリックすると、「LANdeVOICE端末情報変更」画面が表示 され、登録済みの端末情報の変更を行うことができます。

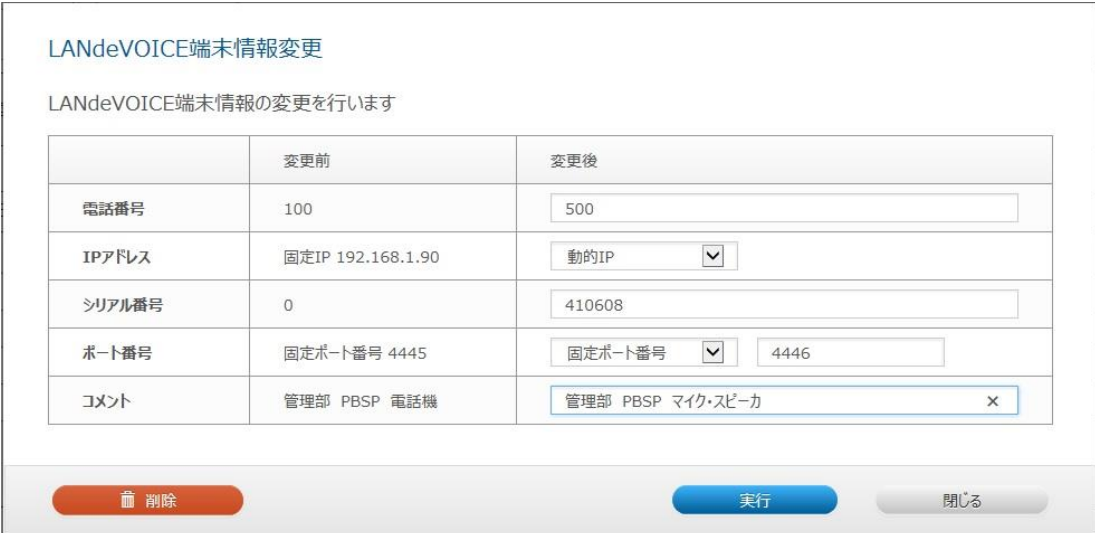

各項目欄に適切な値を入力し、「実行」ボタンをクリックすると、確認ダイアログ が表示されます。そこで「OK」ボタンをクリックすると、変更が完了します。 変更後の端末情報は即座に反映されます。

各項目欄についての詳細は、「LANdeVOICE端末情報登録」画面とほぼ同様 です。

#### ■削除

「LANdeVOICE端末情報変更」画面で「削除」ボタンをクリックすると、確認ダイ アログが表示されます。そこで「OK」ボタンをクリックすると、該当の端末情報が 即座に削除されます。

一度削除した端末情報は元に戻すことができません。

### メモ 変更時のエラーについて

入力必須項目欄が未入力、または不適切な値が入力されている状態で は、画面上部に赤字のエラーメッセージが表示されます。この場合、該当 欄を適切な値に修正するまで変更を実行できません。

### メモ 新規登録前の端末接続について

- ・新規登録の前に端末を接続すると、端末管理システムには自動的に電話 番号未登録/動的IP設定でテーブルが追加されます。このテーブルは変更 画面にて電話番号登録をすることができます。
- ・変更画面で電話番号登録をすると、登録後の確認画面で「続けて別回 線を登録する」ボタンが表示されます。2回線モデル端末で2回線とも使 用する場合はこのボタンをクリックすると 2 回線目の登録が簡単にでき ます(固定ポート番号に設定する必要があります)。

### <span id="page-48-0"></span>端末状態確認表示

「端末状態確認」タブをクリックすると、Web ブラウザの新規タブまたはウィ ンドウが開きます。このタブでは、端末管理システムに登録された LANdeVOICE 端末及び CCS401・MCS401 の通信状態を確認すること ができます。

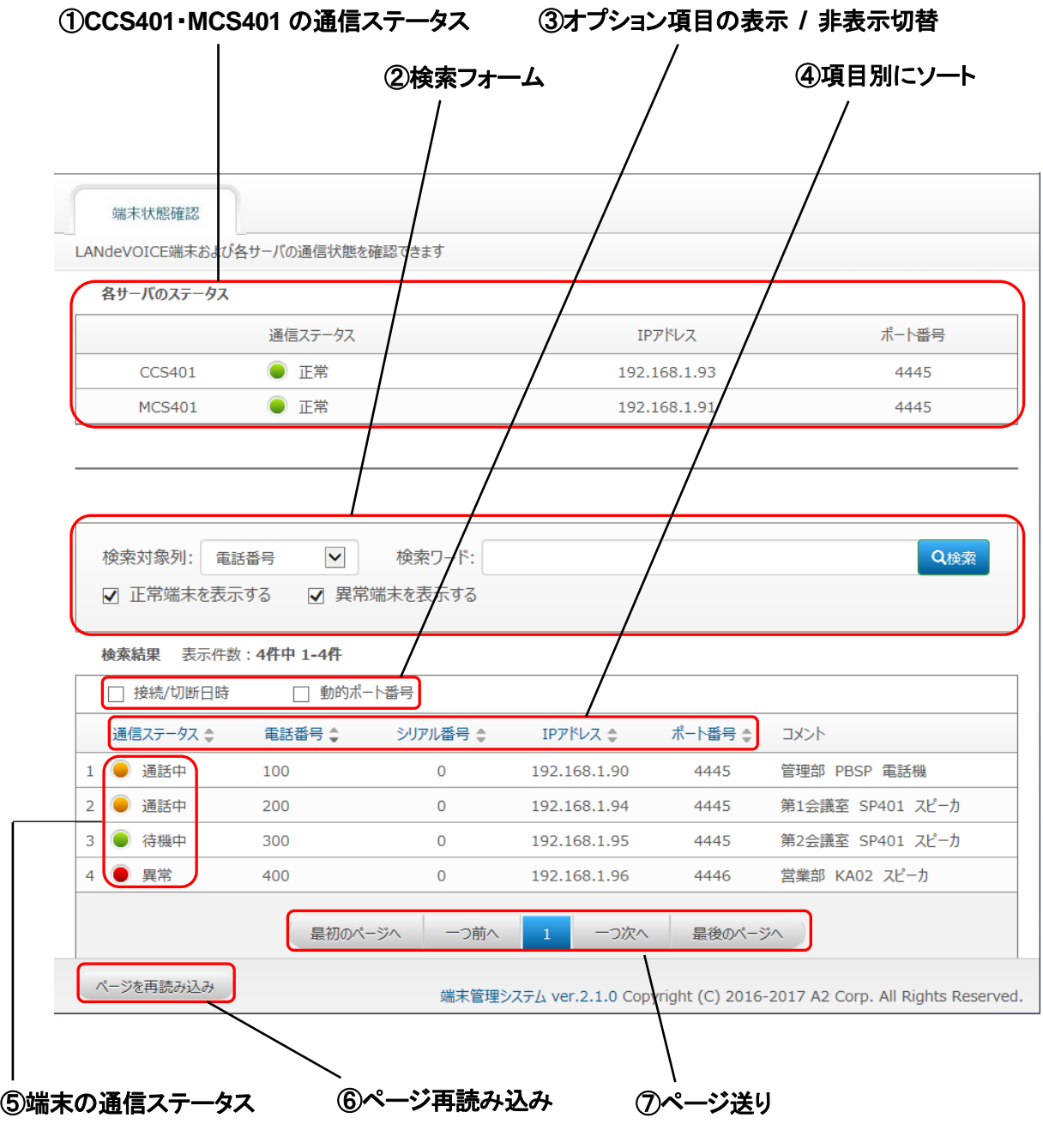

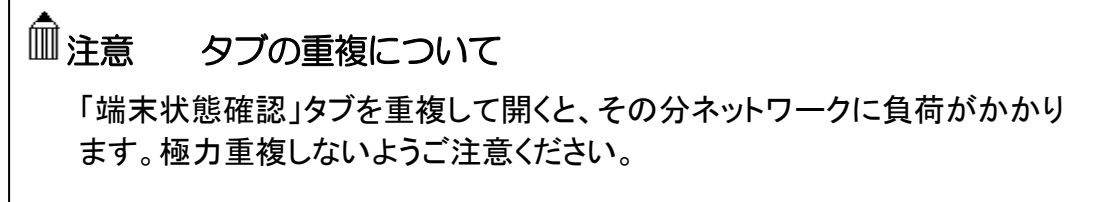

<各部解説>

#### ①**CCS401**・**MCS401** の通信ステータス

CCS401・MCS401 の通信状態が表示されます。通信状態は 5 秒毎に自動更新され ます。色表示と通信状態の関係は以下の通りです。

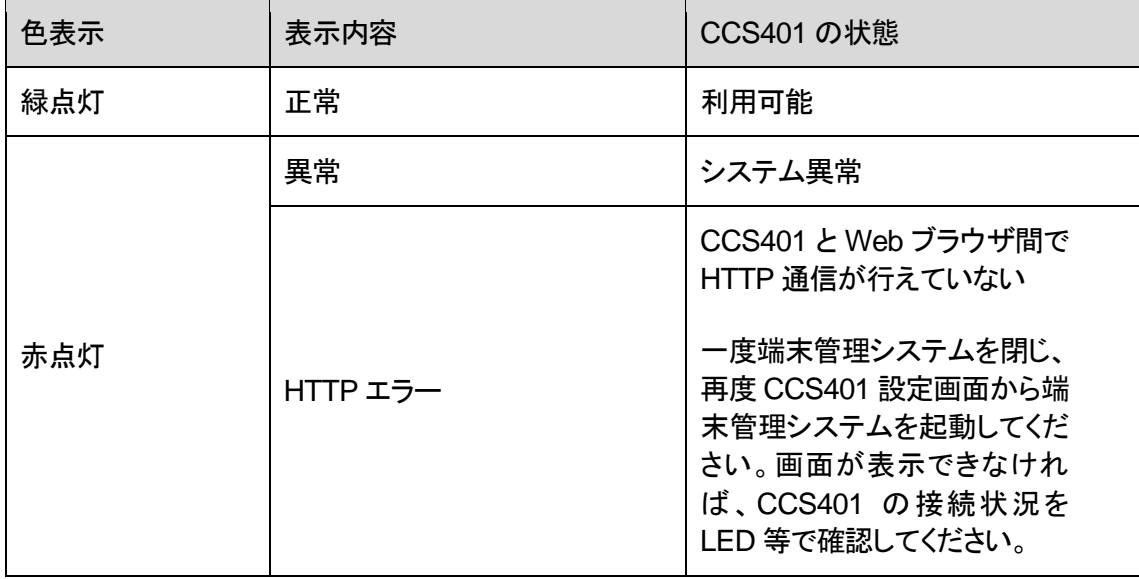

#### ②検索フォーム

「一覧」に表示する端末の条件を絞り込みできます。

「検索対象列」で指定した列に「検索ワード」で入力した文字が含まれている端末のみ を表示させます。

・「検索対象列」は以下のいずれかから選択できます。 「電話番号」 「シリアル番号」 「IP アドレス」 「ポート番号」 「コメント」

・検索ワードの入力可能文字

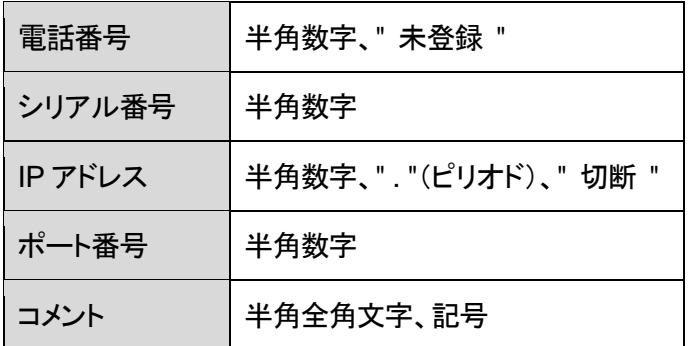

・「正常端末を表示する」にチェックを入れると、通信ステータスが「正常」、「通話中」の 端末を表示します。

・「異常端末を表示する」にチェックを入れると、通信ステータスが「異常」の端末を表示 します。

### ③オプション項目の表示 **/** 非表示切替

チェックボックスをクリックすると、オプション項目列の表示、非表示を切り替えることが できます。

- ・接続 / 切断日時: 接続中の場合は端末が最後に接続を開始した日時が、切断中の 場合は端末が切断した日時が表示されます。
- ・動的ポート番号: ポート番号が「動的ポート番号」で登録されている端末にチェックが 入ります。

### ④項目別にソート

ソート可能な項目名はクリックできるようになっています。クリックすると、各項目の列で表 示結果をソートします。 ソート順はクリックのたび、 昇順、降順 の順で切り替わります。 出荷時状態では電話番号の昇順でソートされています。

### ⑤端末の通信ステータス

端末の通信状態が表示されます。

通信ステータスとその他の端末情報は自動更新されます。 色表示と通信状態の関係は以下の通りです。

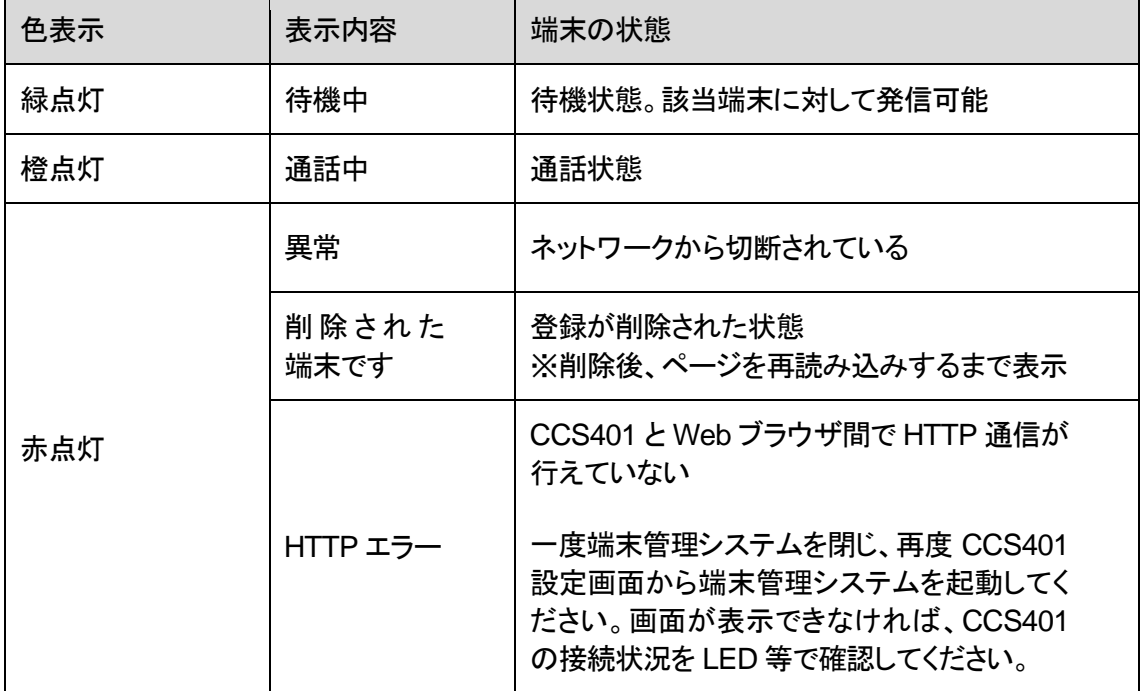

#### ⑥ページ再読み込み

クリックすると、検索条件、ソート条件、ページ送りを保ったままページを再読み込みし ます。

### ⑦ページ送り

表示結果のページ送りができます。

### <span id="page-51-0"></span>マルチキャスト一斉同報の設定

「マルチキャストー斉同報の設定を行いま す。

**1** 放送チャンネル一覧

「マルチキャスト」タブを開いた時に表示される画面です。登録された一斉同報 の全放送CHの情報を閲覧できます。

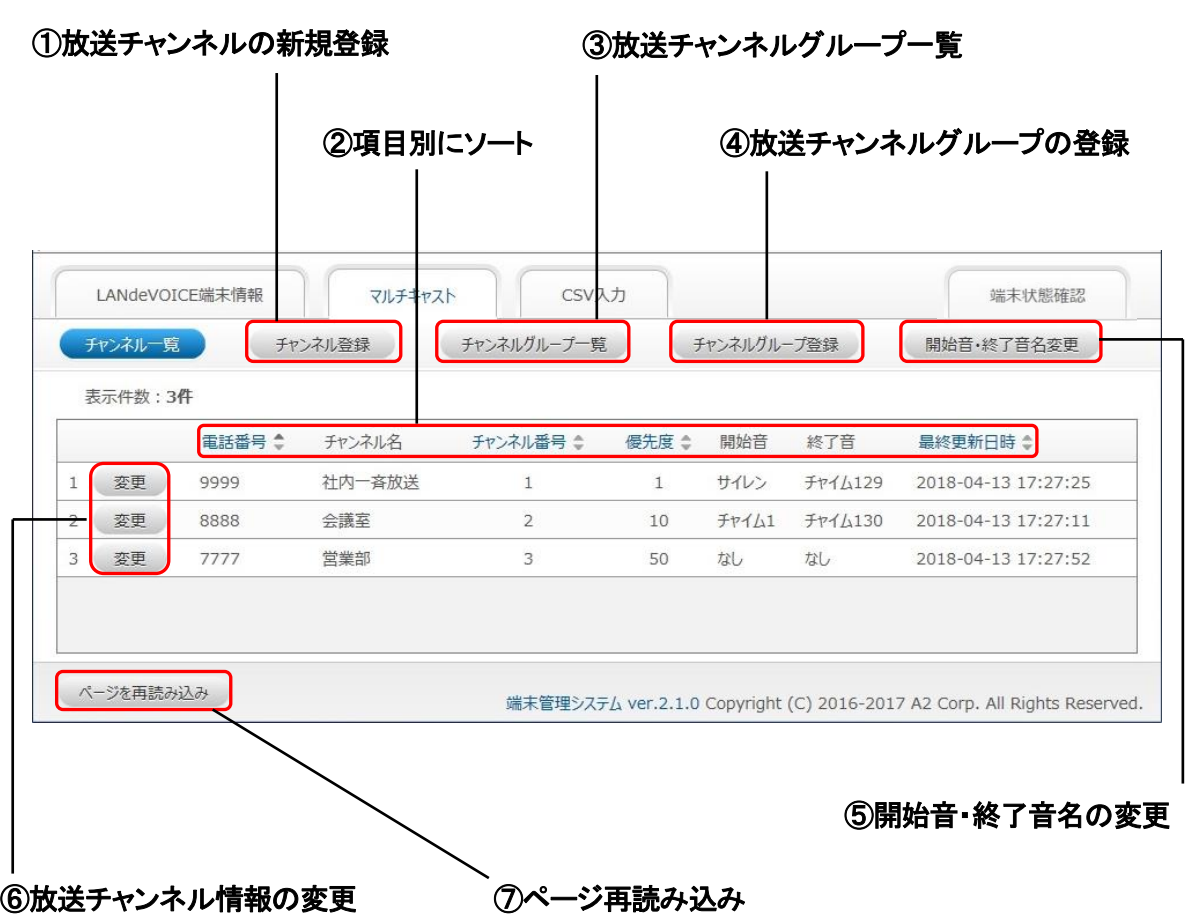

### 第 **6** 章 端末管理システム

<各部解説>

#### ①放送チャンネルの新規登録

クリックすると、「マルチキャスト放送チャンネル情報登録」画面([P.54](#page-53-0)参照)が表示されます。

#### ②項目別にソート

ソート可能な項目名はクリックできるようになっています。クリックすると、各項目の列で表 示結果をソートします。 ソート順はクリックのたび、 昇順、降順 の順で切り替わります。 出荷時状態では電話番号の昇順でソートされています。

#### ③放送チャンネルグループ一覧

クリックすると、登録されている放送チャンネルグループの一覧が表示されます(P[.58](#page-57-0) 参 照)。

#### ④放送チャンネルグループの登録

クリックすると、「マルチキャスト放送チャンネルグループ登録」画面が表示されます(P[.60](#page-59-0) 参照)。

#### ⑤開始音・終了音名の変更

クリックすると、「マルチキャスト放送開始音・終了音名変更」画面が表示されます(P[.63](#page-62-0) 参 照)。

#### ⑥放送チャンネル情報の変更

クリックすると、「マルチキャスト放送チャンネル情報変更」画面([P.57](#page-56-0)参照)が表示されます。

#### ⑦ページ再読み込み

クリックするとソート条件を保ったままページを再読み込みします。

### <span id="page-53-0"></span>**2** 放送チャンネルの新規登録

[P.52](#page-51-0) の①の登録ボタンをクリックすると、「マルチキャスト放送チャンネル情報登 録」画面が表示され、マルチキャスト一斉同報の新規放送CH登録を行うことが できます。

※赤字、赤枠は入力必須項目です。

※画面が全て表示されていない場合はスクロールしてください。

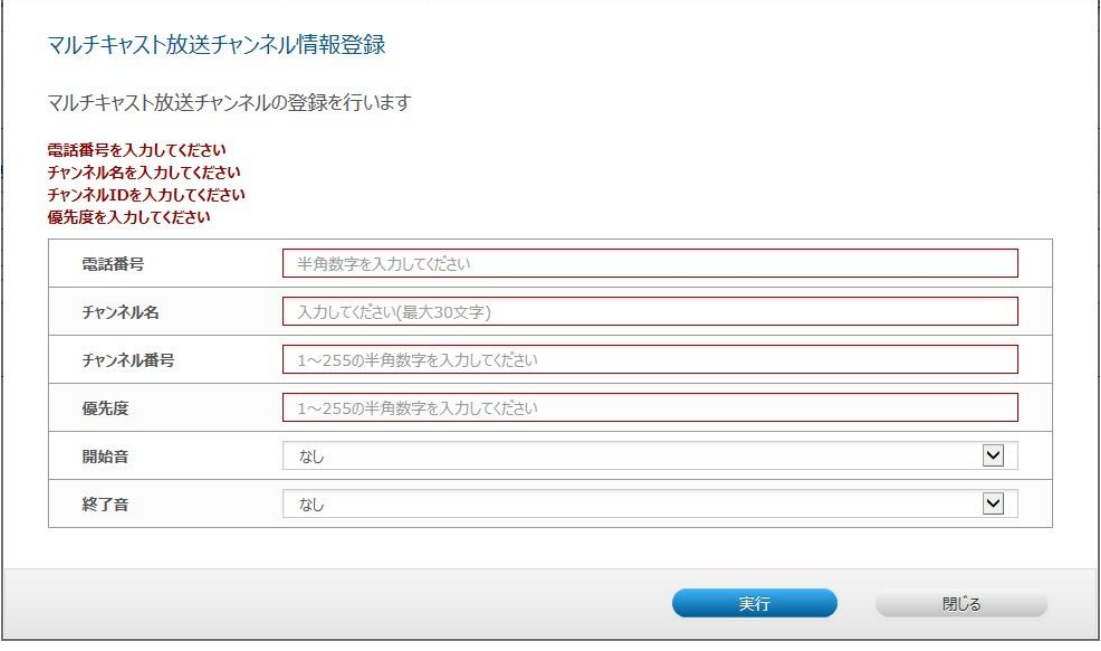

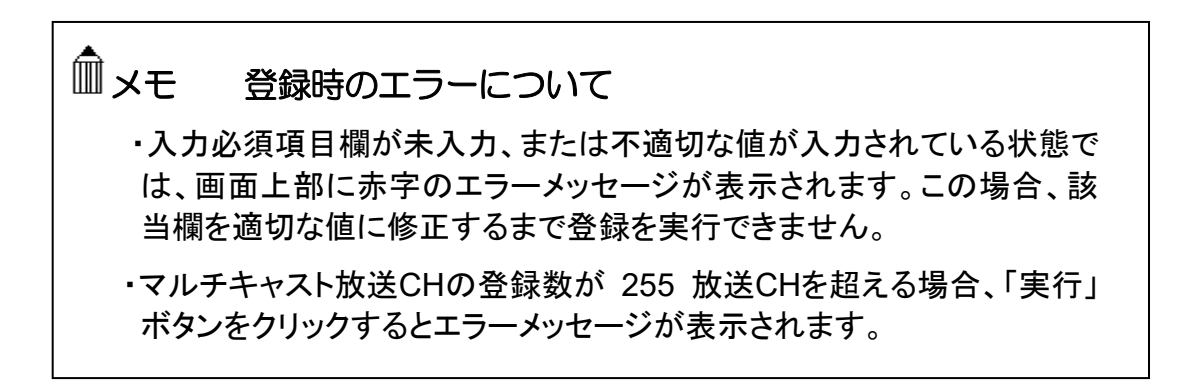

各項目欄に適切な値を入力し、「実行」ボタンをクリックすると、下記のような確認 ダイアログが表示されます。ここで「OK」ボタンをクリックすると、登録が完了しま す。

登録された放送CH情報は即座に反映されます。

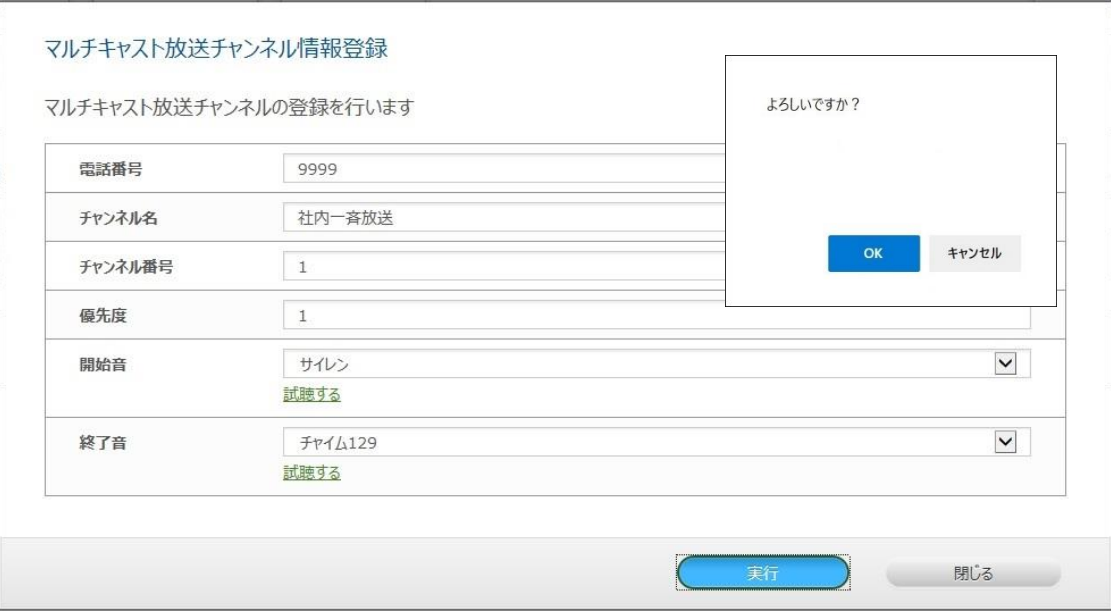

#### 第 **6** 章 端末管理システム

<各項目欄解説>

#### 電話番号

登録する放送 CH を呼び出すための電話番号を設定します。 ・半角数字のみ ・23 桁まで入力可能です。

#### チャンネル名

登録する放送 CH の名称を設定します。 ・半角全角 30 文字まで入力可能です。

#### チャンネル番号

放送受信端末の server.ini に設定するチャンネル番号(MCH)を設定します。

・半角数字のみ

 $\cdot$ 1~255

#### 優先度

放送 CH の放送優先度を設定します。

複数の放送CH を同時に受信した端末については、優先度がより高い放送CHが放送され ます。

・半角数字のみ

 $\cdot$ 1 $\sim$ 255

#### 開始音

一斉同報の開始時に再生する音を選択します。

・チャイム 1~10(出荷時の名称)

・なし(無音)

※開始音の名称は「マルチキャスト放送開始音・終了音名変更」にて変更できます。 ※「なし」以外を選択すると音源を試聴できます。

#### 終了音

一斉同報の開始時に再生する音を選択します。

・チャイム 129~138(出荷時の名称)

・なし(無音)

※終了音の名称は「マルチキャスト放送開始音・終了音名変更」にて変更できます。 ※「なし」以外を選択すると音源を試聴できます。

### 注意 開始音・終了音について

MCS401 と放送受信端末の両方に同じ音源ファイルがインストールされ ている必要があります。詳細については[P.12](#page-11-0) を参照してください。

### <span id="page-56-0"></span>**3** 放送チャンネル情報の変更

[P.52](#page-51-0) の⑥の変更ボタンをクリックすると、「マルチキャスト放送チャンネル情報変 更」画面が表示され、登録済みの放送CH情報の変更を行うことができます。 ※画面が全て表示されていない場合はスクロールしてください。

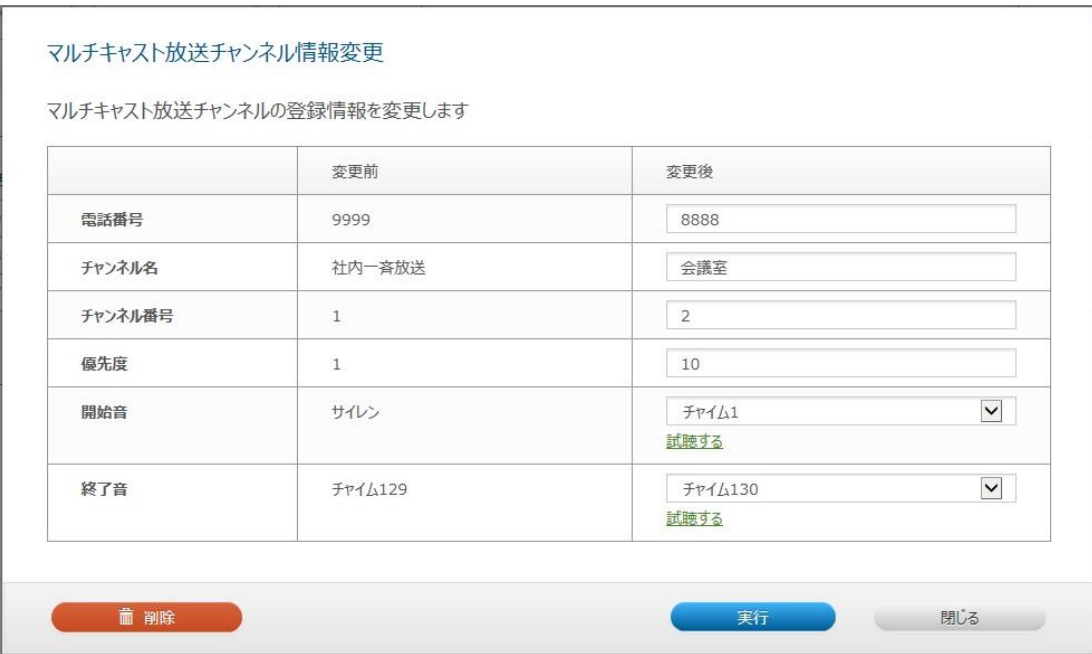

各項目欄に適切な値を入力し、「実行」ボタンをクリックすると、確認ダイアログ が表示されます。そこで「OK」ボタンをクリックすると、変更が完了します。 変更後の放送放送CH情報は即座に反映されます。

各項目欄についての詳細は、「マルチキャスト放送チャンネル情報登録」画面と 同様です。

#### ■削除

「マルチキャスト放送チャンネル情報変更」画面で「削除」ボタンをクリックすると、 確認ダイアログが表示されます。そこで「OK」ボタンをクリックすると、該当の放 送CH登録が即座に削除されます。

一度削除した放送CH登録は元に戻すことができません。

### メモ 変更時のエラーについて

入力必須項目欄が未入力、または不適切な値が入力されている状態で は、画面上部に赤字のエラーメッセージが表示されます。この場合、該当 欄を適切な値に修正するまで変更を実行できません。

## <span id="page-57-0"></span>**4** 放送チャンネルグループ一覧

「マルチキャスト」タブで[P.52](#page-51-0) の③のボタンをクリックした時に表示される画面で す。登録された一斉同報の全放送CHグループを閲覧できます。

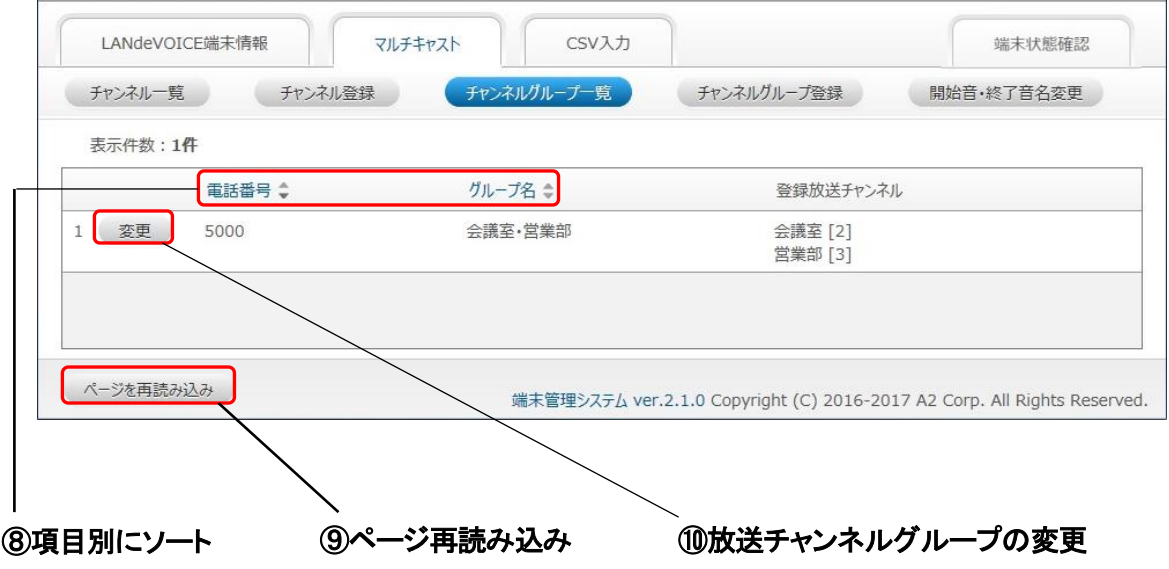

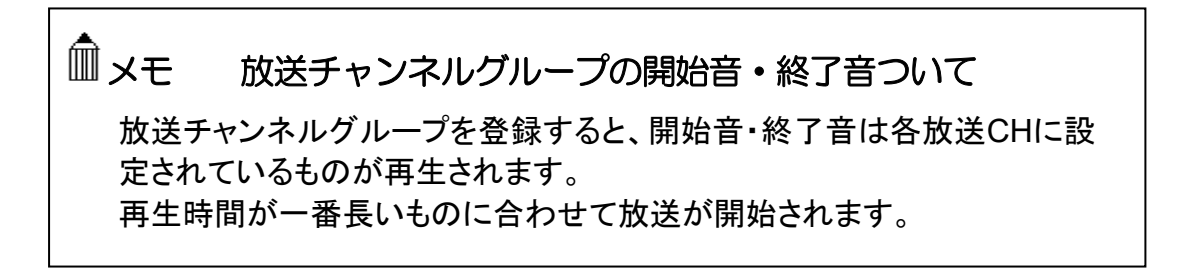

<各部解説>

#### ⑧項目別にソート

ソート可能な項目名はクリックできるようになっています。クリックすると、各項目の列で表 示結果をソートします。 ソート順はクリックのたび、 昇順、降順 の順で切り替わります。 出荷時状態では電話番号の昇順でソートされています。

#### ⑨ページ再読み込み

クリックするとソート条件を保ったままページを再読み込みします。

#### ⑩放送チャンネルグループの変更

クリックすると、「マルチキャスト放送チャンネルグループ変更」画面(P[.62](#page-61-0)参照)が表示され ます。

### <span id="page-59-0"></span>**5** 放送チャンネルグループの登録

[P.52](#page-51-0) の④の登録ボタンをクリックすると、「マルチキャスト放送チャンネルグルー プ登録」画面が表示され、複数の放送CHのグループ化を行うことができます。 ※赤字、赤枠は入力必須項目です。 ※画面が全て表示されていない場合はスクロールしてください。

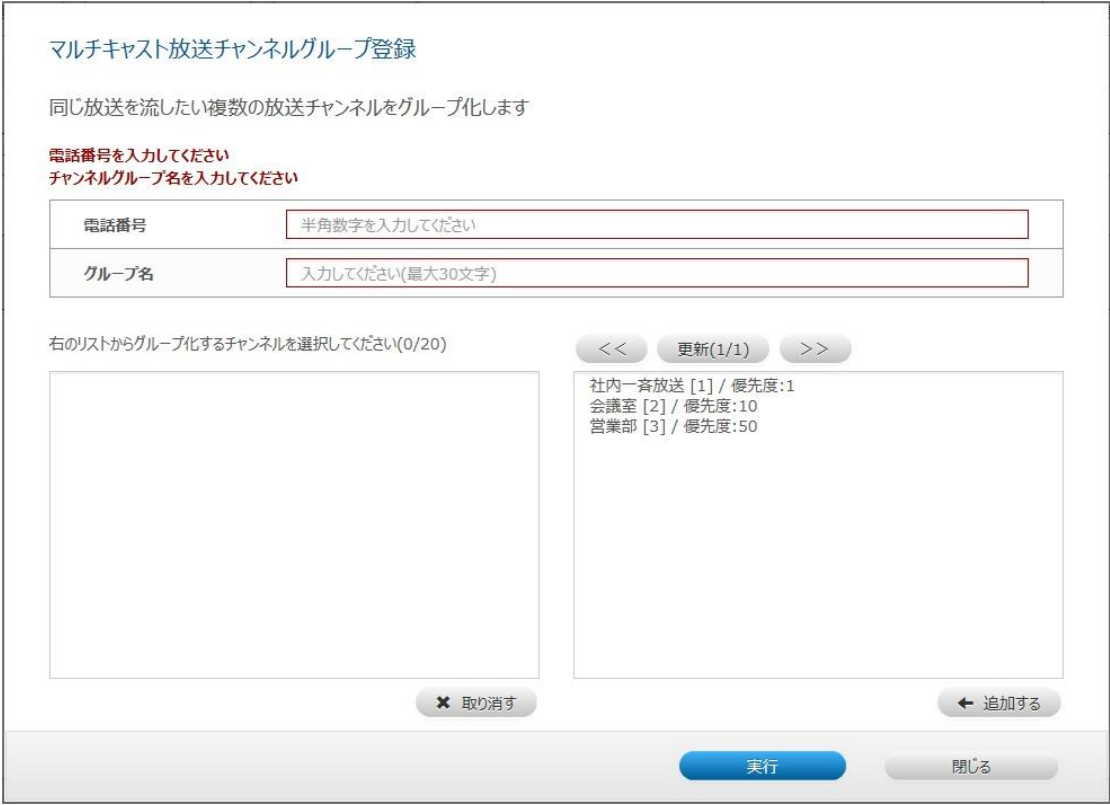

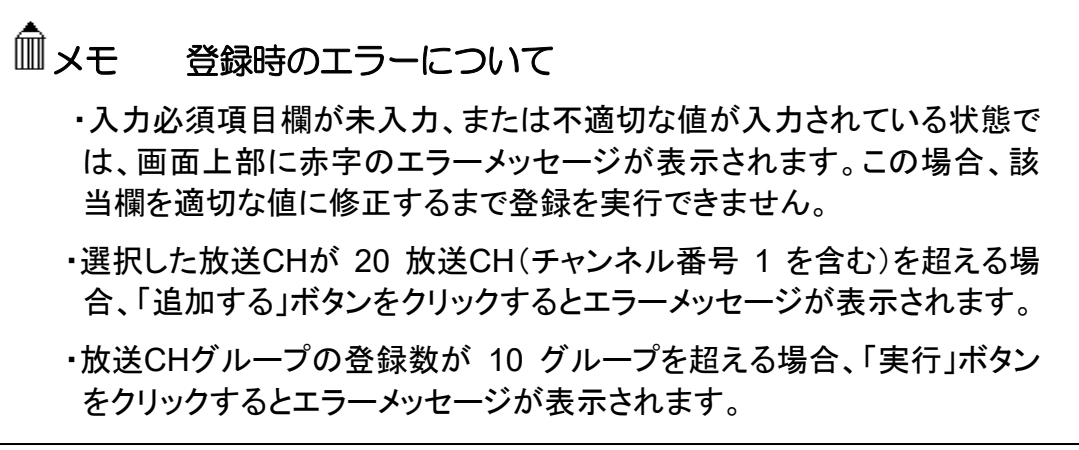

各項目欄に適切な値を入力し、「実行」ボタンをクリックすると、下記のような確認 ダイアログが表示されます。ここで「OK」ボタンをクリックすると、登録が完了しま す。

登録された放送CH情報は即座に反映されます。

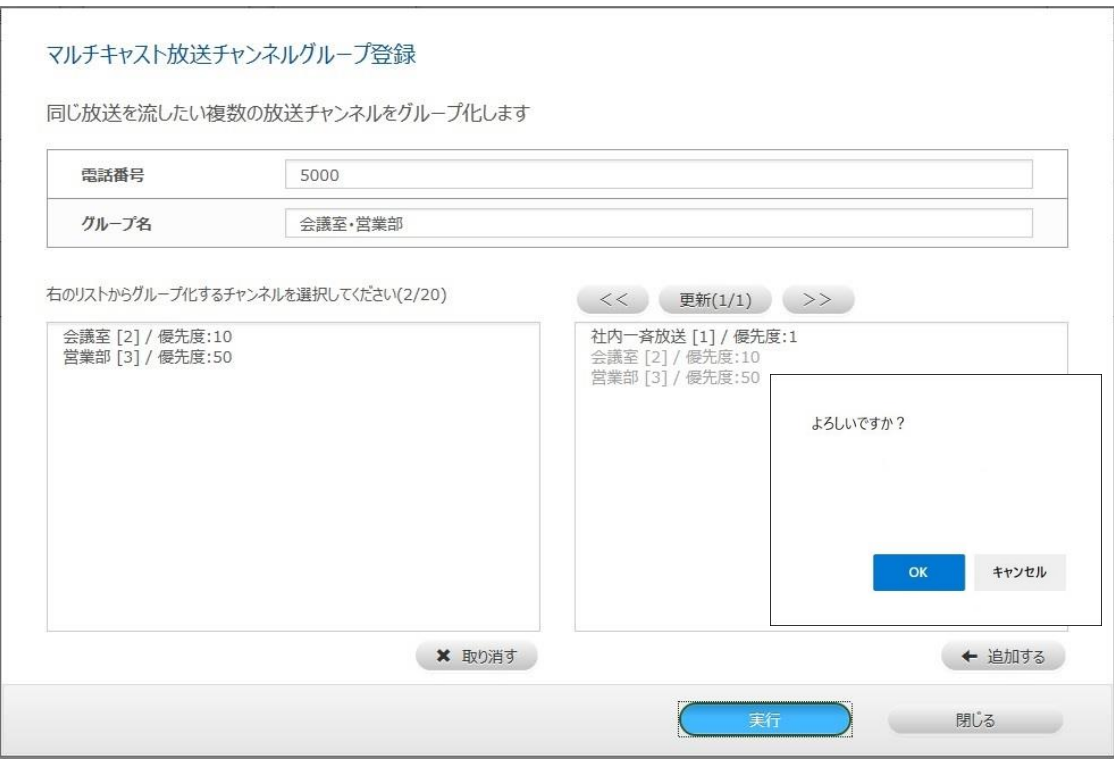

<各項目欄解説>

#### 電話番号

登録する放送 CH グループを呼び出すための電話番号を設定します。 ・半角数字のみ ・23 桁まで入力可能です。

### グループ名

登録する放送 CH グループの名称を設定します。 ・半角全角 30 文字まで入力可能です。

### <span id="page-61-0"></span>**6** 放送チャンネルグループの変更

[P.58](#page-57-0) の⑩の変更ボタンをクリックすると、「マルチキャスト放送チャンネルグルー プ変更」画面が表示され、登録済みの放送CHグループの変更を行うことができ ます。

※画面が全て表示されていない場合はスクロールしてください。

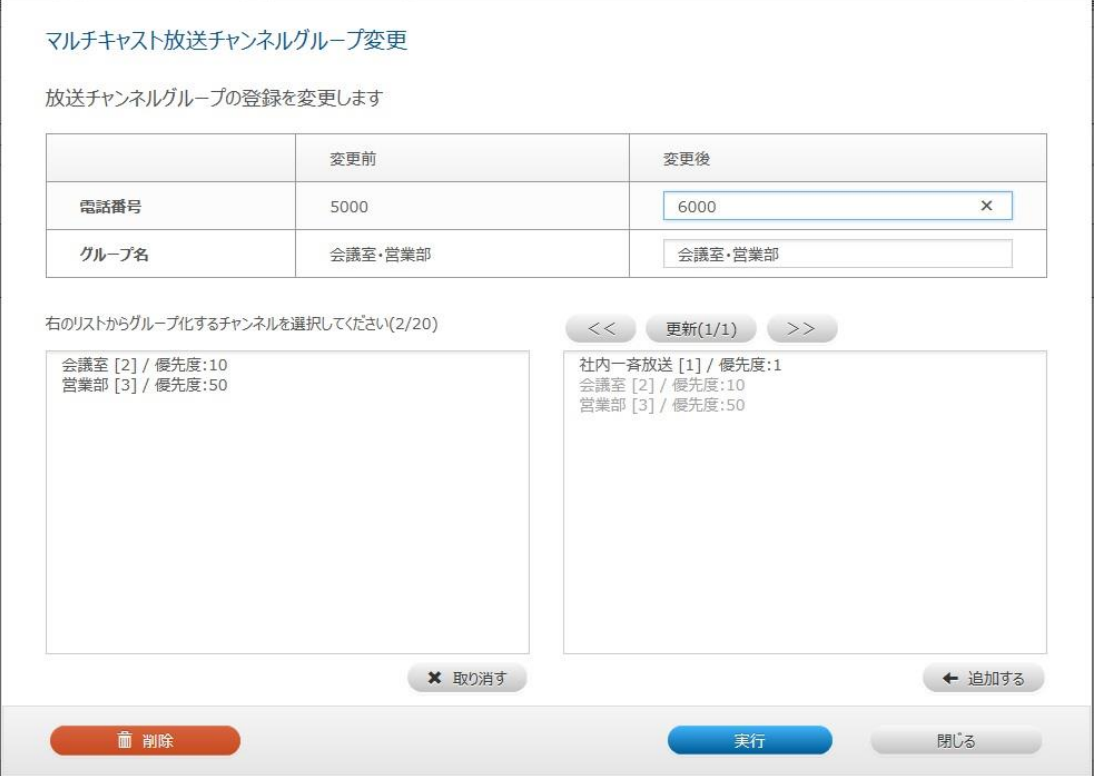

各項目欄に適切な値を入力し、「実行」ボタンをクリックすると、確認ダイアログ が表示されます。そこで「OK」ボタンをクリックすると、変更が完了します。 変更後の放送CHグループは即座に反映されます。

各項目欄についての詳細は、「マルチキャスト放送チャンネルグループ登録」画 面と同様です。

#### ■削除

「マルチキャスト放送チャンネルグループ変更」画面で「削除」ボタンをクリックす ると、確認ダイアログが表示されます。そこで「OK」ボタンをクリックすると、該当 の放送CHグループ登録が即座に削除されます。

一度削除した放送CHグループ登録は元に戻すことができません。

## メモ 変更時のエラーについて

入力必須項目欄が未入力、または不適切な値が入力されている状態で は、画面上部に赤字のエラーメッセージが表示されます。この場合、該当 欄を適切な値に修正するまで変更を実行できません。

### <span id="page-62-0"></span>**7** 開始音・終了音名の変更

[P.52](#page-51-0) の⑤の変更ボタンをクリックすると、「マルチキャスト放送開始音・終了音名 変更」画面が表示され、放送で再生する開始音や終了音の名称の変更を行うこ とができます。

※画面が全て表示されていない場合はスクロールしてください。

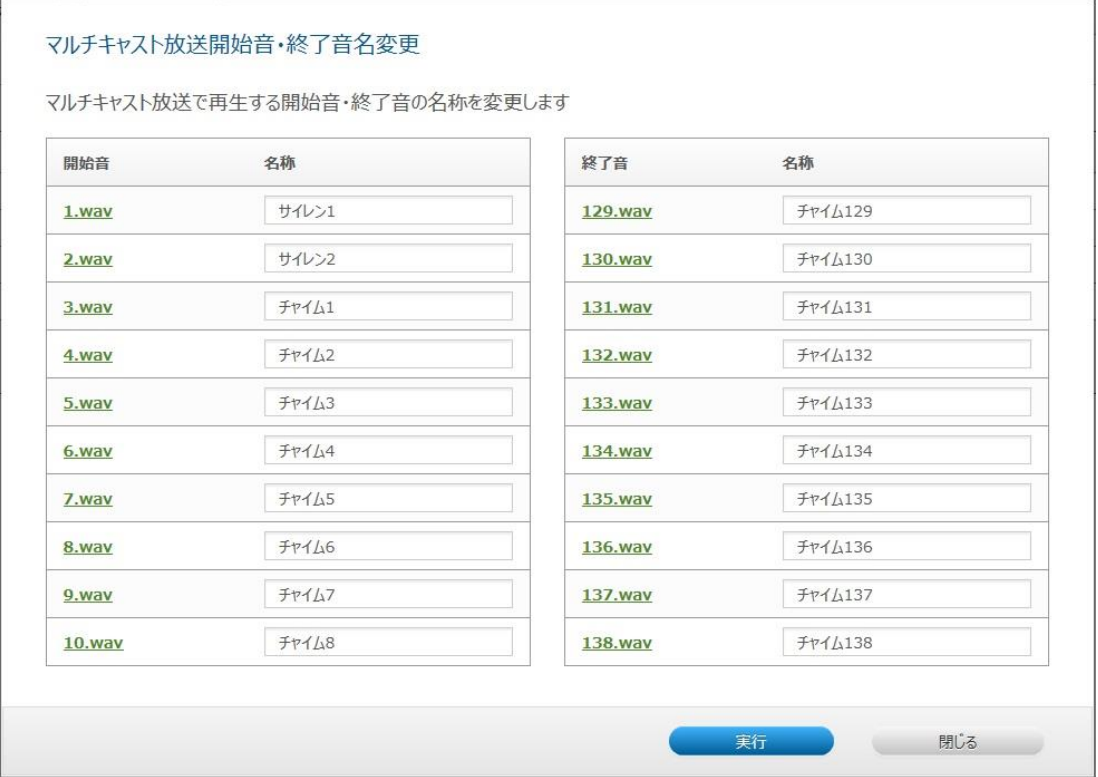

各WAVファイルの入力欄を書き換え、「実行」ボタンをクリックすると、確認ダイ アログが表示されます。そこで「OK」ボタンをクリックすると、変更が完了します。

ファイル名をクリックすると音源を試聴できます。

### <span id="page-63-0"></span>**CSV**入力による設定

「CSV 入力」タブは、端末管理システムに登録する端末情報やマルチキャ スト一斉同報の放送 CH 情報を CSV 形式にて一括管理することができる タブです。

初回登録時や一括編集時にはこのタブを使用することをお勧めします。 開くと、現在の登録情報が全て CSV 形式で表示されます。

本設定実行時、動的 IP(P[.46](#page-45-0)、[47](#page-46-0) 参照)の場合は CCS401 に登録されて いる端末 IP アドレス情報をリセットできます。

その場合、一定時間通話が行えなくなります。各端末のパラメータ 「ALIVETIMER」の値を 3 分に設定することを推奨します(第 5 章参照)。

#### ①編集用チェックボックス ④リセットボタン

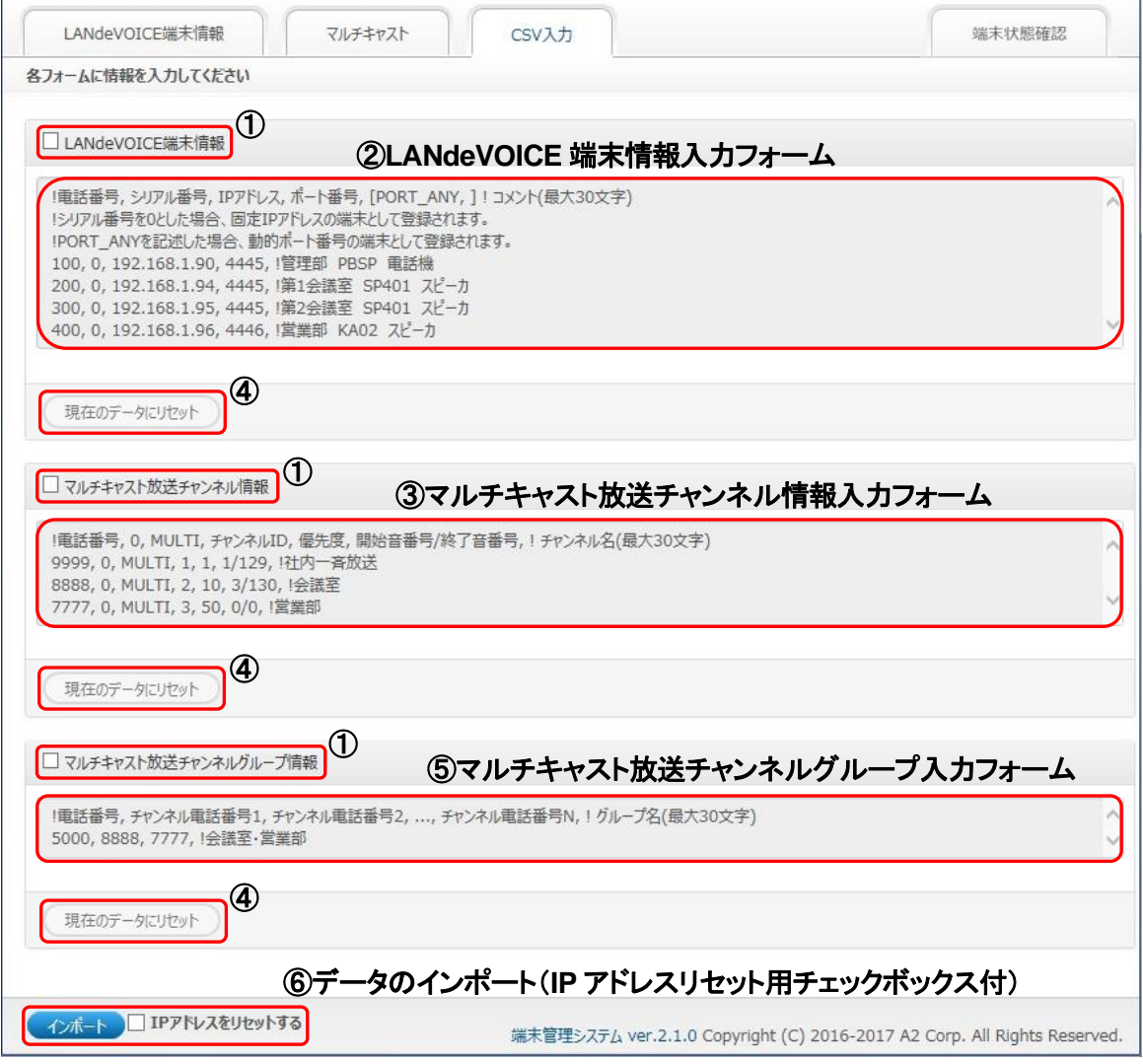

<span id="page-64-0"></span><各部解説>

#### ①編集用チェックボックス

誤編集防止用です。チェックすると、各入力フォーム内のデータ編集が可能になります。

#### ②**LANdeVOICE** 端末情報入力フォーム

直接書き換えることができます。 記述方法等については CCS401 の取扱説明書をご覧ください。

#### ③マルチキャスト放送チャンネル情報入力フォーム

直接書き換えることができます。 記述方法等については P[.66](#page-65-0)~[68](#page-67-0) をご覧ください。

#### ④リセットボタン

クリックすると、これまでの編集がキャンセルされ、入力フォーム内のデータがタブを開 いた時点のデータに書き換えられます。

#### ⑤マルチキャスト放送チャンネルグループ入力フォーム

直接書き換えることができます。 記述方法等については P[.69](#page-68-0)、[70](#page-69-0) をご覧ください。

#### ⑥データのインポート

クリックすると、現在の入力フォームの状態でデータが送信されます。

#### 「**IP** アドレスをリセットする」チェックボックスについて

- ・動的 IP の場合は、CSV データ登録時、「IP アドレスをリセットする」をチェックしたうえ でインポートしてください。
- ・チェックすると、全端末の IP アドレスが「AUTO」に書き換わり、一時的に、 LANdeVOICE 端末情報タブでは「切断」表示に、端末状態確認タブでは「異常」表示 になります。各 LANdeVOICE 端末からステータス通知が届くと IP アドレスが再取得 され、表示が切り替わります。
	- ※この場合、「切断」「異常」と表示されていても、実際に全端末がネットワークから 切断されているわけではありません。
	- ※各端末からステータス通知が届くまでの時間は端末ごとの ALIVETIMER の設定 によります。全端末 3 分に設定することを推奨します。

#### インポート結果について

- ・「インポートに成功しました。」というメッセージが表示されると、データ反映完了です。 その際、反映結果が入力フォームに表示されます。
- ・入力した内容が不適切な場合、「エラー:CSV に誤りがあります。」という表示とともに 不適切な箇所が指摘され、再編集を行うことができます。この場合、データ送信は行 われません。

再編集後、再度「インポート」ボタンにてデータ送信を行うことができます。また、入力 フォーム下部に表示された「入力した値にリセット」ボタンをクリックすると、再編集が キャンセルされ、前回のインポート実行時のデータに書き換えられます。

### <span id="page-65-0"></span>**1** マルチキャスト放送チャンネル情報

<記述方法>

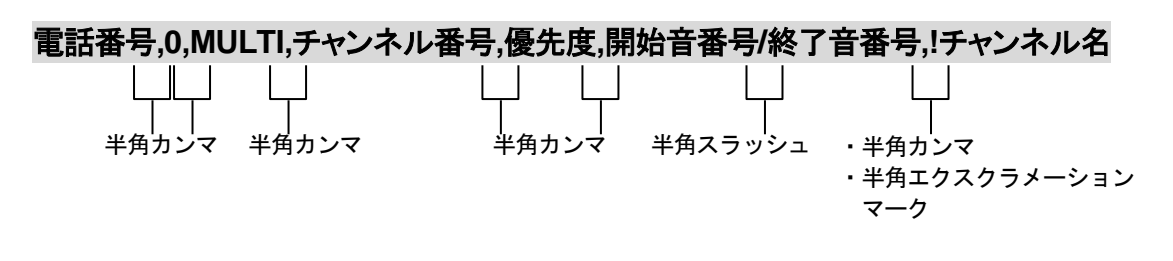

<編集ルール>

- チャンネル名以外は必ず1行で記述してください。
- チャンネル名以外は半角文字で記述してください。
- 各設定項目と半角カンマとの間に半角スペースを入れることも可能ですが、イン ポート後は 1 文字分のスペースだけが残ります。
- ●「!(半角文字)」以降がチャンネル名になります。全角文字及び半角文字が使 用可能です。
- 行頭に「!」が付いている行及び空白の行は削除されるのでご注意ください。

<MTSV との互換性について>

マルチキャスト放送チャンネル情報入力フォームには MTSV の phone.tbl との互換性 はありません。MTSV の phone.tbl をそのままコピー&ペーストしても正常に読み込む ことができませんのでご注意ください。

MTSV からリプレースする場合は、MTSV の phone.tbl に開始音番号と終了音番号を 追記します。

【MTSV】

電話番号,0,MULTI,チャンネル番号,優先度,!チャンネル名

【MCS401】

電話番号,0,MULTI,チャンネル番号,優先度,開始音番号**/**終了音番号,!チャンネル名

※各項目の間はカンマ区切りでもスペース区切りでもかまいませんが、必ずどちらか に統一してください。

## メモ CSV 登録の便利な方法

データをExcel等で作成し、セルの内容を入力フォームへコピー&ペース トすると便利です。

<設定項目解説>

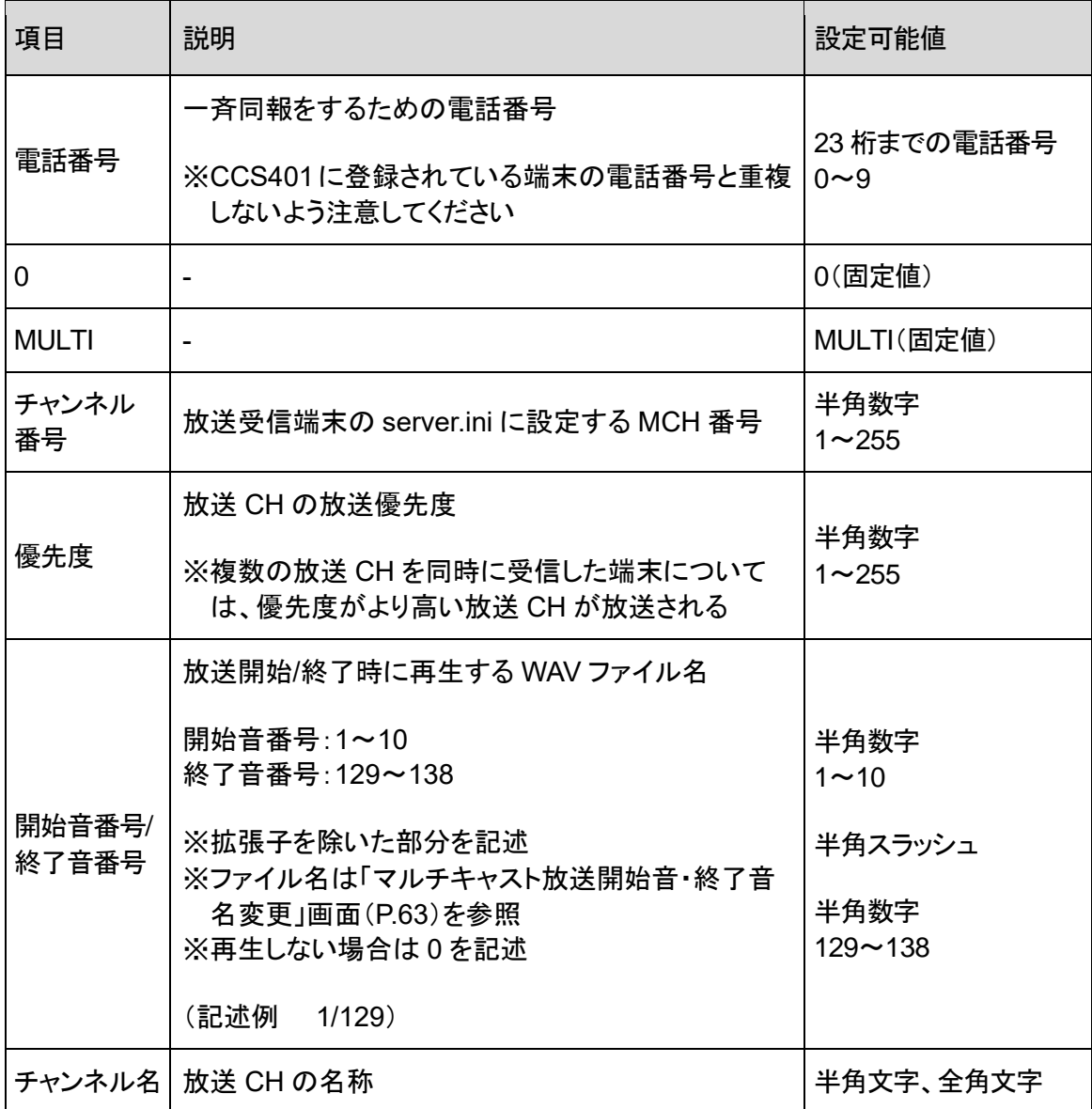

※全項目記述必須

<span id="page-67-0"></span><CSV 入力フォーム記述例>

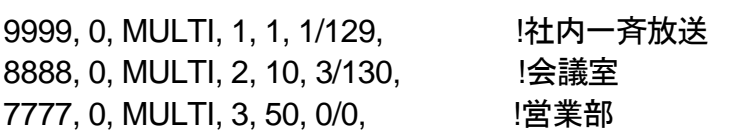

■解説

- 1 行目・・・電話番号 9999 の放送 CH チャンネル番号: 1 優先度: 1 開始音: 1.wav / 終了音: 129.wav
- 2 行目・・・電話番号 8888 の放送 CH チャンネル番号: 2 優先度: 10 開始音: 3.wav / 終了音: 130.wav
- 3 行目・・・電話番号 7777 の放送 CH チャンネル番号: 3 優先度: 50 開始音/終了音: なし

### <span id="page-68-0"></span>**2** マルチキャスト放送チャンネルグループ

<記述方法>

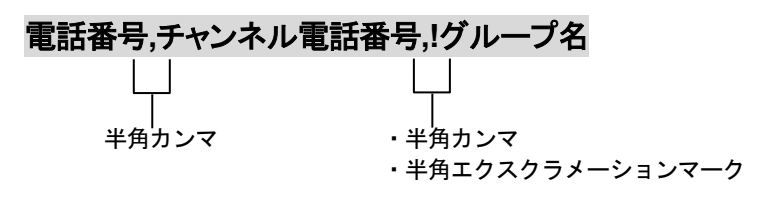

<編集ルール>

- グループ名以外は必ず1行で記述してください。
- グループ名以外は半角文字で記述してください。
- 各設定項目と半角カンマとの間に半角スペースを入れることも可能ですが、イン ポート後は 1 文字分のスペースだけが残ります。
- ●「!(半角文字)」以降がグループ名になります。全角文字及び半角文字が使用 可能です。
- 行頭に「!」が付いている行及び空白の行は削除されるのでご注意ください。

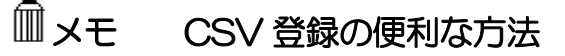

データをExcel等で作成し、セルの内容を入力フォームへコピー&ペース トすると便利です。

<span id="page-69-0"></span><設定項目解説>

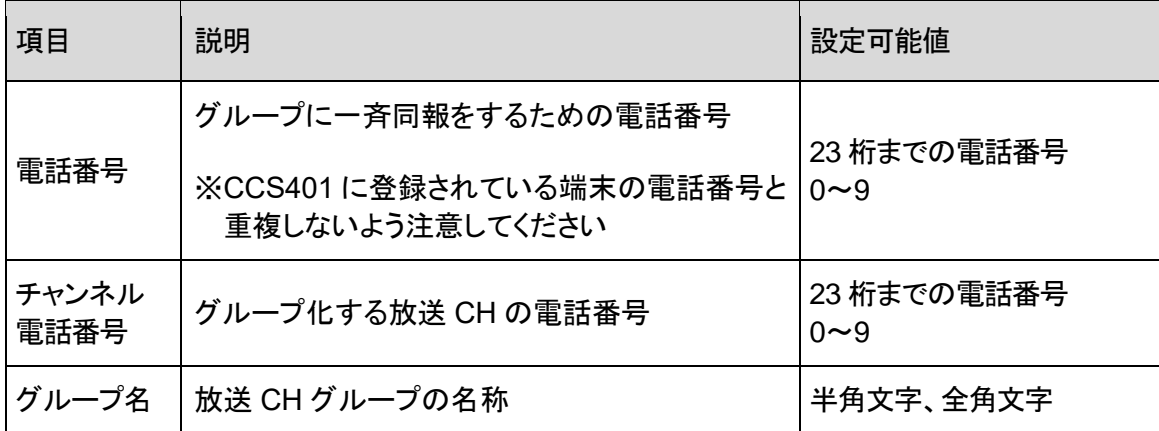

<CSV 入力フォーム記述例>

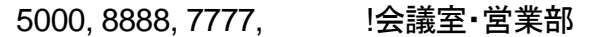

■解説

電話番号 5000 で、電話番号 8888 の会議室放送 CH と電話番号 7777 の営業部放送 CH をグループで呼び出す

# 第7章 運用例

実際に MCS401 の運用を試してみましょう。

下図の構成でマルチキャスト一斉同報を試してみます。 PBSPからSP401①、SP401②、KA02 に放送をします。

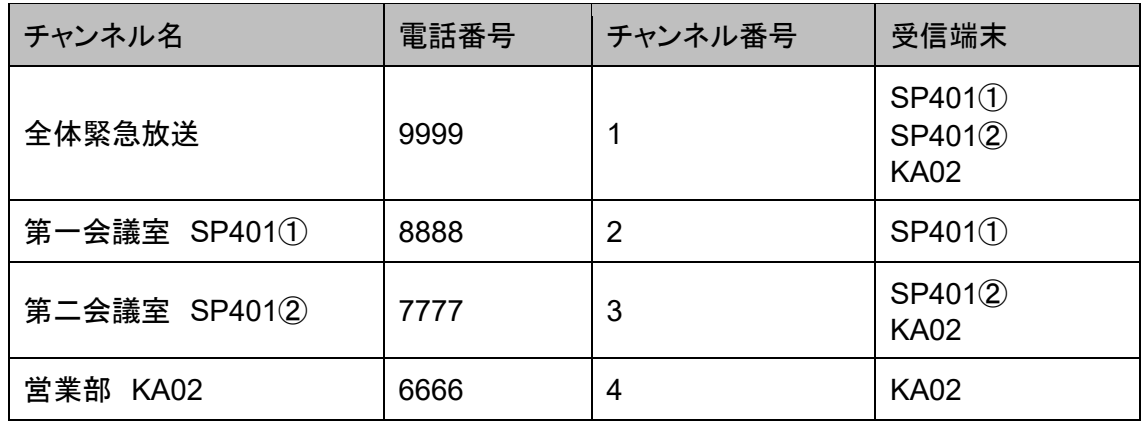

※チャンネル番号 3(電話番号 7777)の本来の放送先は第二会議室ですが、 今回は営業部で第二会議室に入る放送をモニタリングしたいため、KA02 で チャンネル番号 3 も受信する設定にします([P.73](#page-72-0) 参照)。

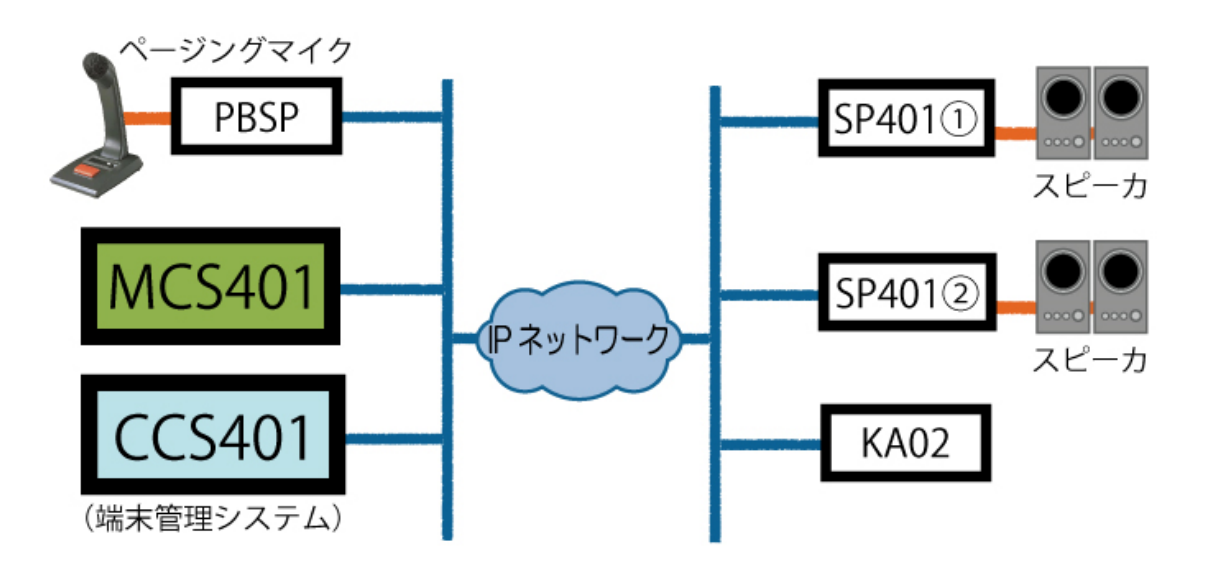
各端末・サーバの設定は以下のように行います。

#### PBSP 設定

・netcnfg.ini CCH 4445 IP 192.168.1.90 ROUTER 192.168.1.1 SERVER 192.168.1.93 ・syscnfg.ini SPPSW TOGGLE ・phone.ini [S01]<9999> SERVER [S02]<8888> SERVER [S03]<7777> SERVER [S04]<6666> SERVER [S05]<5555> SERVER

#### MCS401 設定

・netcnfg.ini IP 192.168.1.91 ROUTER 192.168.1.1 ・syscnfg.ini MCH\_IP 224.129.65.33 MCH\_PORT 5000 MCS TYPE 0 PSRV\_SOCK 192.168.1.93:8080 TCH\_BASE 5002

#### <span id="page-72-0"></span>CCS401 設定

・netcnfg.ini IP 192.168.1.93 ROUTER 192.168.1.1 ・syscnfg.ini MCS\_IP 192.168.1.91

## SP401①設定

・netcnfg.ini IP 192.168.1.94 ROUTER 192.168.1.1 ・syscnfg.ini CCH 4445 MCH\_IP 224.129.65.33 MCH\_PORT 5000 MCS TYPE 0 SERVER 192.168.1.93 ・server.ini MCH 1 2

#### SP401②設定

・netcnfg.ini IP 192.168.1.95 ROUTER 192.168.1.1 ・syscnfg.ini CCH 4445 MCH IP 224.129.65.33 MCH\_PORT 5000 MCS TYPE 0 SERVER 192.168.1.93 ・server.ini MCH 1 3

#### KA02 設定

・netcnfg.ini CCH 4445 IP 192.168.1.96 ROUTER 192.168.1.1 SERVER 192.168.1.93 ・syscnfg.ini MCH IP 224.129.65.33 MCH\_PORT 5000 ・server.ini MCH 1 3 4

#### 第 **7** 章 運用例

**1 CCS401** の**netcnfg.ini**と**syscnfg.ini**を設定します。

netcnfg.iniとsyscnfg.iniに[P.35](#page-34-0)、[73](#page-72-0) の設定をします。その他の設定については CCS401 の取扱説明書を参照してください。

### **2 MCS401** の**netcnfg.ini**と**syscnfg.ini**を設定します。

MCS401 のnetcnfg.iniとsyscnfg.iniに[P.31](#page-30-0)~[34](#page-33-0) 及び前頁の設定をします。

## **3 MCS401** に開始音・終了音の**WAV**ファイルをインストールします。

※出荷時は以下の音源ファイルがインストールされています。 1.wav (開始音:サイレン音) 2.wav (開始音:サイレン音) 3.wav (開始音:チャイム音 上がり) 129.wav (終了音:チャイム音 下がり) 130.wav (終了音:チャイム音 下がり) 131.wav (終了音:チャイム音 下がり) インストール方法については[P.12](#page-11-0) を参照してください。

#### **4 LANdeVOICE**端末を設定します。 PBSP、SP401①、SP401②、KA02 に第 5 章及び前頁の設定をします。

**5 LANdeVOICE**端末に開始音・終了音の**WAV**ファイルをインストールします。 MCS401 と同じファイルをインストールしてください。 インストール方法については各機種の取扱説明書を参照してください。

#### **6** アナログ機器を接続します。

PBSPにページングマイク、SP401①・SP401②にスピーカを接続します。

# **7 CCS401** の端末管理システムで端末情報を登録します。

※[P.46](#page-45-0) の端末情報登録画面からも登録可能ですが、今回はCSVで登録します。

端末管理システムにログインし、「CSV入力」タブを開きます。 「LANdeVOICE端末情報」のチェックを入れ、入力フォームに下記の内容を記 述します。

100, 0, 192.168.1.90, 4446, !管理部 PBSP マイク・スピーカ 200 , 0 , 192.168.1.94 , 4445 , !第一会議室 SP401① スピーカ 300 , 0 , 192.168.1.95 , 4445 , !第二会議室 SP401② スピーカ 400 , 0 , 192.168.1.96 , 4446 , !営業部 KA02 内蔵スピーカ

「インポート」ボタンをクリックします。

「LANdeVOICE端末情報」タブを見ると、下記のような画面になっています。

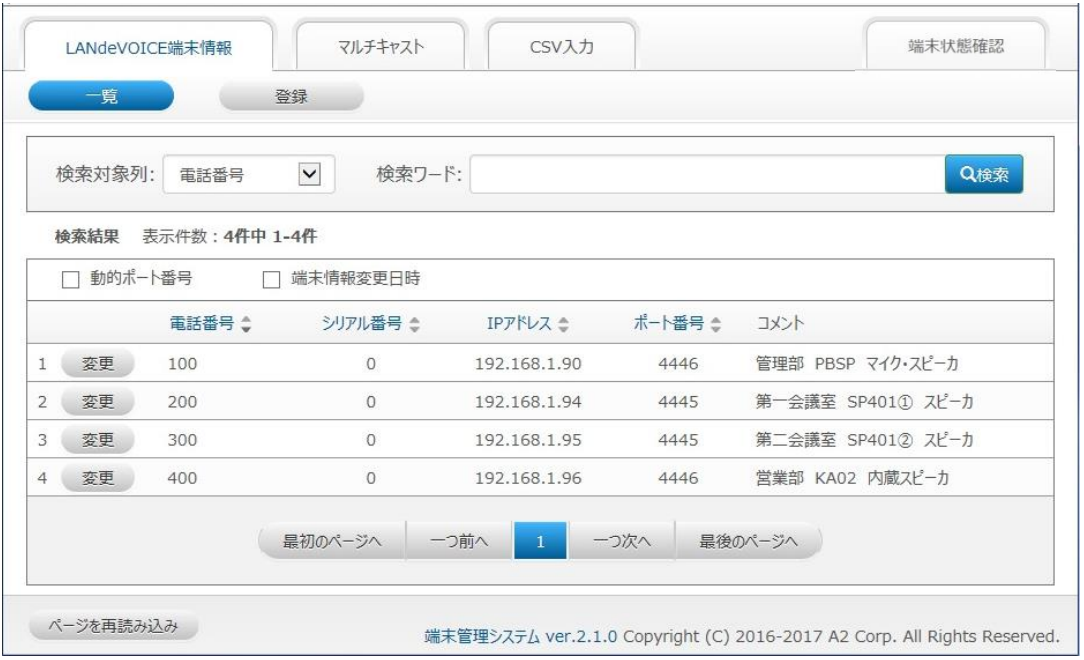

# **8 CCS401** の端末管理システムでマルチキャストの設定をします。

「マルチキャスト」タブの「開始音・終了音名変更」ボタンをクリックします。 「マルチキャスト放送開始音・終了音名変更」画面が開くので、各WAVファイル 名を任意の名称に変更します。

「CSV入力」タブに戻り、「マルチキャスト放送チャンネル情報」のチェックを入れ、

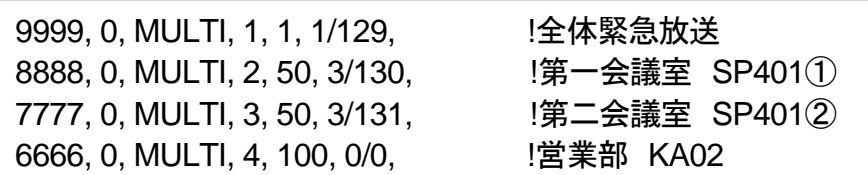

入力フォームに下記の内容を記述します。

「実行」ボタンをクリックします。

「マルチキャスト」タブの「チャンネル一覧」タブは下記のような画面になっていま す。

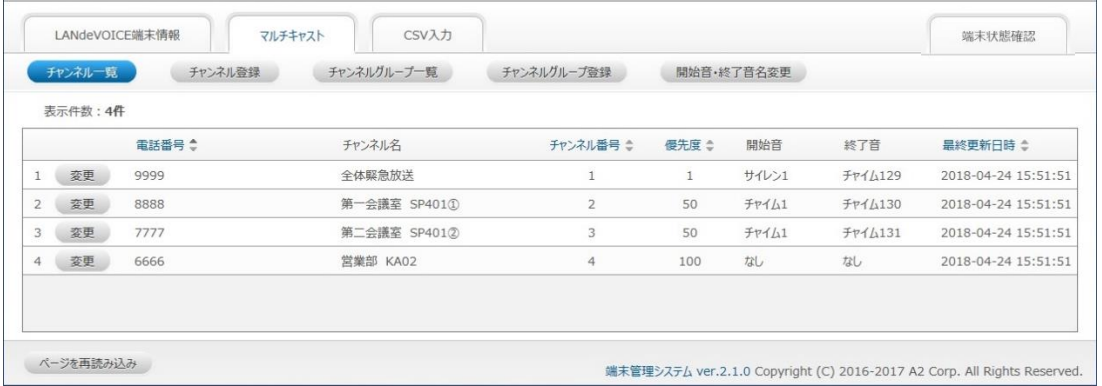

**9** 一斉同報を試します。

#### パターン **1**: 全体緊急放送

- 1. PBSPのセレクタスイッチを 1 に合わせ、プッシュスイッチを押します。
- 2. SP401①、SP401②、KA02 が着信し、サイレン音が各スピーカから 聞こえます。
- 3. サイレン音が鳴り終わったら、PBSPのページングマイクのプレストーク ボタンを押しながら放送を開始します。
- 4. 放送を終了する時は、再度プッシュスイッチを押します。
- 5. 各スピーカからチャイム音が聞こえた後、各端末が待機状態に戻ります。

#### パターン **2**: 第二会議室(及び営業部)への放送

- 1. PBSPのセレクタスイッチを 3 に合わせ、プッシュスイッチを押します。
- 2. SP401②、KA02 が着信し、チャイム音が各スピーカから聞こえます。
- 3. チャイム音が鳴り終わったら、PBSPのページングマイクのプレストーク ボタンを押しながら放送を開始します。
- 4. 放送を終了する時は、再度プッシュスイッチを押します。
- 5. 各スピーカからチャイム音が聞こえた後、各端末が待機状態に戻ります。

#### パターン **3**: 営業部への放送

- 1. PBSPのセレクタスイッチを 4 に合わせ、プッシュスイッチを押します。
- 2. KA02 が着信し、即通話状態になります。
- 3. PBSPのページングマイクのプレストークボタンを押しながら放送を開始 します。
- 4. 放送を終了する時は、再度プッシュスイッチを押します。
- 5. KA02 が即待機状態に戻ります。

#### **10** 放送チャンネルのグループ化をします。

「マルチキャスト」タブの「チャンネルグループ登録」ボタンをクリックします。 「マルチキャスト放送チャンネルグループ登録」画面が開くので、以下の登録を 行います。

- ・電話番号: 5555
- ・グループ名: 会議室
- ・選択するチャンネル:
- 「第一会議室 SP401① [チャンネル番号:2 / 優先度:50]」
- 「第二会議室 SP401② [チャンネル番号:3 / 優先度:50]」

「マルチキャスト」タブの「チャンネルグループー覧」タブは下記のような画面にな っています。

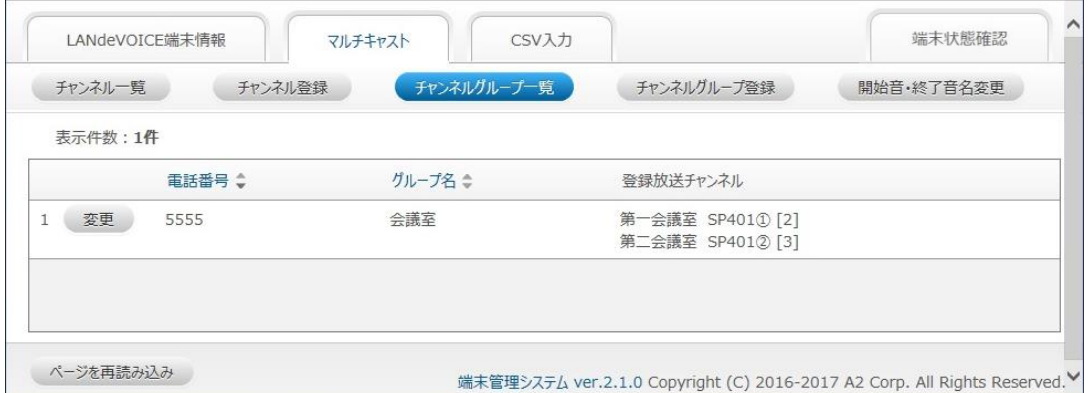

一斉同報を試してみます。

- 1. PBSPのセレクタスイッチを 5 に合わせ、プッシュスイッチを押します。
- 2. SP401①、SP401②、KA02 が着信し、チャイム音が各スピーカから 聞こえます。
- 3. チャイム音が鳴り終わったら、PBSPのページングマイクのプレストーク ボタンを押しながら放送を開始します。
- 4. 放送を終了する時は、再度プッシュスイッチを押します。
- 5. 各スピーカからチャイム音が聞こえた後、各端末が待機状態に戻ります。

## **11** 放送受信端末を追加します。

端末 500 番を同報先に追加登録します。

「LANdeVOICE端末情報」タブの「登録」ボタンをクリックします。 「LANdeVOICE端末情報登録」画面が開くので、以下の登録を行います。

- ・電話番号: 500
- ・IPアドレス: 固定IP / 192.168.1.97
- ・ポート番号: 固定ポート番号 / 4446
- ・コメント: 経理部 KA02② 内蔵スピーカ

「一覧」に戻ると下記のような画面になっています。

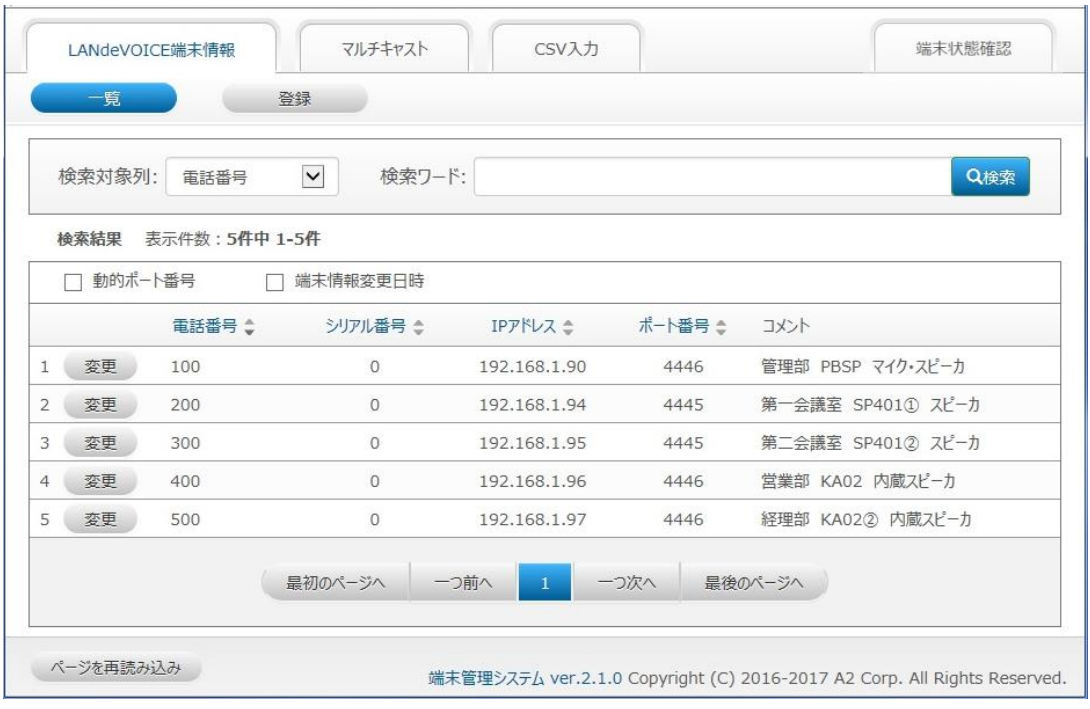

KA02②を設定します。

- 1. netcnfg.ini、syscnfg.iniを他の受信端末同様に設定します。
- 2. server.iniを以下のように設定します。 MCH<sub>1</sub>
- 3. 開始音・終了音のWAVファイルをインストールします。

【結果】500 番のKA02②にも一斉同報を行うことができるようになりました。

#### 第8章 製品仕様

MCS401 の製品仕様です。

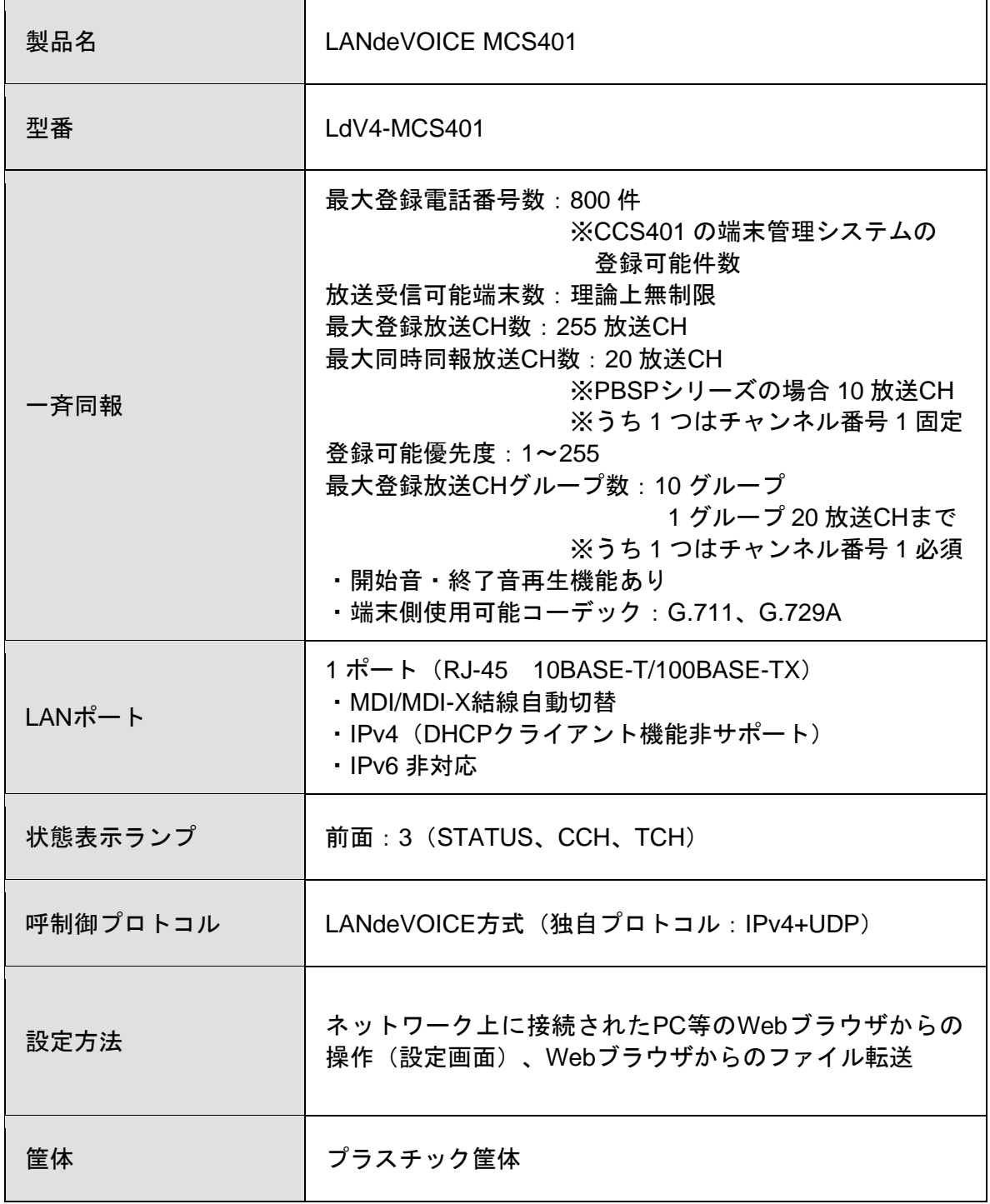

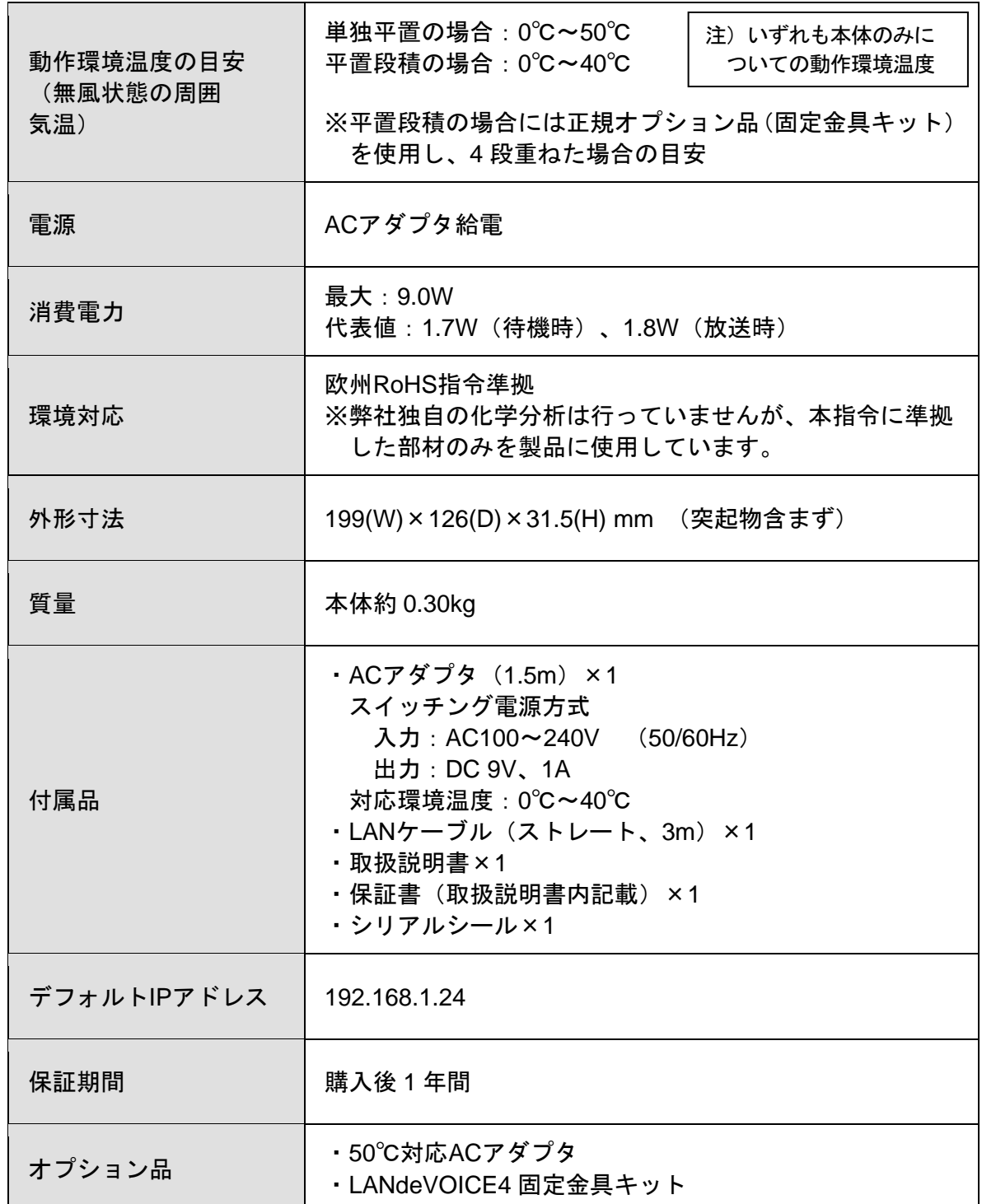

# 付録

- 付録 1 ファイル送信による設定について
- 付録 2 修理について
- 付録 3 パソコンのネットワーク設定について

# 付録 **1** ファイル送信による設定について

各種設定ファイルの設定は、設定画面の各設定欄で直接書き換える方 法だけでなく、あらかじめ作成しておいた設定ファイルをメニュー「ファイ ル送信/バックアップファイル復元」([P.27](#page-26-0) 参照)にてWeb上へ送信(ア ップロード)する方法でも行うことができます。

この方法は全種類の設定ファイルに適用可能です。

ファイル送信による設定の手順は以下の通りです。

**1** 以下の形式でファイルを作成します。

【ファイル名と拡張子】 基本設定ファイル:「netcnfg.ini」 システム設定ファイル:「syscnfg.ini」

【ファイル形式】 テキスト形式(「メモ帳」等のテキストエディタで作成してください) ※作成後に上記ファイル名と拡張子に変更してください。

※ファイル内のパラメータの記述方法については 「第4章 設定ファイル一覧」を参照してください。

- **2** 作成したファイルを送信します。 メニュー「ファイル送信/バックアップファイルの復元」にて、作成した 各種設定ファイルをそれぞれ参照し、送信ボタンを押します。
- **3** 再起動ボタンを押し、正常に起動するまで待ちます。 ※再起動中は絶対に雷源を切らないでください。

#### ■記述方法と編集ルール

基本設定ファイル(netcnfg.ini)の記述方法と編集ルールは以下の通りです。 ※システム設定ファイル(syscnfg.ini)については設定画面と同様です。

<記述方法>

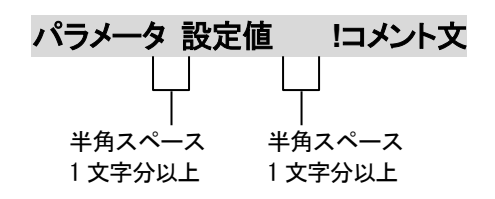

<編集ルール>

- 設定値は必ず記述してください。未記述にすると、正常に動作しない場合がありま す。
- パラメータ名と設定値は必ず1行で記述してください。
- ⚫ パラメータ名と設定値は半角文字で記述してください。
- スペースには半角スペースを用いてください。
- 設定値の後にメモやコメントをつけることができます。 「!(半角文字)」以降がコメント文になります。コメント文には全角文字及び半角文 字が使用可能です。 また、行頭に「!」が付いている行の設定は無効になります。

■基本設定ファイル(netcnfg.ini)に設定可能なパラメータ

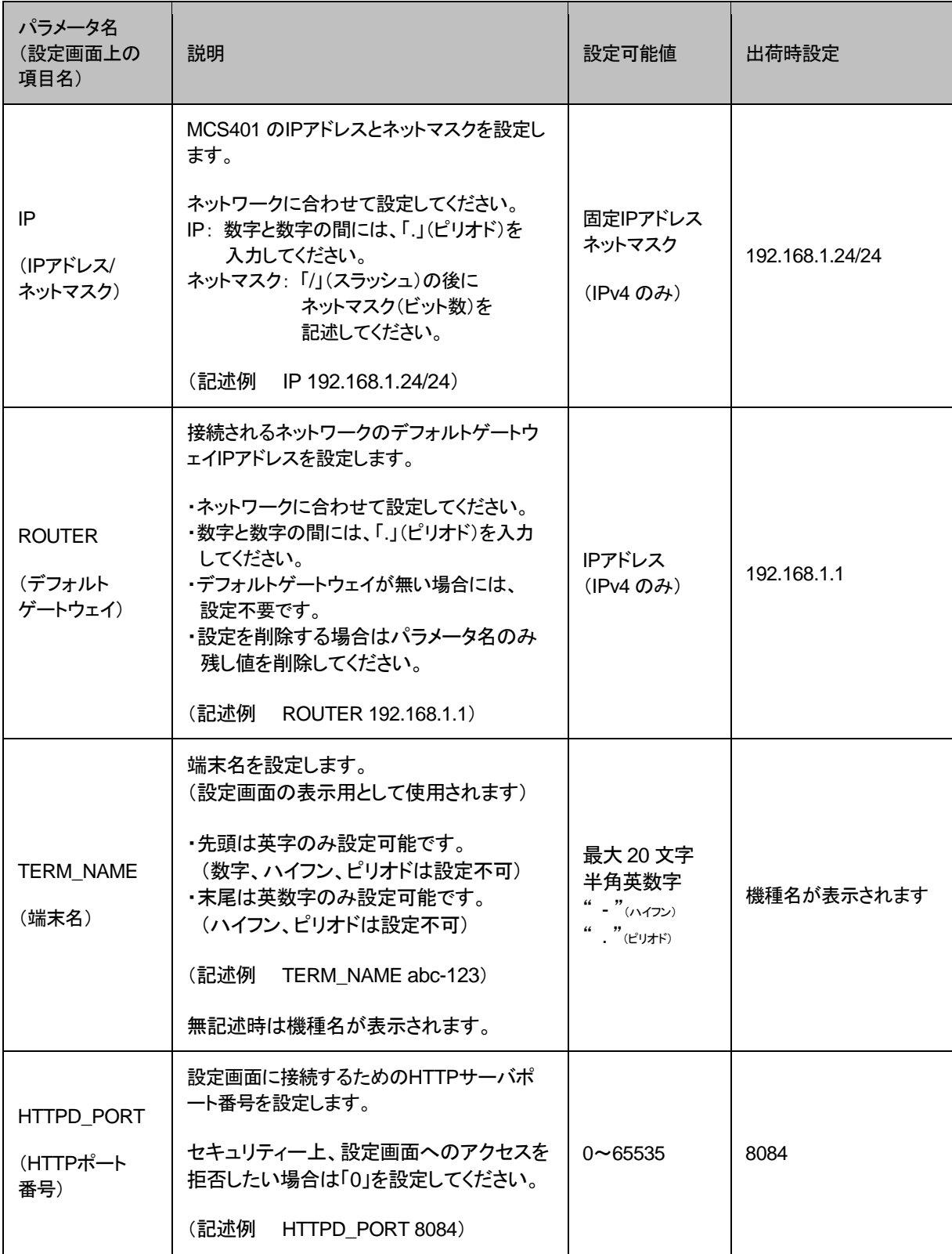

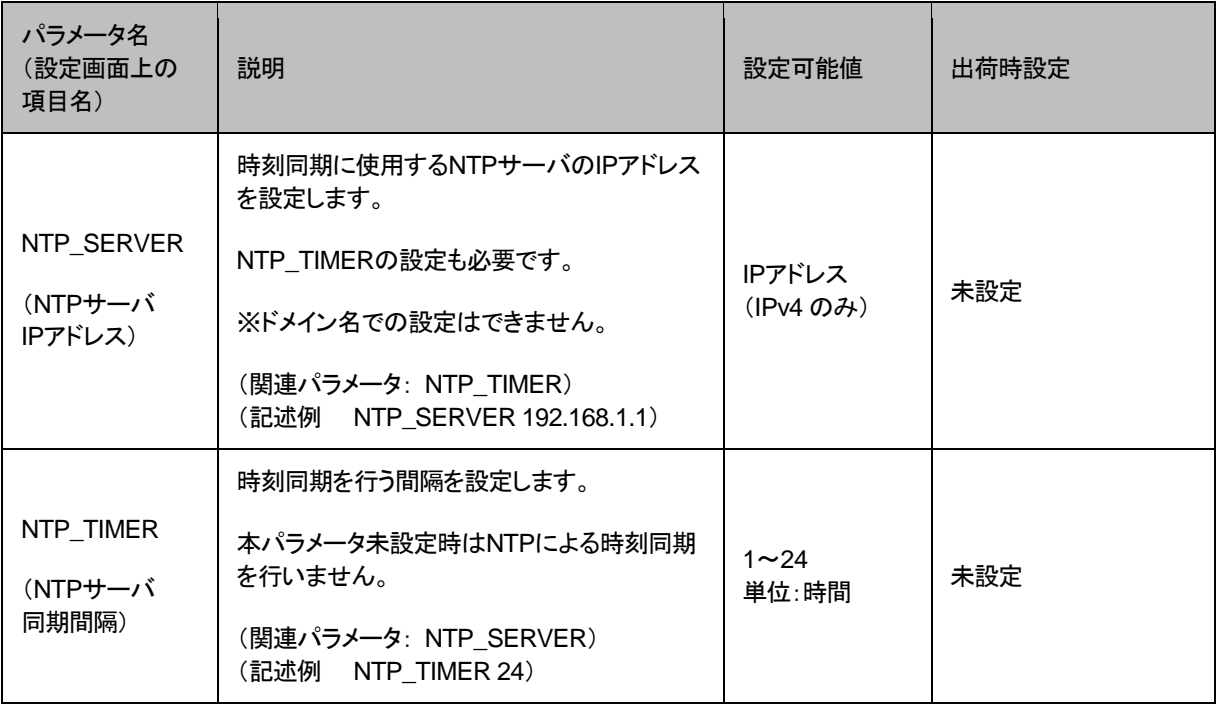

# 付録 **2** 修理について

修理の前に、設定や構成を見直すことで問題が解決する場合がございます。 今一度、設定を見直して頂き、解決できない場合にはお買い求め頂いた代理店・販売店 へご連絡ください。

修理については弊社Webサイトをご参照ください。 https://www.a-2.co.jp/top/repair.html

# 付録 **3** パソコンのネットワーク設定について

端末と接続しているパソコンのネットワーク設定を行います。 設定方法はOSによって異なりますが、ここでは弊社で動作確認したWindows 10 について記載します。

1. 「スタート(窓マーク)」→「設定(歯車マーク)」をクリックしてください。

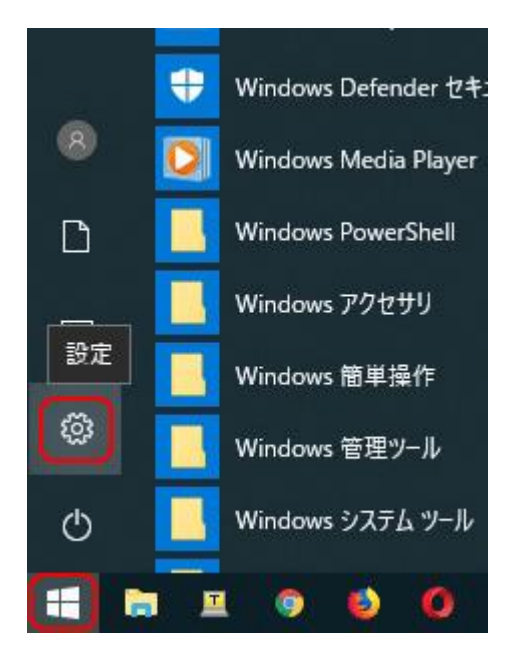

2. 「Windows の設定」が開くので、「ネットワークとインターネット」をクリックしてく ださい。

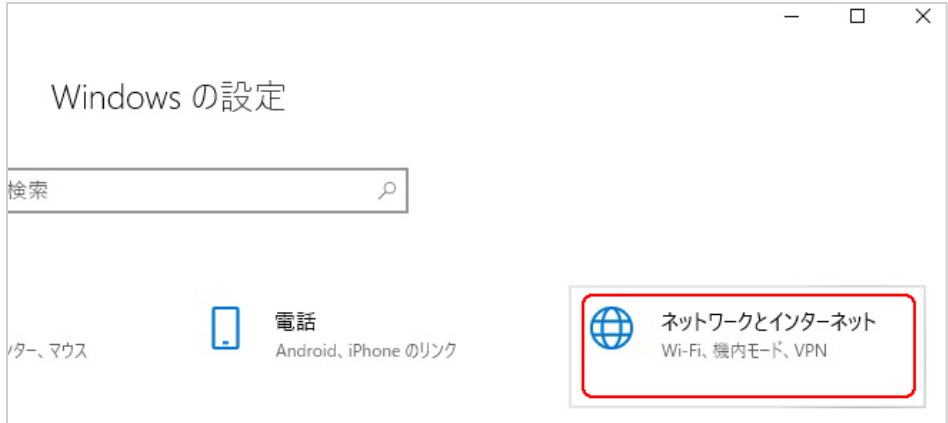

3. 「ネットワークとインターネット」の「状態」が開くので、「アダプターのオプションを 変更する」をクリックしてください。

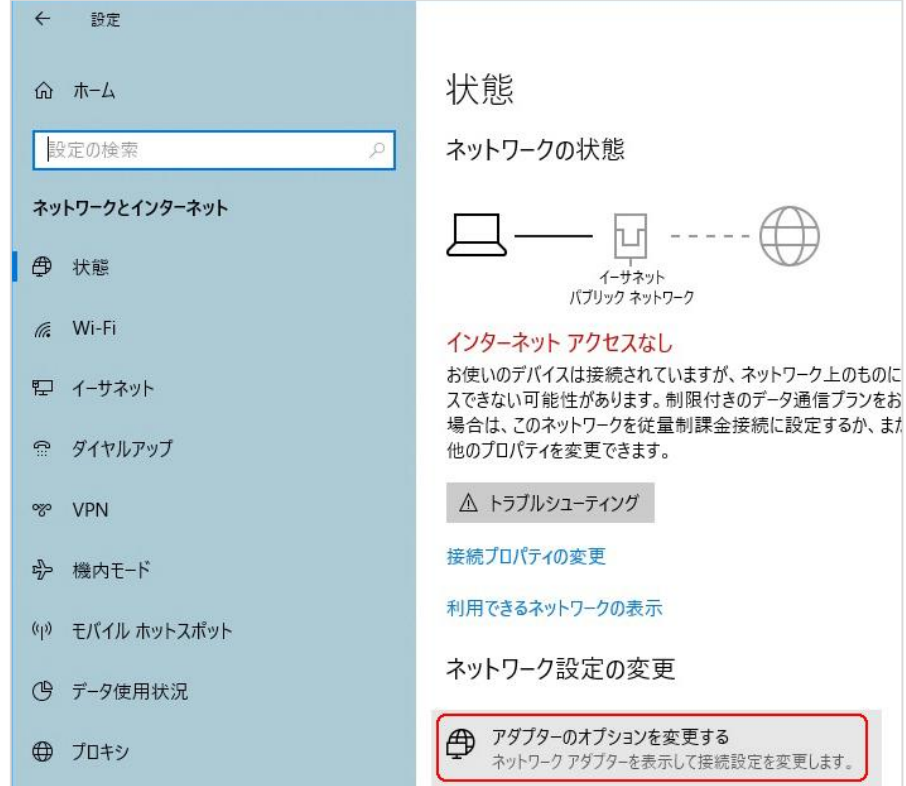

4. 「イーサネット」をダブルクリックしてください。

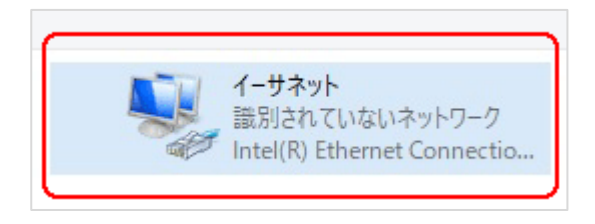

5. 「イーサネットの状態」ウィンドウが表示されるので、「プロパティ(P)」をクリック してください。

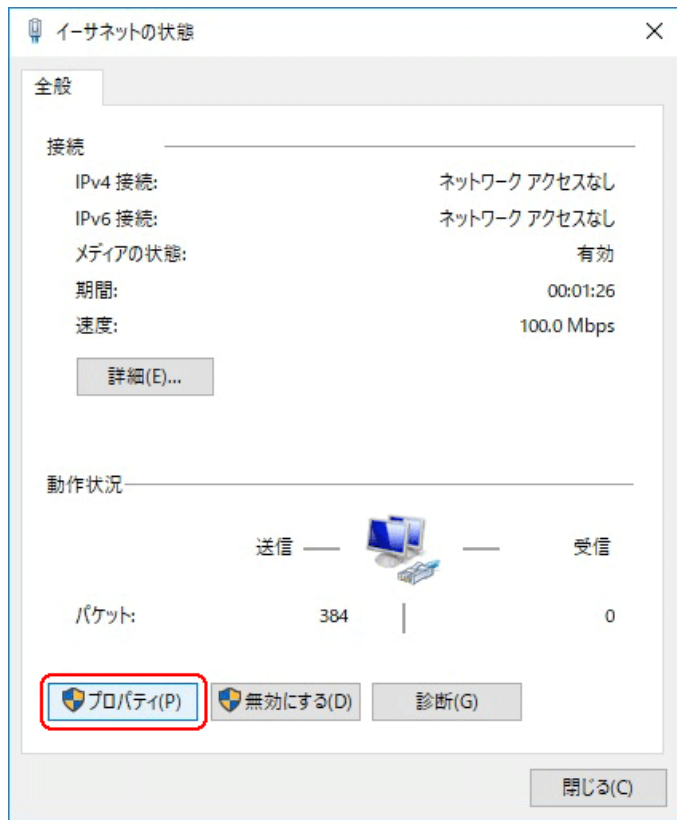

6. 「イーサネットのプロパティ」ウィンドウが表示されるので、「インターネットプロト コル バージョン 4(TCP/IPv4)」を選択し、 「プロパティ(R)」をクリックします。

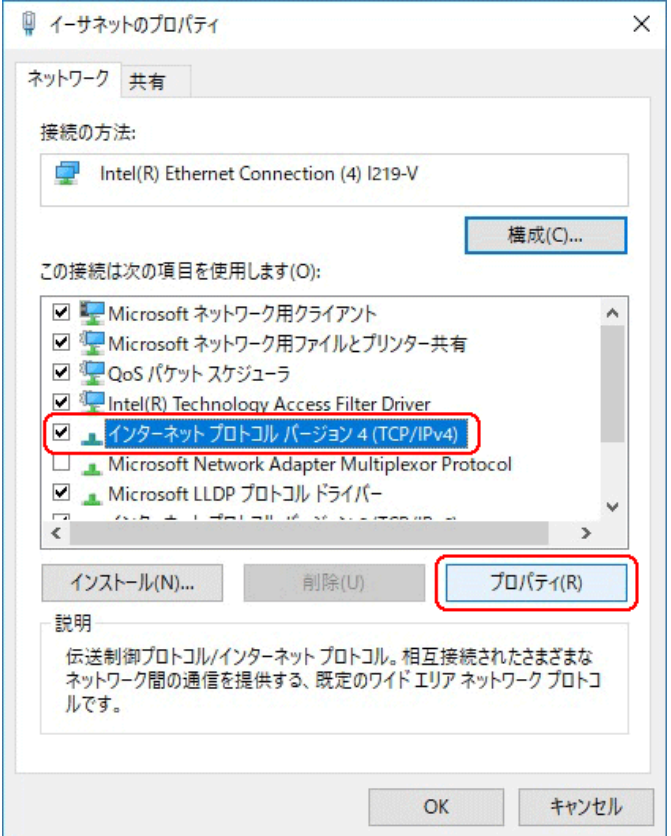

■注意 現在のパソコンの設定を控えておいてください

端末の設定完了後は、パソコンを設定前に戻しますので、どのような設定状 態だったかメモ等で控えておいてください。

7. 「インターネット プロトコル バージョン 4(TCP/IPv4)のプロパティ」ウィンドウが 表示されるので、「次の IP アドレスを使う(S)」と「次の DNS サーバのアドレス を使う(E)」をクリックして以下の値を入力してください。 デフォルトゲートウェイ、DNS サーバについての値は必要ありません。 入力したら「OK」をクリックします。

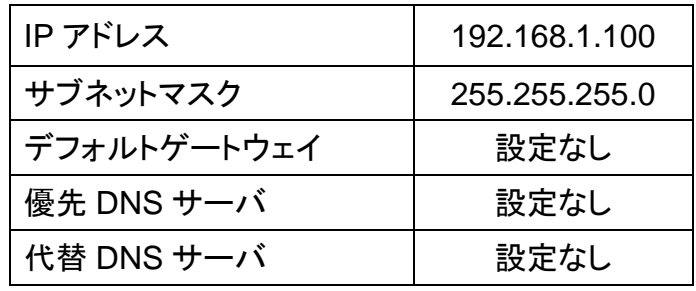

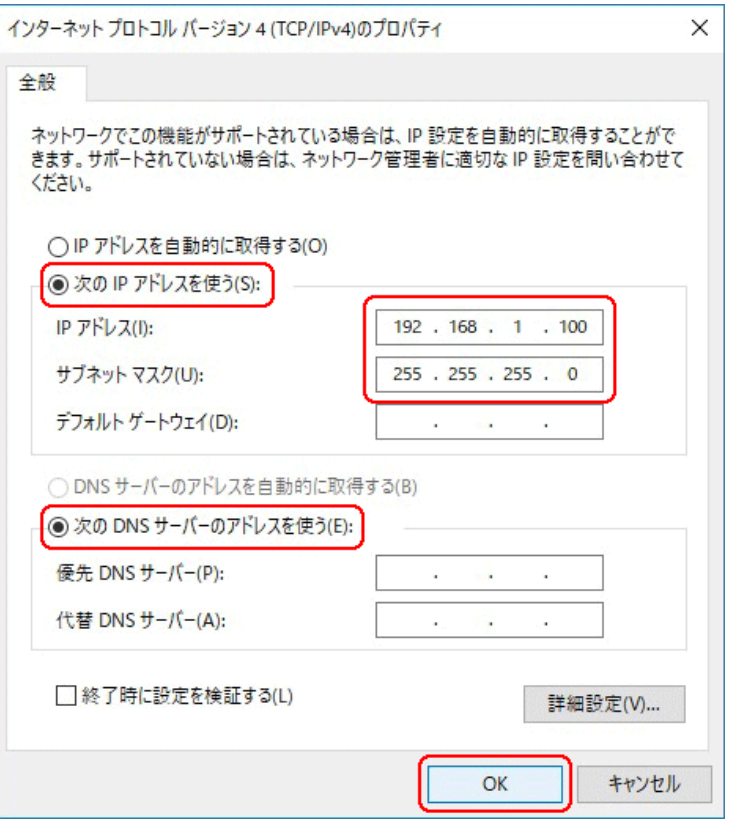

8. 「閉じる」を押して「イーサネットのプロパティ」を閉じます。

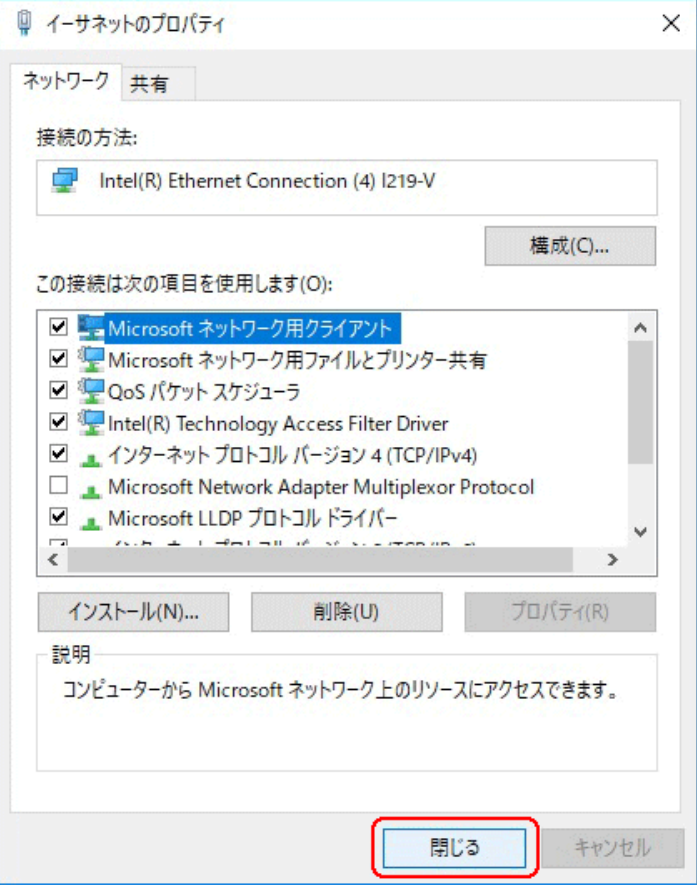

9. 【確認】「イーサネットの状態」ウィンドウの「詳細(E)」をクリックします。 「イーサネットの状態」ウィンドウを閉じてしまっている場合は、再度「スタート」→ 「設定」…とアクセスしていってください。

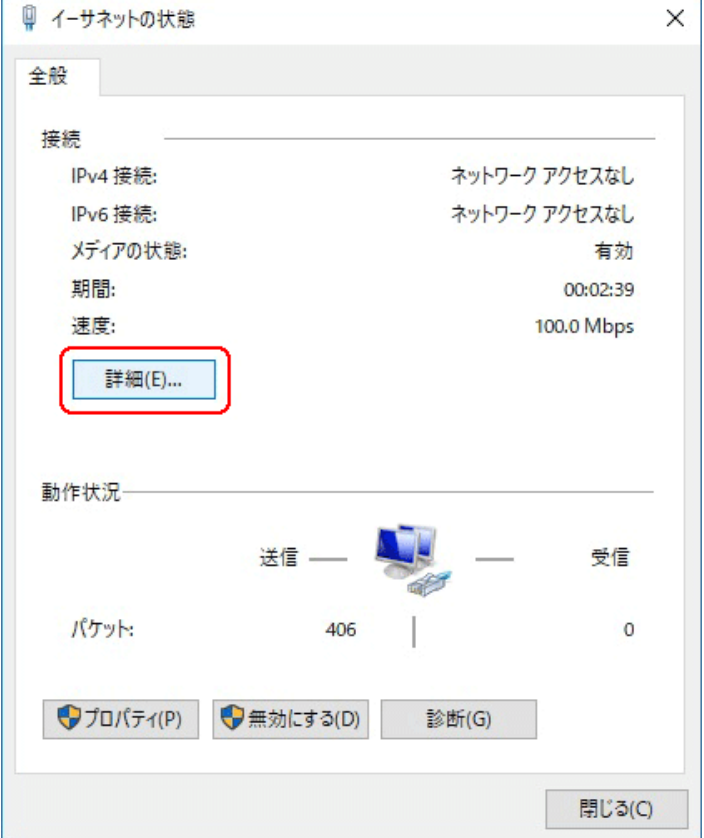

10. 「ネットワーク接続の状態」ウィンドウが開くので、IPv4 アドレスが 「192.168.1.100」、IPv4 サブネットマスクが「255.255.255.0」になっていること を確認します。

「閉じる」ボタンをクリックします。

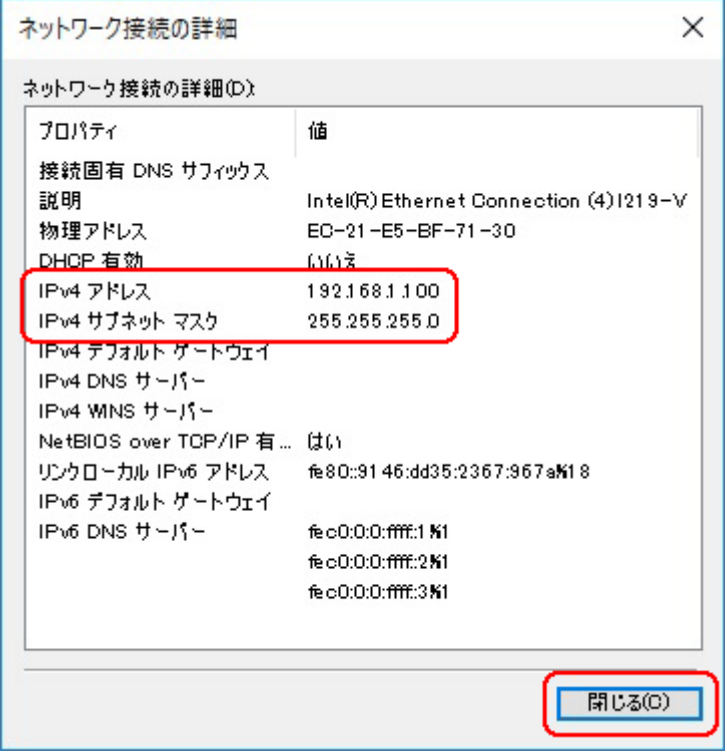

この製品は、厳密な検査に合格したものです。

お客様の正常な使用状態で万が一故障した場合のみ、保証規定に基づいて無償修理いたします。

- ●使用時の注意事項につきましては取扱説明書をご覧ください。
- ●故障と思われる現象が生じた場合、まず取扱説明書を参照し、設定や接続が正しく行われているかご確認くださ い。
- ●保証期間内で修理する製品を発送する際、必ず保証書をそえてご依頼ください。本保証書は、製品名、お引渡 し日及び販売店名が記載されているレシートや納品書等で代用することができます。
- ●保証書は再発行いたしませんので大切に保管してください。

# 保 証 規 定

○保証期間内に正常なる使用状態において、万が一故障した場合には無償で修理いたします。

- ○修理はセンドバック方式です。修理依頼時の送料、機器の取り付け取り外しを業者に依頼した場合の費 用はお客様負担にてお願いします。尚、運送中の故障や事故に関して、株式会社エイツーはいかなる責 任も負いかねます。
- ○本製品を使用した結果発生した情報の消失等の損害について、株式会社エイツーは一切責任を負わな いものとします。
- ○お客様または第三者が被った下記のすべての損害について、株式会社エイツー及び販売店は、一切そ の責任を負いませんので、予めご承知おきください。

●本製品の使用・使用誤りによって生じた、本製品に起因するあらゆる故障・誤動作、事故・人身・経済損害等

- ●本製品の使用中に停電等の外部要因によって生じた、事故・人身・経済損害等
- ○本保証規定に基づく株式会社エイツーの責任は、製品についてお客様が実際に支払った金額を上限とし ます。

○次のような場合には、保証期間内でも有償修理となります。

- 1. 取扱い上の誤りによる故障及び損傷
- 2. お客様にて改造・修理をされている場合
- 3. お買い上げ後の輸送、移動、落下、そのほかの衝撃による故障及び損傷
- 4. 間違って接続した場合(電源電圧が違うアダプタを挿した場合等)の故障及び損傷
- 5. 火災、塩害、ガス害、地震、落雷、および風水害、その他の天災地変、あるいは異常電圧などの外部要因 に起因する故障および損傷
- 6. 戦争、暴動、内乱、輸送機関の事故、労働争議その他不可抗力の事由が生じた場合による故障及び損傷
- 7. 日本国外で発生した損害

┯

- 8. お引渡し日及び販売店名の記載がある保証書のご提示がない場合
- 9. 株式会社エイツーもしくは販売店の都合以外の理由により、保証書に記載の字句を利用者もしくは第三者 が改めた場合

○本保証規定は、日本国内でお買い求めいただき、日本国内でご使用いただいている場合のみにて有効 なものとします (This warranty is valid only in Japan.)

○本内容については、お客様の権利を不利益に変更するものではありません。

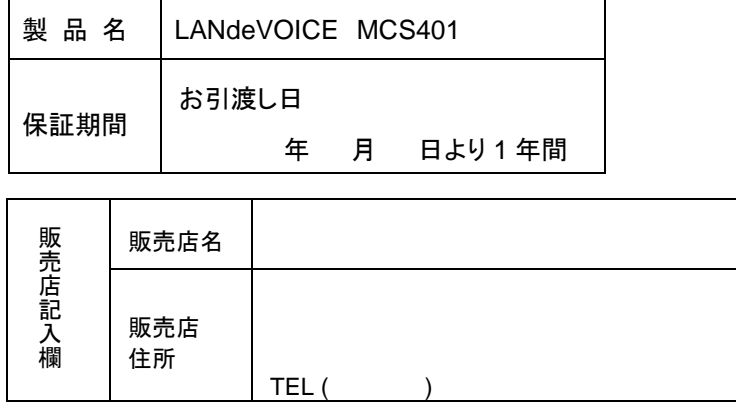

株式会社エイツー 〒142-0041 東京都品川区戸越 1-7-1 7F URL:https://www.a-2.co.jp

# 弊社製品の情報は以下の方法で入手できます。

#### 株式会社エイツー

〒142-0041 東京都品川区戸越 1-7-1 7F

URL : https://www.a-2.co.jp/LANdeVOICE/

E –mail : LANdeVOICE@a-2.co.jp

TEL : 03-5498-7411(代)

受付時間 : 9:30~12:00 13:00~17:00 <土日、年末年始、祝日を除く>

# <お問い合わせ先>

ご購入頂いた販売店または、代理店へお問い合わせください。

## ●保証について

- ・故障と思われる現象が生じた場合は、まず取扱説明書を参照して、接続や設定 が正しく行われているかを確認してください。
- ・保証書に記載されている内容を、よくお読みください。正しい使用方法で使用し た場合のみ、保証の対象となります。物理的な破損が見受けられる場合は、保 証の対象外となりますので予めご了承ください。

## ●必要事項

- ・製品名(Model)
- ・シリアル番号(SN)
- ・お名前、フリガナ
- ・連絡先電話番号、FAX番号、メールアドレス
- ・購入店
- ・購入日付
- ・接続構成

・お問い合わせ内容(症状や状況、使用されているネットワーク機器等を詳細に)